**Aplikace optického rozpoznávání znaků**

# ABBYY FineReader

**Verze 7.0 Uživatelská příručka**

© 2003 ABBYY Software Ltd

Informace uvedené v tomto dokumentu mohou být předmětem změn a to bez oznámení a žádná část nemůže představovat jakýkoliv závazek vůči ABBYY Software House.

Software popisovaný v tomto dokumentu je dodáván v souladu s licenční smlouvou. Tento software může být použit, anebo kopírován výlučně jenom v souladu s ustanoveními této smlouvy. Jinak by to představovalo porušení smlouvy "O legální ochraně softwaru a databází", porušení zákona platného v Ruské federaci a také mezinárodního zákona o kopírování soft waru do jakéhokoliv média, jehož kopírování by nebylo specificky umožněno licenční smlou vou, anebo přípustné dohodami o utajení.

Žádná část tohoto dokumentu nemůže být reprodukována, anebo přenášena v jakékoliv formě, anebo jakýmikoliv prostředky, elektronickými, případně jinými, pro jakýkoliv účel, bez výslovného písemného souhlasu ABBYY Software House.

© 2003, ABBY Software Ltd. Všechna práva vyhrazena.

ABBYY, BIT Software, FineReader, "fontain image transformation", Lingvo, Scan&Read, Scan&Translate, "one/button principle", "Your computer reads by itself" jsou registrované obchodní značky ABBYY; Try&Buy, DOCFLOW jsou obchodními značkami ABBYY Software House.

Adobe®, Adobe Logo, Adobe PDF (přenosný formát dokumentu) a Adobe Acrobat® jsou reg istrovanými obchodními značkami firmy Adobe Systems Incorporated.

Všechny další obchodní značky, jsou obchodními značkami, anebo registrovanými obchodní mi značkami jejich legálních vlastníků. 127015 Moskva, P.O. 72 ABBYY.

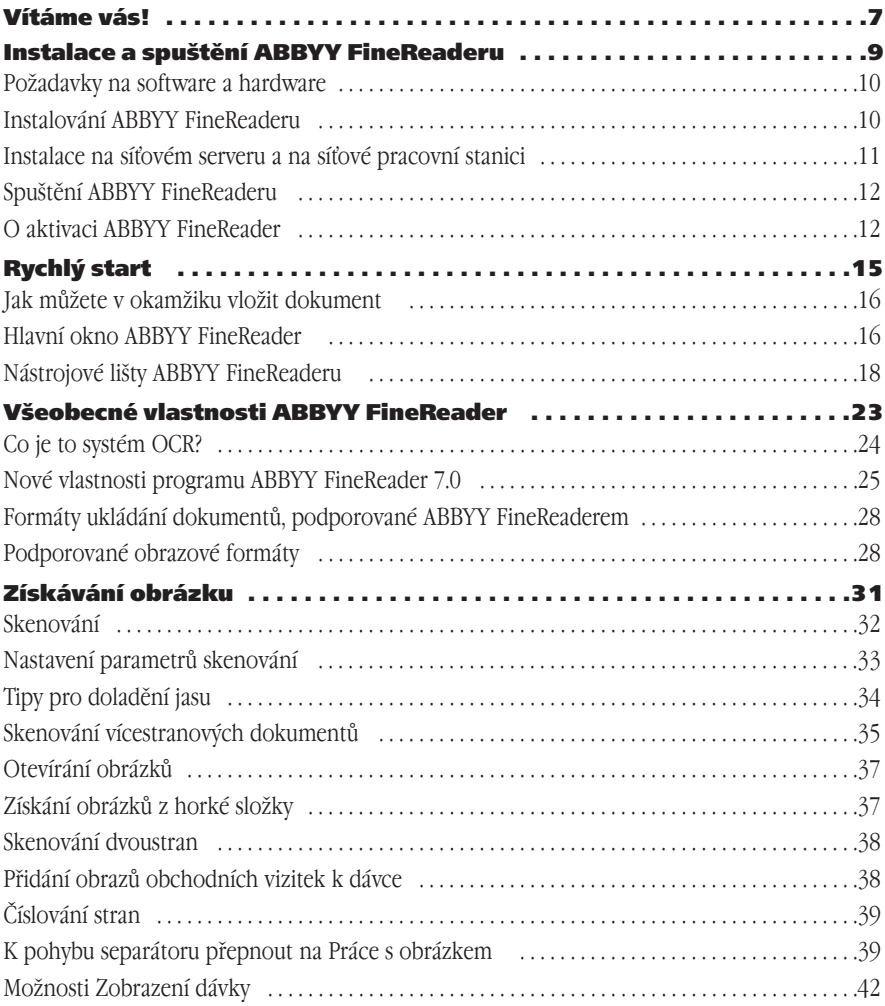

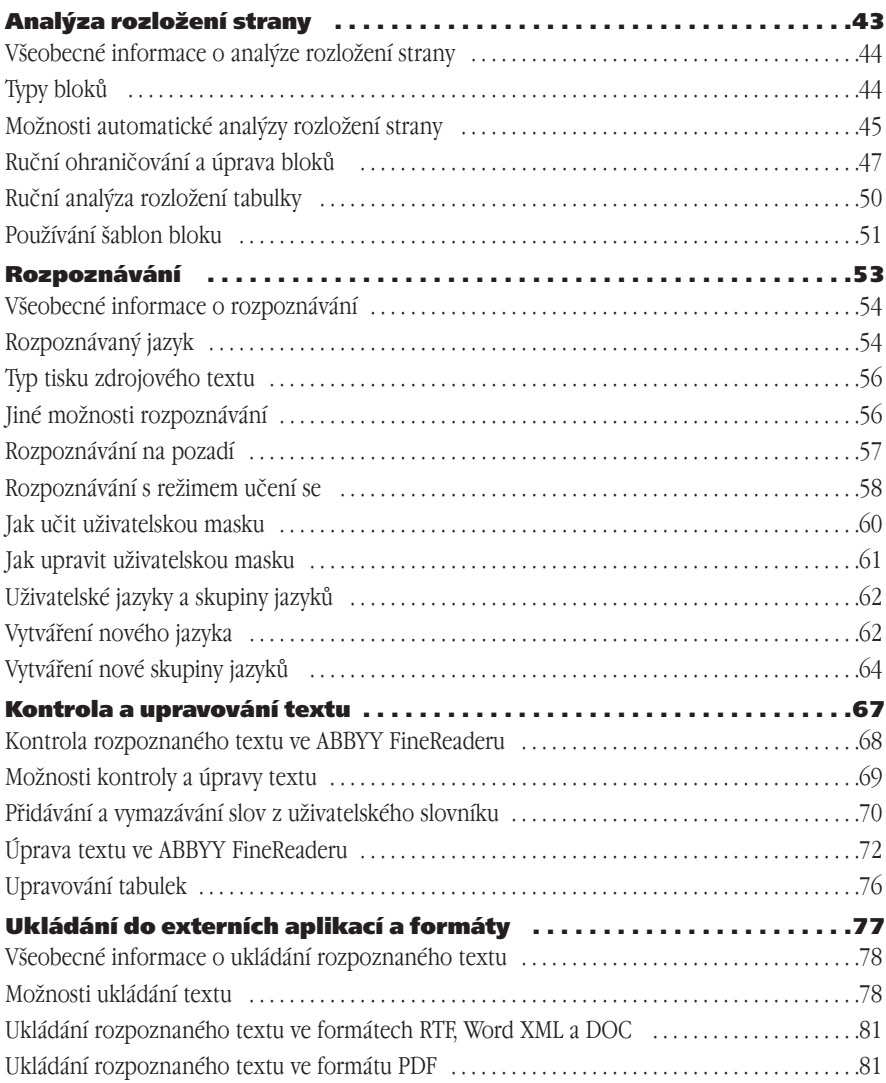

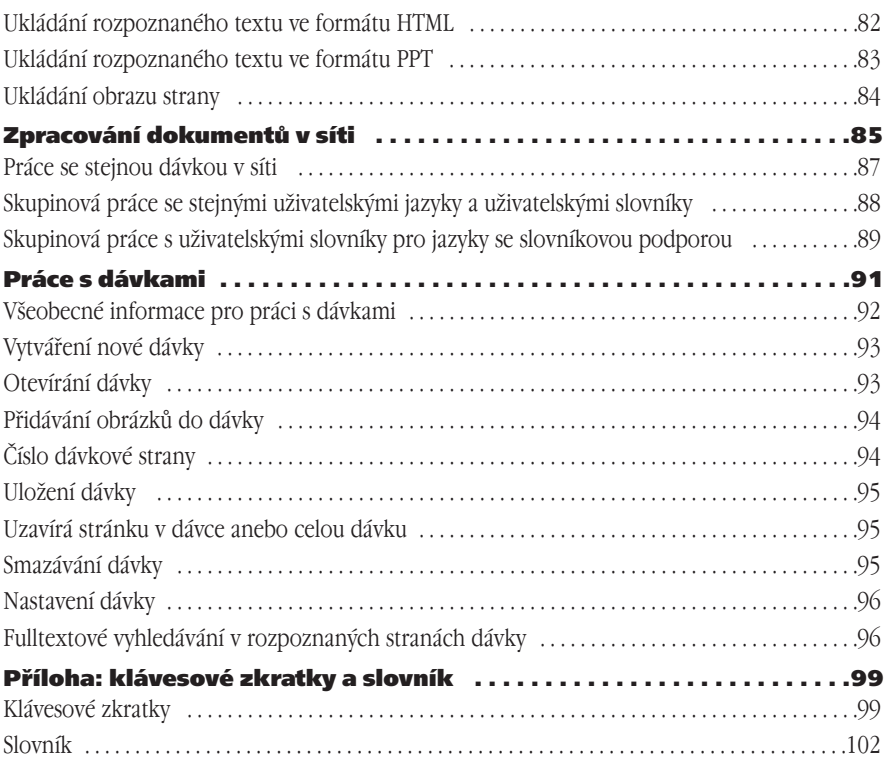

# Vítáme vás!

Děkujeme Vám, že jste si vybrali program ABBYY FineReader!

Každý občas potřebuje vložit do počítače nějaký text, ať jsou to články z novin nebo časopisů, smlouvy, obchodní dopisy, faxy, ceníky, anebo dotazníky. Dlouho byl jen jeden způsob, jak vložit vytištěné dokumenty zpět do počítače – museli jste je přepsat na klávesnici. Pamatujete se na dlouhé hodiny, které jste strávili přepisováním textu z jednoho dokumentu do druhého? Jaká by to byla nádhera mít počítač, který by dokázal číst text sám, přímo z papíru.

Někdy se sny stávají skutečností! ABBYY FineReader vašemu počítači a skeneru umožní samostatně číst vytištěný text.

ABBYY FineReader je systém pro optické rozpoznávání znaků (Optical Character Recognition – OCR), který konvertuje vytištěné a PDF dokumenty do editovatelných formátů: Word, Excel, HTML, PowerPoint, anebo libovolného jiného z podporovaných formátů. Celé rozložení strany originálního dokumentu přitom zůstane zachováno. Milióny lidí už používají systémy OCR místo přepisování papírových dokumentů. OCR systémy se stávají stále více a více běžnou záležitostí v kancelářích na celém světě.

Používání programu ABBYY FineReader je velmi jednoduché: naskenování a rozpoznání vašeho dokumentu bude záležitostí minut. ABBYY FineReader zároveň poskytuje mnoho dodatečných nastavení a možností pro profesionální uživatele, kteří si mohou doladit aplikaci tak, aby vyhovovala jejich potřebám.

Tato Uživatelská příručka vám pomůže v krátkém čase a s malou námahou dosáhnout vynikající výsledky a využít tak celý potenciál tohoto výkonného OCR programu.

#### **Přejeme vám mnoho potěšení při práci s ABBYY FineReaderem!**

### Uživatelská příručka

Tento průvodce uživatele vás seznámí se základními principy používání ABBYY FineReader. Na začátku každé kapitoly je její stručný popis a obsah.

### On–line/Navazujíci pomoc

Navazující pomoc ABBYY FineReaderu obsahuje základní a specifické informace o vlastnos tech, nastaveních a dialozích. Navazující pomoc je poskytována ve formátu HTML a byla naprojektována pro rychlé a jednoduché vyhledávání informací.

### Soubor Readme

Soubor Readme obsahuje poslední informace o softwaru.

### Technická podpora

Když máte jakékoliv otázky ohledně používání ABBYY FineReaderu, prosím podívejte se do dokumentace, kterou máte. (Příručka uživatele a Nápověda) předtím, než budete kontaktovat služby naší technické podpory. Také můžete přesurfovat sekci technické podpory na naší webstránce www.abbyy.com. Můžete zde najít odpověď na svou otázku.

V případě, že sa vám odpověď najít nepodařilo, pošlete nám e–mail na support@abbyy.com. Odborníci naší služby technické podpory budou potřebovat na kompe tentní zodpovezení vaší otázky tyto informace:

- vaše křestní jméno a příjmění
- název vaší organizace
- vaše telefonní číslo (nebo fax nebo e–mail)
- sériové číslo vašeho exempláře ABBYY FineReaderu
- výrobní číslo (viď **Nápověda**/**O**.../**Výroba**)
- všeobecný popis vašeho problému a úplné znění chybového hlášení (pokud se vyskytlo)
- typ vašeho počítače a procesoru
- verzi vašeho operačního systému Windows

Také nám můžete poskytnout i jakékoliv další informace, které považujete za důležité.

Nějaké informace můžete získat automaticky, kliknutím na **Systémové informace** v dialo govém okně **O ABBYY FineReader** (menu **Pomoc**).

# Instalace a spuštění ABBYY FineReaderu

Tato kapitola je věnována postupům při instalaci ABBYY FineReaderu a souvisejícím oblastem, jako jsou požadavky systému, síťová instalace a instalace na pracovní stanice.

Speciální instalační program, dodávaný v distribučním balíku, spustí ABBYY FineReader. Vždy použijte dodaný CD-ROM jako součást vašeho softwarového balíku.

- Požadavky na software a hardware
- Instalování ABBYY FineReaderu
- Instalace na síťovém serveru a na síťové pracovní stanici
- Spuštění ABBYY FineReaderu
- O aktivaci ABBYY FineReader

# Požadavky na software a hardware

### Pro spuštění ABBYY FineReaderu budete potřebovat následující:

- 1. PC s Intel<sup>®</sup> Pentium<sup>®</sup>/Celeron<sup>®</sup>/Xeon™, AMD K6/Athlon™/Duron™ nebo kompatibilním procesorem. Procesor musí být 200MHz nebo vyšší.
- 2. Microsoft® Windows® XP, Microsoft® Windows® 2000, Windows® NT® 4.0 s Service Pack 6 nebo větším, nebo Windows ME/98 (pro práci s lokalizovaným konverzačním rozhraním, je vyžadována odpovídající jazyková podpora).
- 3. 64 i;b (Windows XP/2000/NT 4.0), 32 i;b (Windows Me/98) plus 16 Mbytů paměti pro každý další procesor (na multiprocesorovém systému).
- 4. 150 MB volného prostoru na hard–disku pro instalaci typického programu
- 5. 70 Mbytů volného místa na hard–disku pro provoz programu.
- 6. 100% Twain–kompatibilní skener, digitální kamera nebo fax–modem.
- 7. Video carta a monitor (min. rozl. 800×600)
- 8. Klávesnice, myš nebo jiné ukazovací zařízení

**Poznámka.** Microsoft Internet Explorer 4.0 nebo pozdější je vyžadován pro provádění vyhledávání v rozpoznaných stranách a čtení novinek na ABBYY Community news channel (pouze pro ABBYY FineReader 7.0 Professional Edition).

# Instalování ABBYY FineReaderu

Instalační program vás povede instalací ABBYY FineReaderu. Před instalací ABBYY FineReaderu ukončete všechny aplikace.

### Instalace ABBYY FineReaderu:

- 1. Vložte CD–ROM do mechaniky CD–ROM. Instalační program bude spuštěn automaticky.
- 2. Pokračujte podle instrukcí instalačního programu.

Když se instalační program automaticky nespustí:

- 1. Stlačte tlačítko **Start** na **liště Úlohy** a vyberte položku **Nastavení/Ovládací panel**.
- 2. Dvakrát klikněte na ikonu **Přidat/Ubrat Programy**.
- 3. Vyberte záložku **Instalovat/Odinstalovat** a klikněte na tlačítko **Instalovat**.
- 4. Pokračujte podle instrukcí instalačního programu.

# Možnosti instalace

V průběhu instalačního programu budete vyzváni, abyste si vybrali jednu ze dvou možností instalace:

- **Typická** všechny složky jsou nainstalovány, včetně všech jazyků rozpoznávání, při instalaci je vybrán jeden jazyk rozhraní.
- Instalace na objednávku **Volitelná**  můžete si vybrat libovolný počet složek obsažených v distribučním balíku (včetně rozpoznávaných jazyků, které jsou k dispozici).

Jestliže program zobrazil chybové hlášení, podívejte se na soubor Readme.htm (ABBYY FineReader CD–ROM) pro doporučení pomoci v nejčastějších případech.

**Poznámka.** Jestliže chcete použít svou předešlou verzi uživatelských slovníků a uživatelských masek, neodinstalujte je před instalací nové verze. Jakmile nainstalujete novou verzi, **masky a slovníky vaší předcházející verze** budou k dispozici v nové verzi.

# Instalace na síťovém serveru a na síťové pracovní stanici

(Pouze systémoví administrátoři)

Instalace ABBYY FineReader 7.0 Corporate Edition na síťovém serveru může být spuštěna pouze systémovým administrátorem. Instalace sestává ze dvou etap. V první je program nainstalován na server. Z programu na serveru může být program instalován na pracovních stanicích použitím jedné ze čtyřech metod:

- použitím Active Directory
- použitím Microsoft System Management Service (SMS)
- formuláře příkazového řádku
- manuálně v interaktivním zpracování

Pro instalaci ABBYY FineReader 7.0 Corporate Edition na server:

- 1. Vložte CD–ROM do mechaniky CD–ROM.
- 2. Spusťte setup.exe z CD–ROM ABBYY FineReader s volbou příkazového řádku /a.

Pro další informace o instalaci ABBYY FineReaderu na pracovní stanici pracující s License Manager, a pracující s programem v lokálním prostoru sítě, odkazujeme na "System Administrator's Guide" který můžete nalézt ve složce **Průvodce administrátora na** serveru na kterém byl ABBYY FineReader nainstalován.

# Spuštění ABBYY FineReaderu

### Abyste spustili ABBYY FineReader:

● Zvolte položku **ABBYY FineReader 7.0 Professional Edition (Corporate Edition)** v menu **Start/Programy**.

**Poznámka.** Předtím, než spustíte ABBYY FineReader se přesvědčte, zda je váš skener připojen k počítači a zapojen do zásuvky. Jestliže skener ještě nebyl zapojen, v příručce uživatele, která byla dodána se skenerem, si vyhledejte pokyny pro jeho instalaci.

Pokud nemáte skener, ABBYY FineReader může rozeznávat vaše obrázkové soubory (viz takový příklad souboru ve složce *ABBYY FineReader/Demo*).

# O aktivaci ABBYY FineReader

ABBYY je znepokojena softwarovým pirátstvím a porušováním autorských práv. Softwarové pirátství poškozuje jak výrobce softwaru, tak koncového uživatele. Při koupi legální kopie softwaru si uživatel může být jistý, že obdržel kvalitní produkt bez jakýchkoliv změn nebo zásahů, které by provedla třetí strana. Nelegální produkty nejsou nikdy bezpečné.

Uvedením ABBYY FineReader 7.0, speciální ochranná technologie je použita k ochraně ABBYY produktů proti nelegálnímu kopírování a distribuci. Tato technologie účinně zabraňuje neautorizovanému použití produktů ABBYY osobami, které nemají podepsanou licenční smlouvu s vlastníkem softwarových autorských práv.

Když vám Licenční smlouva dovoluje nainstalovat kopii vašeho softwaru pouze na jeden počítač, další instalace téže kopie na jiné počítače budou znamenat porušení Licenční smlouvy, porušení zákona Ruské federace a rovněž tak porušení mezinárodních zákonů o autorských právech. Technologie aktivace kontroluje počet kopií a zabraňuje instalaci jedné licenční kopie na neomezený počet pracovních stanic. Současně není omezen počet instalací a jejich aktivace na jednom a témže počítači.

Podle verze produktu a teritoriu distribuce, mohou být uplatněny následující omezení funkčnosti:

- Rozpoznané texty v azbuce se nedají uložit nebo vytisknout (ABBYY FineReader 7.0 Professional Edition);
- Rozpoznaný text v žádném jazyku se nedá uložit nebo vytisknout (ABBYY FineReader 7.0 Professional Edition);
- ABBYY FineReader 7.0 Corporate Edition nepracuje bez aktivace.

### Jak provést aktivaci?

Aktivace zabere velmi málo času a probíhá s pomocí **Průvodce aktivací** zabudovaném v programu**. Průvodce aktivací** má velmi přátelské rozhraní a používá se k odeslání potřebných informací o aktivaci do ABBYY. Stejný Průvodce je použit pro vložení Aktivačního

kódu (pro Professional Edition) nebo Aktivačního souboru (pro Corporate Edition), které dostanete od ABBYY v průběhu aktivace.

Aktivační informace je odeslána jako kód (**Instalační ID**), který se generuje na základě informací o počítači, na který se má program nainstalovat. Pro generování tohoto kódu nejsou použity žádné osobní informace o uživateli anebo o počítači, takže tento kód nemůže být použit k identifikaci uživatele.

Metody aktivace:

#### ● **Prostřednictvím Internetu**

Aktivace probíhá automaticky a trvá několik vteřin. Pro tento typ aktivace se vyžaduje připojení na Internet.

### ● **Prostřednictvím e–mailu**

Uživatel potřebuje poslat e–mailovou zprávu vygenerovanou programem, která obsahuje potřebné informace pro aktivaci. Pro zajištění rychlé odpovědi od mailového robota, neměňte informace ve zprávě nebo v poli Předmět.

● **Prostřednictvím telefonu nebo faxu** (pouze Professional Edition) Uživatel potřebuje telefonní číslo nejbližší kanceláře ABBYY nebo jejího partnera a s operátorem vykonzultuje své Instalační ID a sériové číslo. Ve většině zemí tato operace může být provedena faxem. Zpráva, která obsahuje informace potřebné pro aktivaci, bude vygenerována automaticky a vše, co musí uživatel udělat je, vytisknout si tuto zprávu a poslat ji faxem do nejbližší kanceláře ABBYY nebo jejímu partnerovi. V odpovědi obdrží uživatel Aktivační kód nezbytný pro aktivaci programu.

V případě aktivace prostřednictvím Internetu, probíhá celý proces automaticky. V případě aktivace prostřednictvím telefonu, faxu nebo e–mailem, uživatel potřebuje vložit Aktivační kód anebo Aktivační soubor získaný od ABBYY do příslušných polí v Průvodci aktivací.

Jakmile je aktivace kompletní, může být program používán na příslušném počítači bez omezení.

ABBYY FineReader 7.0 může být přeinstalován na jednom a témže počítači bez omezení a bez opětovné aktivace. Nicméně může být opakovaná aktivace vyžádána, když provedete podstatné změny, formátujete váš pevný disk anebo přeinstalujete operační systém.

### Aktivační Privacy Policy

Aby bylo možné používat ABBYY FineReader v režimu všech jeho funkcí, je zapotřebí tento program aktivovat. ABBYY vám doporučuje aktivovat váš produkt, protože si tím ověříte pravost produktu ABBYY. Při aktivaci vašeho produktu nejsou do ABBYY odeslány žádné osobní informace. Aktivace je naprosto anonymní.

V průběhu aktivace Průvodce aktivací programu ABBYY FineReaderu vytváří jedinečné ID, které reprezentuje konfiguraci vašeho počítače v době aktivace. Instalační ID neobsahuje žádné osobní údaje ani žádné informace o softwaru anebo datech ve vašem počítači, ani žádné informace o speciálních úpravách nebo značce vašeho počítače. Instalační ID identi

fikuje počítač výlučně pro účely aktivace. Společně s Instalačním ID pošle Průvodce aktivační mu serveru ABBYY jméno, sériové číslo, číslo verze a jazyk prostředí vaší kopie programu ABBYY FineReader. Tyto informace budou použity jenom pro výběr správného jazyka a obsah zprávy při odpovědi pro vaši informaci o výsledku aktivačního procesu a nebudou použity pro žádné jiné účely.

Průvodce aktivací programu ABBYY FineReaderu může detekovat a tolerovat změny konfigu race na vašem počítači. Malé změny nevyžadují reaktivaci. Můžete být požádáni o opětovnou aktivaci vašeho produktu v případě, že úplně přebudujete váš počítač, nebo přeinstalujete váš operační systém.

# Rychlý start

V této kapitole se dozvíte, jak vložit dokument, dokonce aniž byste něco věděli o tom, jak systém ABBYY FineReaderu funguje!

Dozvíte se také to, co jsou to okna a nástroje ve ABBYY FineReaderu. Když máte už s ABBYY FineReaderem nějaké zkušenosti, můžete celý tento text přeskočit až po část Nové vlastnosti ABBYY FineReaderu 7.0.

### Obsah kapitoly:

- Jak můžete v okamžiku vložit dokument
- Hlavní okno ABBYY FineReaderu
- Nástrojové lišty ABBYY FineReaderu

# Jak můžete v okamžiku vložit dokument

1. Zapněte skener, jestliže má samostatné napájení nezávislé na vašem počítači.

**Poznámka:** Mnohé typy skenerů musí být zapnuty dříve než zapnete počítač.

- 2. Zapněte počítač a spusťte ABBYY FineReader (**Start/Programy/ABBYY FineReader 7.0 Professional Edition**). Uvidíte Hlavní okno ABBYY FineReader.
- 3. Do skeneru vložte stranu, kterou chcete načíst.
- 4. Klikněte šipkou přímo na tlačítko **Skenovat&Číst.** V místním menu vyberte položku **Průvodce skenováním a čtením.**

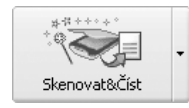

- **Průvodce skenováním a čtením** je speciální režim pro skenovat a číst /otevřít a číst. Ve složce **Demo** můžete najít vzorový obrazový soubor. Tato složka je umístěna ve složce, do které jste instalovali ABBYY FineReader. ABBYY FineReader vás povede po jednotlivých krocích.
- 5. Sledujte pokyny **Průvodce skenováním a čtením**.

Postup vkládání dokumentu pozůstává ze čtyř kroků: *skenování, čtení, kontrola pravopisu a uložení* rozpoznaného textu.

Po ukončení skenování se v okně **Obrázek** objeví "fotografie" zdrojové strany**.** Potom vás sys tém požádá, abyste nastavili parametry rozpoznávání. Po jejich nastavení začne rozpoznávání obrázku, analyzuje současně jeho rozložení. Zpracované obrázkové oblasti jsou označeny modře.

Rozpoznaný text se zobrazí v okně **Text.** V tomto okně můžete text zkontrolovat a upravit. Po ukončení kontroly dokumentu vám **Průvodce skenováním a čtením** nabídne možnost buď poslat rozpoznaný text do aplikace, kterou určíte, nebo text uložit do souboru, případně můžete pokračovat ve zpracování dalších obrázků.

# Hlavní okno ABBYY FineReader

Když pracujete s ABBYY FineReaderem, vždycky pracujete s určitou dávkou dokumentů. Dávka je složka obsahující obrazy, rozpoznané textové soubory a další informační soubory ABBYY FineReader. Každý zeskenovaný obrázek je vytvořen jako samostatná dávková strana. Když se v jednom obrazovém souboru nachází několik obrázků (například, když máte co dělat s vícestránkovým TIFF souborem), každý obraz tohoto souboru bude vytvořen jako samostat ná strana dávky.

Standardně, ABBYY FineReader otevře novou dávku při spuštění. Můžete pokračovat buď v práci s novou dávkou nebo otevřít jinou dávku. Pro podrobnější informace viz část Všeobecné informace o práci s dávkami.

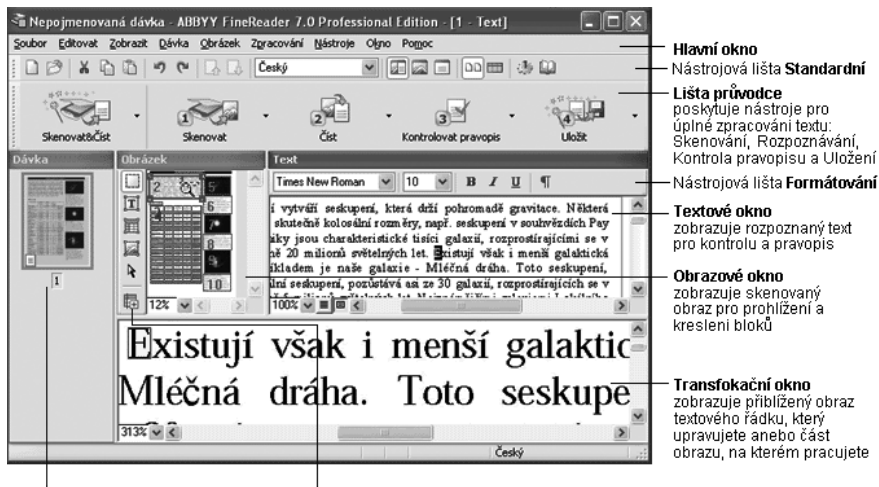

Dávkové okno zobrazuje stránky otevřené dávky v jednom ze dvou režimů: náčrtv (tako nyní) anebo detaily

Obrazová nástrojová lišta poskytuje nástroje pro kresleni a upravování bloků, nástroje zoom (přibližování a vzdalování) ă nástroie pro upravování obrazu.

Na vrchní části **Hlavního okna FineReaderu** můžete vidět hlavní menu. V hlavním menu jsou zobrazeny následující čtyři panely: Standardní, Formátování, Nástroje a Průvodce. Kterýkoliv z panelů nástrojů je možno zobrazit nebo skrýt.

Panel nástrojů je možno zobrazit/skrýt kliknutím na **Nástrojová lišta** v menu **Zobrazit** nebo přes místní menu. Kliknutím pravým tlačítkem myši na kterýkoliv panel nástrojů se otevře místní menu. Zobrazí se seznam hlavního menu, vybrány jsou aktuálně zobrazené panely nástrojů. Klikněte na název panelu nástrojů, který chcete ukázat/skrýt.

### K výběru zobrazení strany v okně Dávka:

- Klikněte buď **<sup>nn</sup>** nebo na panelu nástrojů **Standard**, nebo
- Pravým tlačítkem klikněte do okna **Dávka** a vyberte položku **Zobrazit>...**  v lokálním menu.

Vespod hlavního okna ABBYY FineReaderu je možno rovněž vidět stavový řádek. Stavový řádek zobrazuje informace o stavu aplikace a operacích, které právě vykonává a rovněž struč nou informaci o volbách a tlačítkách menu, která jste si vybrali.

Okno **Dávka** je vždy zobrazeno v **Hlavním okně**. Je možno zobrazit další tři okna: **Obrázek**, **Zoom, Text.**

Okna **Obrázek**, **Zoom** a **Text** jsou navzájem propojena: jestliže dvakrát kliknete na určité místo obrázku v okně **Obrázek,** toto místo se zobrazí v okně **Zoom**, zatímco kurzor v okně **Text** (v případě, že nějaký text je už na stránce rozpoznán) se přesunul na místo kliknutí.

Uspořádání oken na obrazovce můžete změnit:

● Vyberte jednu z následujících voleb: **Dávka** >...; okno **Obrázek** a **Text** >...; **Zoom** >.... v menu **Zobrazit**.

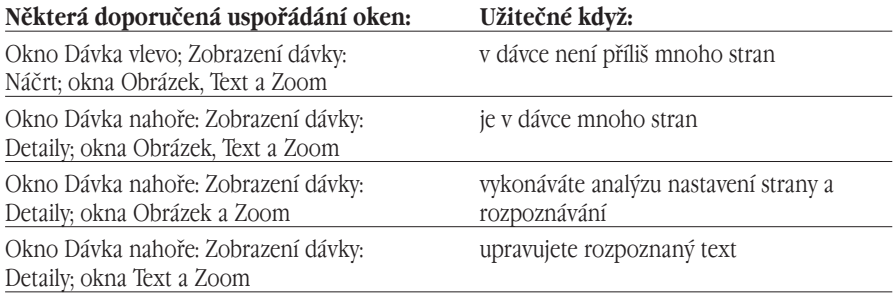

Přepínání mezi okny:

- Stlačte **CTRL+TAB**.
- Stlačte **ALT+1** na aktivaci okna **Dávka**.
- Stlačte **ALT+2** na aktivaci okna **Obrázek**.
- Stlačte **ALT+3** na aktivaci okna **Text**.

# Nástrojové lišty ABBYY FineReaderu

#### Vo ABBYY FineReaderu jsou čtyři nástrojové lišty: **Standardní**, **Obrazkové nástroje,**

**Formátování** a **Lišta Průvodce**. Určitě se přesvědčíte, že tlačítka nástrojových lišt jsou tou nejpohodlnější cestou k funkcím aplikace; avšak stejné funkce jsou přístupné i pomocí menu, nebo klávesových zkratek. Když chcete zjistit, na co slouží některé tlačítko nástrojové lišty, jednoduše k němu přemístěte ukazovatel myši. Zobrazí se nástrojový tip tlačítka a stavový řádek zobrazí další podrobnosti o nástroji.

### Nástrojová lišta průvodce

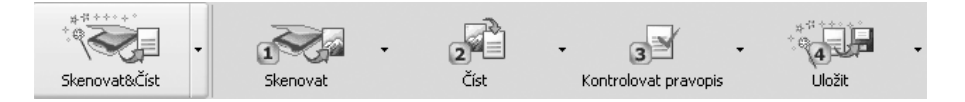

Tlačítka **Nástrojové lišty průvodce** uvádějí do činnosti hlavní funkce ABBYY FineReaderu: **Skenování**, **Čtení, Kontrola** a **Uložení** výsledků rozpoznávání. Čísla na tlačítkách indikují pořadí, ve kterém mají být provedeny příslušné akce vložení dokumentu. Můžete uskutečnit každou akci zvlášť, nebo je můžete zkombinovat do jedné, stlačením tlačítka **Průvodce skenováním a čtením**. **Průvodce skenováním a čtením** provede úplné zpracování dokumentu automaticky.

Každé tlačítko charakterizuje několik funkčních režimů. Klikněte šipkou přímo na tlačítko a v místním menu zvolte zvolený režim. Ikona tlačítka vždy zobrazí poslední vybraný režim. Stlačte samotné tlačítko, abyste tento režim spustili znovu.

#### **Skenovat a Číst**

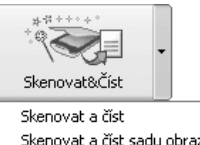

Skenovat a číst sadu obrazů Otevřít a číst Průvodce - Skenování a čtení **Průvodce skenováním a načtením** – spouští speciální režim skenovat a číst. ABBYY FineReader vás provází celým procesem zpracování dokumentu a radí vám, co byste měli udělat, abyste dostali ten, nebo onen výsledek. **Skenovat a číst** – začíná skenovat a číst dokument, používá

při tom běžné možnosti volby. **Skenovat a číst množinu obrázků –** skenuje a čte více

obrázků za sebou. **Otevřít a číst** – otevře a načte obrázky vybrané v dialogov

ém okně **Otevřít**.

#### **1–Skenovat**

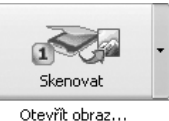

Skenovat obraz... Skenovat sadu obrazů... Horká složka...

Volby...

**Otevřít obrázek –** přidává obrázek(y) do dávky. Každý při daný obrázek je zkopírován do složky dávky.

**Skenovat obrázek** – skenuje obrázek.

**Skenovat množinu obrázků** – skenuje obrázky, dokud nezastavíte skenování. Zvolte položku **Zastavit skenování** v menu **Soubor,** abyste zastavili skenování.

**Horká složka** (pouze Corporate Edition) **–** zahájení sle dování složky (všechny obrázky, které jsou přidány do určené složky budou automaticky otevřeny v okně ABBYY FineReaderu). K blokování složky sledování vyberte **Vypnout Horkou složku** v menu **Soubor**.

**Možnosti** – otevírá záložku **Skenovat/Otevřít obrázek** (dialogové okno **Možnosti**), tak můžete nastavit možnosti skenování atd.

#### **2–Číst**

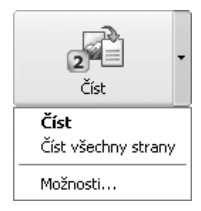

### **Číst** – načte otevřenou dávkovou stranu.

**Číst všechno** – načte všechny nerozpoznané dávkové strany.

**Možnosti** – otevírá záložku **Rozpoznávání** (dialogové okno **Možnosti**), takže můžete nastavit možnosti rozpoznávání.

#### **3–Kontrola pravopisu**

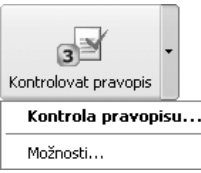

**Kontrola pravopisu** –prohledává text s ohledem na nesprávně napsaná a nerozpoznaná slova (ta, která mají nerozpoznané znaky).

**Možnosti** – otevírá záložku Kontrola pravopisu (dialogové okno **Možnosti**) tak můžete nastavit možnosti kontroly pravopisu.

#### **4–Uložit**

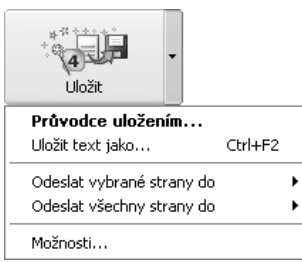

**Průvodce uložením** – otevírá **Průvodce uložením**  a tak můžete vybrat aplikaci pro uložení textu a také nastavit možnosti volby uložení.

**Uložit text do souboru**– ukládá rozpoznaný text na soubor disku.

**Odeslat vybrané strany do** – možná budete chtít exportovat jen vybrané dávkové strany. V takovém případě vyberte strany, které chcete exportovat, potom vyberte tuto položku a potom vyberte aplikaci, do které chcete exportovat své strany, bez toho, abyste uložili text na disk. **Odeslat všechny strany do** – exportuje všechny rozpoznané strany do aplikace, kterou jste vybrali, bez uložení tohoto textu na disk.

**Možnosti –** otevírá záložku **Formátování** (dialogové okno **Možnosti**), tak můžete nastavit možnosti uložení.

## Nástrojová lišta Standardní

Tlačítka nástrojové lišty **Standardní** obsahují nástroje pro soubory a obrázky (akce vrátit zpět/udělat znovu, rolování dávkových stran, vyčistit a otočit obrázek) a také seznam Rozpoznávané jazyky.

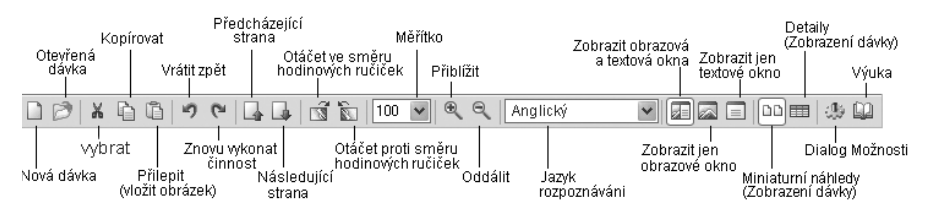

Nástrojová lišta Formátování

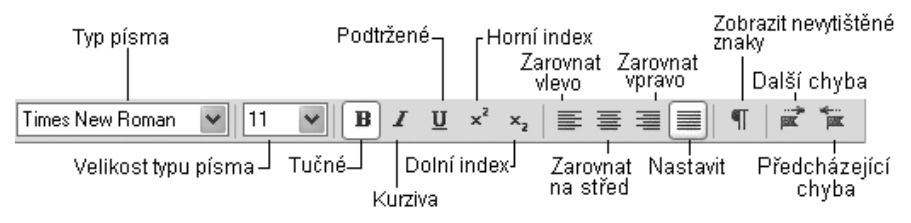

Tlačítka nástrojové lišty **Formátování** uvádějí různé nástroje formátování textu. V okně **Text** můžete upravovat text a formátování textu.

# Nástrojová lišta obrázek

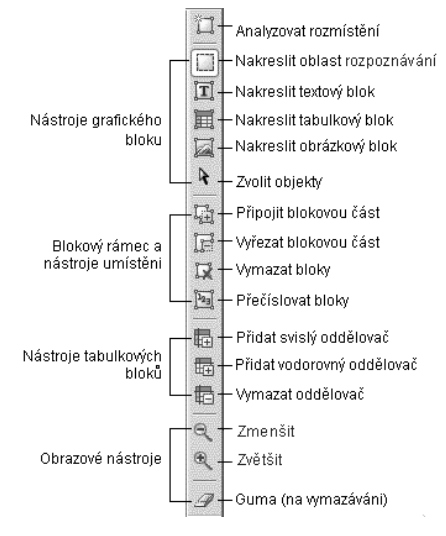

**Poznámka**: Tlačítka, která umožňují vytvářet anebo editovat bloky mohou být použita v okně **Zoom** a rovněž i v okně **Obrázek**.

### Nastavení nástrojové lišty

**Poznámka:** Zobrazení hlavního okna ABBYY FineReaderu, nebo přesněji řečeno, počet tlačítek zobrazených na nástrojových lištách závisí na rozlišení vašeho monitoru. Když chcete zobrazit všechna tlačítka, která jsou k dispozici, zvyšte rozlišení vašeho monitoru. Avšak funkčnost ABBYY FineReaderu není snížena, když některá tlačítka nejsou zobrazena – tlačítka obsahují jen část dostupných funkcí ABBYY FineReaderu, a pro každé tlačítko vždy existuje i položka v menu.

ABBYY FineReader vám dovolí nastavit nástrojové lišty **Standardní**, **Obrázek** a **Formátování**: můžete přidat anebo odebrat tlačítka, která umožní přístup k jakémukoliv příkazu v aplikaci.

Každá položka menu má svoji ikonu. Viz úplný seznam příkazů a jejich příslušných tlačítek v dialogovém okně **Nastavení** (**Nástroje**>**Nastavení** menu) v seznamu **Příkazy**.

### **Přidání tlačítka do nástrojové lišty:**

- 1. Vyberte potřebnou kategorii v poli **Kategorie**. **Poznámka**: Seznam příkazů je seskupen v menu položky. Výběr kategorie ovlivní seznam příkazů zobrazených v seznamu **Příkazy**.
- 2. Vyberte nástrojovou lištu, do které chcete přidat tlačítko v poli **Nástroje**.
- 3. Vyberte příkaz v seznamu **Příkazy** a stiskněte **tlačítko** (>>).

Vybraný příkaz bude přidán do seznamu příkazů vybrané nástrojové lišty a bude zobrazen na vybrané nástrojové liště v hlavním okně.

### **Odebrání tlačítka z nástrojové lišty:**

● Vyberte tlačítko, které chcete odebrat v seznamu **Tlačítka nástrojové lišty** a stiskněte **tlačítko** (<<).

#### **Poznámka:**

- 1. Pořadí tlačítek v seznamu určuje jejich pořadí na nástrojové liště. Jestliže chcete změnit pořadí tlačítek, vyberte příkaz v seznamu aktuálních příkazů nástrojové lišty a stiskněte tlačítko **Nahoru** (**Dolů**) pro přemístění příkazu směrem nahoru (dolů) v seznamu.
- 2. Příkazy můžete distribuovat mezi několik skupin: vyberte položku **Oddělovač** v seznamu **Příkazy** a stlačte tlačítko **Přidat**. Oddělovač bude přidán do seznamu tlačítek aktuální nástrojové lišty. V případě potřeby můžete oddělovač přemístit.
- 3. Pro obnovení původního nastavení tlačítek na nástrojové liště, vyberte nástrojovou lištu ze seznamu **Nástrojové lišty** a stiskněte tlačítko **Obnovit**. Pro obnovení původního nastavení tlačítek na všech nástrojových lištách, stiskněte tlačítko **Obnovit vše**.

# Všeobecné vlastnosti ABBYY FineReader

ABBYY FineReader vám poskytuje nástroje na vkládání dokumentu do počítače. Jediné, co musíte udělat, je stlačit jedenkrát tlačítko **Skenovat&Číst** – všechno ostatní vykoná aplikace – takže vy nemusíte mařit čas studiem jejich složitých podrobností. Můžete poslat rozpoznaný text do textového nebo tabulkového procesoru, můžete ho uložit ve formátu RTF/DOC/Word XML, PDF a HTML a tak uchovat úplné uspořádání dokumentu, nebo můžete exportovat rozpoznaný text do databáze.

#### Obsah kapitoly:

- Co je to systém OCR?
- Nové vlastnosti ABBYY FineReaderu 7.0
- Formáty ukládání dokumentů, podporované ABBYY FineReaderem
- Podporované obrázkové formáty

# Co je to systém OCR?

Systémy OCR (Optical Character Recognition – optické rozpoznávaní znaků) vám umožňují automaticky vkládat tištěné dokumenty do vašeho počítače.

ABBYY FineReader je systém optického rozpoznávání textu s různorodým typem písma. To znamená, že systém rozpoznává texty, nastavené v prakticky jakémkoliv typu písma, bez potře by předcházejícího učení. Jednou z charakteristických vlastností ABBYY FineReaderu je jeho vysoká přesnost rozpoznávání a nízká citlivost na chyby tisku. Tyto vlastnosti jsou výsledkem speciální technologie rozpoznávání, založené na principech Integral Purposeful Adaptive per ception (Integrální vnímání přizpůsobené k danému účelu). Tato IPA–technologie je v plném rozsahu použita ve ABBYY FineReaderu.

### Postup vkládání dokumentu může být rozdělen na dvě etapy:

- **1. Skenování**. V první etapě skener funguje jako "oko" vašeho počítače: dívá se na zobrazení a přemístí ho do počítače. Získané zobrazení není nic jiného jako obrázek, sada černých, bílých a barevných teček, které není možno upravovat v žádném textovém procesoru.
- **2. Rozpoznávání.** V druhé etapě ABBYY FineReader vykonává OCR zpracování zobrazení.

Pojďme se důkladněji věnovat druhé etapě.

OCR zpracování zobrazení ABBYY FineReaderem se skládá z analýzy obrazového souboru pře neseného skenerem (analýza uspořádání) a rozpoznávání každého znaku. Proces analýzy uspořádání (vyčlenění oblastí rozpoznávání, tabulek, obrázků a jednotlivých znaků) a načtení zobrazení se vzájemně ovlivňuje: postup analýzy uspořádání využívá informace o rozpoznaném textu pro přesnější analýzu uspořádání strany.

Jak už bylo zmíněno, proces rozpoznávání zobrazení je založen na principech Integral Purposeful Adaptive perception (Integrální vnímání přizpůsobivé k danému účelu).

- **Integrita** objekt rozpoznávání je popsán jako jedna entita pomocí sady jednoduchých prvků a jejich vzájemných vztahů.
- **Účelovost** rozpoznávání je procesem vytváření a účelového ověřování předpokladů.
- **Přizpůsobivost** schopnost samoučení systému.

Tyto tři principy předurčují chování systému. Systém vytváří předpoklad o nějakém objektu rozpoznávání (znak, část znaku, několik slitých znaků) a potom ho akceptuje, nebo odmítá a snaží se krok za krokem najít všechny konstrukční prvky a jejich vzájemné vztahy. Tyto konstrukční prvky jsou počítačové ekvivalenty znakových částí, rozhodujících pro lidské vnímání (oblouky, kruhy, tečky, atd.). Potom program přizpůsobí sám sebe textu – sám sebe vyladí – používá pozitivní zkušenost, získanou z prvních spolehlivě rozpoznaných znaků.

Účelové vyhledávání a používání informací kontextu poskytuje systému schopnost rozpoznávat dokonce i roztrhnuté a zkreslené znaky, a takto je systém téměř necitlivý k tiskovým chybám.

Konečným výsledkem je rozpoznaný text, který vidíte v okně **Text** ABBYY FineReaderu, text, který můžete upravovat a uložit v libovolném vhodném formátu.

# Nové vlastnosti programu ABBYY FineReader 7.0

### Přesnost rozpoznávání

- Přesnost rozpoznávání byla zlepšena o 25%. Program nyní lépe analyzuje a rozpoznává dokumenty s komplexním rozložením, především dokumenty s textem na barevném nebo rastrovém pozadí, dokumenty s komplexními tabulkami (včetně tabulek s bílými oddělovači a tabulek s barevnými buňkami).
- Přidané specializované anglické a německé slovníky, které obsahují nejčastěji používanou právnickou a lékařskou terminologii, poskytují bezkonkurenční přesnost rozpoznávání specializovaných právních a lékařských textů.

### XML podpora a integrace s Microsoft Office

- ABBYY FineReader nyní obsahuje nový formát ukládání, Microsoft Word XML. Uživatelé Microsoft Office 2003 ocení všechny výhody poskytované formátem XML!
- Integrace s Microsoft Word 2003 společně vnáší sílu dvou aplikací pro zpracování rozpoznaného textu. Uživatel bude moci kontrolovat a editovat výsledky rozpoznávání využitím známého nástroje Microsoft Word a současně porovnat výsledky exportu s originálním obrázkem: zoomové okno programu ABBYY FineReader se nyní otevírá v Microsoft Word.
- Vaše práce bude mnohem pohodlnější díky mnoha novým funkcím, které nový ABBYY FineReader 7.0 poskytuje. Při vytváření nového dokumentu v Microsoft Word, můžete spustit ABBYY FineReader, rozpoznat kousek textu a vložit do aktuálního dokumentu v Microsoft Word přímo kurzorem. To zna mená, že budete moci soustředit informace z několika papírových nebo PDF dokumentů do jednoho elektronického dokumentu. Výsledky rozpoznávání můžete poslat nyní prostřednictvím e–mailu jako přílohu v libovolném z pod porovaných formátů pro uložení.

### Zlepšené rozpoznávání PDF dokumentů

- Kvalita rozpoznávání dokumentů PDF se významně zlepšila. Většina PDF dokumentů má text na pozadí. ABBYY FineReader 7.0 může extrahovat tento text a použít jej na kontrolu výsledků rozpoznávání a zlepšení kvality rozpoznávání.
- Rozpoznané PDF dokumenty můžete nyní editovat přímo v editoru programu ABBYY FineReader: změny, které uděláte, budou uloženy v libovolném z podporovaných PDF formátů pro uložení.
- PDF dokumenty vytvořené programem ABBYY FineReader jsou optimali zovány pro publikování na World Wide Web: vaši čtenáři budou moci vidět první strany ještě předtím, než se načte celý dokument.

#### Nové možnosti uložení

- Nový formát pro uložení **Microsoft PowerPoint**, vám umožní rychle vytvářet nové prezentace nebo editovat existující.
- Po uložení výsledků v **Microsoft Word**, bude soubor .doc menší v porovnaní s předcházejícími verzemi. Zachování formátování dokumentů s různými oddělovači bylo zdokonaleno a byly přidány nové možnosti pro uložení obrázků.
- Bylo zdokonaleno zachování celého komplexu formátovacích prvků v **HTML** (např. text obtékající okolo nepravoúhlých obrázků). Výsledné HTML soubory jsou menší, což je důležité pro dokumenty publikované na Internetu.

### Zjednodušené ovládání

- **Programové rozhraní** bylo inovováno a je pro uživatele přímočařejší a přátelštější. Profesionální nastavení jsou přístupnější. Pracovní lišty pro editaci byly přemístěny do okna, ve kterém jsou zobrazeny výsledky rozpoznávání. Nové nástroje pro vytváření individuálních nastavení vám dovolí jemné doladění oken programu ABBYY FineReader, například si můžete nastavit indi viduální nastavení zvětšení pro každé okno.
- I začátečník může začít používat program správně od začátku, díky vylepšené funkci **Výuka**, a pokročilý uživatel najde užitečné typy pro ladění programu pro maximální kvalitu a produktivitu.

#### Profesionální vlastnosti

Verze **ABBYY FineReader Professional Edition** obsahuje ty možnosti, které byly předtím dostupné jenom uživatelům verze **ABBYY FineReader Corporate Edition**:

> ● Zlepšené rozpoznávání **čárových kódů**, podpora rozpoznávání pro čárové kódy PDF–417 2D.

- **Nástroj pro rozdělení obrázku** vám umožní rozdělit obrázek do několika částí a uložit každou část jako samostatnou stranu. Tento režim je například velmi užitečný při rozpoznávání obchodních vizitek, které jsou naskenovány jako jedna strana, při rozpoznávání knih a výtisků prezentací z PowerPointu.
- **Vyhledávání s morfologickou podporou**. Každá dávka vytvořená v programu ABBYY FineReader může být použita jako malá databáze s vyhledávacími full–textovými schopnostmi. Vyhledávat můžete slova ve všech jejich gramatických tvarech (Tato vlastnost je k dispozici pro 34 jazyků, které mají slovníkovou podporu.)
- **Podpora Intel Hyper–Threading**. Tato technologie může významně zvýšit produktivitu při rozpoznávaní velkého množství dokumentů.

Další profesionální vlastnosti:

- **Duplexní skenování**. Když skenujete dvoustranné dokumenty na duplexním skeneru, dostanete dva samostatné obrázky pro každou stranu dokumentu. Jestliže nepotřebujete duplexní skenování, můžete tuto možnost vypnout.
- **JPEG 2000** obrazové soubory mohou být otevřeny a uloženy.

### Síťové schopnosti verze ABBYY FineReader Corporate Edition

- **Podporovány jsou hlavní způsoby instalace ze serveru na pracovní stanice**. ABBYY FineReader Corporate Edition podporuje všechny hlavní způ soby LAN instalace: s použitím Active Directory, s použitím Microsoft Systems Management Server, a s použitím příkazového řádku.
- **Podpora pro multifunkční zařízení, včetně síťových**. Multifunkční zařízení, které kombinují funkčnost skeneru, tiskárny, kopírky a faxu se stávají stále víc a víc populární. ABBYY FineReader může pracovat s takovými zařízeními připojenými buď k pracovní stanici nebo k síti. Speciální pro gramová nastavení dovolují uživatelům otevřít naskenované obrázky automat icky z libovolného místa v síti nebo z FTP serveru a rozpoznat je.
- **Několik licenčních modelů pro společnosti**. Jako odpověď na konkurenční licenční programy byly vytvořeny další licenční schémata. Vždy si budete moci vybrat licenční schéma, které nejvíce vyhovuje vašim potřebám.
- **License Manager je nová užitečná funkce pro řízení licencí v síťovém prostředí**. License Manager vám umožní monitorovat využití programu **ABBYY FineReader Corporate Edition** na pracovních stanicích, rezervovat licence pro konkrétní pracovní stanice a přidávat nové licence.

Více informací o instalaci programu ABBYY FineReader na pracovní stanice, o práci s funkcí License Manager, a o práci s programem v lokální síti najdete v instrukcích "Příručka systémového administrátora", která je uložena ve složce **Administrator's Guide** na serveru, na který byl ABBYY FineReader nainstalován.

# Formáty ukládání dokumentů, podporované ABBYY FineReaderem

### ABBYY FineReader ukládá výsledky rozpoznávání v následu jících formátech:

- Microsoft Word Document (\*.**DOC**)
- Rich Text Format (\*.**RTF**)
- Microsoft Word XML Document (\*.XML) (pouze Microsoft Word 2003)
- Adobe Acrobat Format (\*.**PDF**)
- **HTML**
- Microsoft PowerPoint Format (\*. **PPT**)
- Comma Separated Values File (\*.**CSV**)
- Jednoduchý text (\*.**TXT**). ABBYY FineReader podporuje různé kódové stránky (Windows, DOS, Mac, ISO) a kódování Unicode.
- Microsoft Excel Spreadsheet (\*.**XLS**)
- **DBF**

# Podporované obrazové formáty

### ABBYY FineReader otevírá obrazové soubory v následujících formátech:

#### **PDF**

Soubory ve formátu PDF, verze 1.3, nebo dřívější.

#### **BMP:**

2–bit – černobílé 4– a 8–bit – Palette  $16 - bit$ 24–bit – Palette a TrueColor 32–bit

#### **PCX, DCX:**

2–bit – černobílé 4– a 8–bit – Palette 24–bit – TrueColor

#### **JPEG:**

šedé, barevné

**JPEG 2000:**

v škále šedi, barevné

### **TIFF:**

černobílé – nekomprimované, CCITT3, CCITT3FAX, CCITT4, Packbits v škále šedi – nekomprimované, Packbits, JPEG TrueColor – nekomprimované, JPEG Palette – nekomprimované, Packbits multi obraz TIFF

### **PNG:**

černobílé, v škále šedi, barevné

### ABBYY FineReader ukládá obrazové soubory v následujících formátech:

**BMP:** černobílé, v škále šedi, barevné

**PCX:** černobílé, v škále šedi

**JPEG:** šedé, barevné

**JPEG 2000:** v škále šedi, barevné

### **TIFF:**

**černobílé** – nekomprimované, CCITT3, CCITT3FAX, CCITT4, Packbits v škále šedi – nekomprimované, Packbits, JPEG barevné – nekomprimované a JPEG

**PNG:** černobílé, v škále šedi, barevné

# Získávání obrázku

Kvalita rozpoznávání ve značné míře závisí na kvalitě zdrojového obrázku. V této kapitole se dozvíte, jak správně naskenovat obrázek, jak otevřít a načíst obrázek, který už máte ve vašem počítači (viď sez nam podporovaných obrázkových formátů v Podporované obrázkové formáty), jak zpracovávat obrázky a udělat je vhodnými pro rozpoznávání (odstranit skenovací "smetí" a podobně) atd.

#### Kapitola obsahuje

- Skenování
- Nastavení skenovacích parametrů
- Tipy pro doladění jasu
- Skenování vícestranových dokumentů
- Otevírání obrázků
- Získání obrázku z horké složky
- Skenování dvoustran
- Přidání obrazů obchodních vizitek k dávce
- Číslování stran
- K pohybu separátoru přepnout na Práce s obrázkem
- Možnosti Zobrazení dávky

# Skenování

ABBYY FineReader " komunikuje" se skenery pomocí TWAIN rozhraní. To je univerzální norma, přijatá v roku 1992 s cílem sjednocení vzájemného působení zařízení, která zabezpeču jí vložení obrázku do počítače (jako jsou skenery) a do externích aplikací. Existují dva způso by, jak ABBYY FineReader dokáže "komunikovat" se skenerem přes TWAIN-ovladač:

- **s použitím svého vlastního rozhraní:** v takovém případě budete používat dialogové okno ABBYY FineReaderu Nastavení skeneru na nastavení možností skenování; příslušná volba je **Použít rozhraní FineReader**;
- **s použitím TWAIN rozhraní skeneru:** v takovém případě použijete TWAIN–dialogové okno skeneru pro nastavení možností skenování; příslušná volba je **Použít rozhraní pro zařízení TWAIN.**

### Oba režimy mají svoje přednosti a nedostatky

Když si vyberete volbu **Použít rozhraní pro zařízení TWAIN,** obyčejně je dostupná možnost předběžného zobrazení obrázku. Předběžné zobrazení vám umožní nastavit oblast skenování a přesně doladit jas – to se dá lehce udělat, protože máte možnost pozorovat, jak vaše změna ovlivní předběžně zobrazený obrázek. Určitým nedostatkem je to, že různé skenery používají odlišná dialogová okna TWAIN ovladače. Instrukce o tom, jak používat TWAIN–dialogové okno skeneru, jsou dodávány spolu se skenerem.

Když si vyberete volbu **Použít rozhraní FineReader**, jsou dostupné následující vlastnosti: zaprvé, můžete naskenovat množinu obrázků na skenerech bez ADF, zadruhé, můžete uložit možnosti skenování v souboru dávkové šablony (\*.fbt) a potom je použít pro jiné dávky.

Můžete lehce přepínat z jednoho režimu do druhého:

● Vyberte záložku Skenovat/Otevřít Obrázek v dialogovém okně **Možnosti** (menu **Nástroje**>**Možnosti**) a klikněte na tlačítko předvolby, které chcete – buď **Použít rozhraní pro zařízení TWAIN** anebo **Použít rozhraní FineReader**.

#### **Poznámka:**

1. Když použijete určité modely skenerů, možná zjistíte, že volba **Použít rozhraní FineReader** není dostupná (vypnuta). Když chcete vidět dialogové okno Nastavení skeneru v režimu **Použít rozhraní FineReader**, zvolte položku **Zobrazit dialogové okno Možnosti před skenováním** na záložce Skenovat/Otevřít Obrázek (menu **Nástroje**>**Možnosti**).

**Důležité:** Prostudujte si dokumentaci, dodávanou se skenerem, abyste ho správně připojili. Po připojení skeneru k počítači nezapomeňte instalovat ovladač TWAIN a /anebo aplikaci sken ování.

## Začátek skenování:

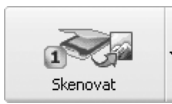

Klikněte na tlačítko **1–Skenovat** anebo zvolte položku **Skenovat** v menu **Soubor**. V **hlavním okně FineReader** se objeví okno **Obrázek,** zobrazující "fotografii" naskenované strany.

Když chcete naskenovat několik stran, klikněte šipkou přímo na tlačítko **1–Skenovat** a zvolte položku Skenovat množinu obrázků.

Když se skenování nezačne okamžitě, otevře se dialogové okno. Bude to jedno ze dvou násle dujících:

- Dialogové okno skeneru **TWAIN–zdroj**. Zkontrolujte možnosti skenování a klikněte na tlačítko **OK,** abyste začali skenování.
- Dialogové okno **Nastavení skeneru.** Zkontrolujte možnosti skenování a klikněte na tlačítko **OK,** abyste začali skenování.

### **Tip:**

Když chcete začít rozpoznávání okamžitě potom, když jsou zdrojové obrázky naskenovány, můžete použít volbu **Skenovat a číst,** anebo **Skenovat a číst množinu obrázků**:

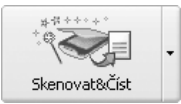

Klikněte šipkou přímo na tlačítko **Skenovat a číst** a zvolte položku buď **Skenovat a číst**, anebo **Skenovat a číst množinu obrázků** v místním menu.

ABBYY FineReader bude skenovat a číst obrázky. V **hlavním okně FineReader** se objeví okno **Obraz,** zobrazující "fotografii" naskenované stránky a okno **Text**, zobrazující výsledky rozpoznávání. Rozpoznaný text může být odeslán do různých externích aplikací a uložen v různých formátech.

# Nastavení parametrů skenování

Kvalita rozpoznávání ve značné míře závisí na kvalitě skenovaného obrázku.. Kvalita obrazu je regulována nastavením hlavních parametrů skenování: rozlišení, režim skenování a jas.

### Hlavní parametry skenování jsou:

- **Rozlišení**  použijte 300 dpi rozlišení pro běžné texty (velikost písma 10pt. anebo více) a 400–600 dpi rozlišení pro texty v menších velikostech písma (9pt. anebo méně).
- **Režim skenování šedý**

Skenování v režimu šedé škály je pro rozpoznávací systém nejvhodnější. Když naskenujete vaše obrázky v šedé škále, aplikace doladí jas automaticky. Černobílý režim skenování umožňuje vyšší rychlost skenování, ale na druhé straně, některé informace o znacích se ztratí. To může negativně ovlivnit kvalitu rozpoznávání dokumentů se střední a nízkou kvalitou tisku.

#### ● **Režim skenování – černobílý**

Černobílý režim skenování umožňuje vyšší rychlost skenování, ale současně se ztrácejí některé informace o znacích. To může negativně ovlivnit kvalitu rozpoznávání dokumentů střední a nízké tiskové kvality.

### ● **Režim skenování** – **barevný.** Když skenujete barevné dokumenty – obrázky, barevné znaky a pozadí – možná, že budete chtít zachovat barvu ve svém elektronickém dokumentu. V tom případě použijte **barevný** režim skenování. V ostatních případech použijte šedý režim skenování.

● **Jas** – ve většině případů postačí střední hodnota jasu (50%). Některé dokumenty, naskenované v černobílém režimu budou možná vyžadovat nějaké dodatečné doladění jasu.

**Poznámka:** Skenování s rozlišením 400–600 dpi (místo standardních 300 dpi), anebo skenování v šedém anebo barevném režimu (místo černobílého), vyžaduje více času. Při určitých modelech skenerů, skenování s rozlišením 600 dpi zabere čtyřikrát více času, než skenování s rozlišením 300 dpi.

#### Nastavení parametrů skenování:

- Když obrázky skenujete s použitím **FineReader TWAIN rozhraní**, vyberte položku Nastavení skeneru v menu **Nástroje**. Otevře se dialogové okno **Nastavení skeneru**. Nastavte v dialogovém okně parametry skenování.
- Když obrázky skenujete s použitím **rozhraní pro zařízení TWAIN**, dialogové okno TWAIN skeneru se automaticky otevře, když kliknete na tlačítko **1–Skenovat**. Nastavte v dialogovém okně parametry skenování. Možnosti volby skenování mohou mít odlišná pojmenování, v závislosti na modelu skeneru; například slovo "práh" může být použito pro jas, anebo ovládání jasu může být zobrazeno jako "slunce", anebo černobílý kroužek. Přesné možnosti volby jsou popsány v dokumentech, dodaných s vašim skenerem.

# Tipy pro doladění jasu

Skenovaný obrázek musí být čitelný. Na zkontrolování, jestli je čitelný, zobrazte si obrázek v **zoomovém** okně.

**brightness** – příklad dobrého obrázku (z hlediska OCR)

Když vidíte, že skenovaný obrázek má k dokonalosti daleko, (znaky jsou spojené anebo neú plné), prostudujte si níže uvedenou tabulku, a zjistíte, jak můžete kvalitu obrázku zlepšit.

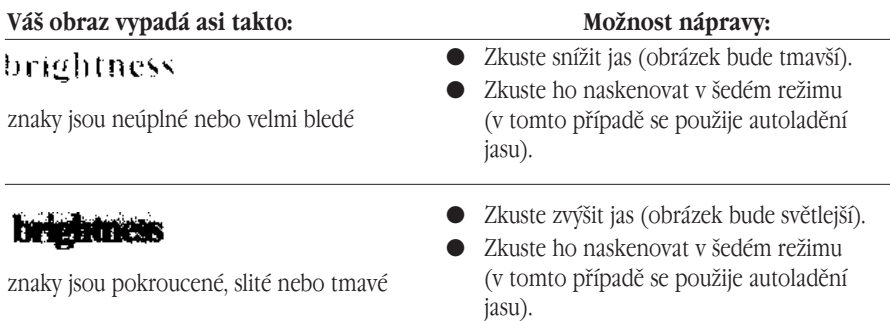

# Skenování vícestranových dokumentů

ABBYY FineReader podporuje speciální skenovací režim, vhodný pro skenování vícestra nových dokumentů: **Skenovat množinu obrázků**. V tomto režimu můžete naskenovat tolik stran, kolik chcete. Tento režim má některé zvláštnosti:

- Když obrázky skenujete s použitím **FineReader TWAIN rozhraní**, skener se nezastaví po dokončení skenování jedné strany, ale automaticky začne skeno vat následující.
- Když obrázky skenujete s použitím **Rozhraní pro zařízení TWAIN**, **TWAIN dialogové okno** skeneru se nezavře po dokončení skenování jedné strany. Můžete vložit následující stranu do skeneru a naskenovat ji, potom vložit další, naskenovat a tak pokračovat.

Když musíte naskenovat mnoho stran, existují dva způsoby, jak se to dá udělat: můžete použít automatický podavač dokumentů (ADF), anebo se můžete bez něho obejít!

### Skenování s Automatickým podavačem dokumentů – ADF:

- 1. V případě, že používáte **FineReader rozhraní**, zvolte možnost **Použít ADF** v dialogovém okně Nastavení skeneru (menu **Nástroje>Nastavení skeneru**) a potom vyberte položku z menu **Soubor**>**Skenovat množinu obrázků,** abyste spustili skenování množiny obrázků.
- 2. V případě, že používáte **Rozhraní pro zařízení TWAIN**, vyberte možnost **Použít ADF** v dialogovém okně TWAIN vašeho skeneru (pamatujte, že tato volba může být odlišně pojmenována na různých typech skenerů. Možnosti dialogového okna TWAIN skenerů jsou popsány v dokumentech, které byly dodány s vašim skenerem.) Potom vyberte položku z menu **Soubor**> **Skenovat množinu obrázků,** abyste spustili skenování.

### Skenovaní bez ADF:

### 1. V případě, že používáte **FineReader rozhraní** vyberte položku **Skenovat množinu obrázků** z menu **Soubor**

Existuje několik způsobů jak zvýšit pohodlí při skenování několika stran při použití plochého skeneru bez ADF. Můžete použít jednu z následujících dvou alternativ:

- Nastavte hodnotu pauzy čas, který uplyne od momentu, když skener dokončí skenování jedné strany, až po moment, když začne skenovat další. Zvolte možnost **Pauza mezi stranami** a potom nastavte pro pauzu hodnotu (v sekundách) v dialogovém okně **Nastavení skeneru** (menu **Nástroje>Nastavení skeneru**…). V tomto případě, skener nezačne skenovat následující stranu pokud neuplyne vámi nastavený počet sekund, takže máte dostatek času na vložení další strany do skeneru. Když pauza uplyne, sken ování automaticky pokračuje.
- Zvolte možnost **Zastavit mezi stranami** v dialogovém okně **Nastavení skeneru** (menu **Nástroje/Nastavení skeneru**). V tomto případě pokaždé, když skener dokončí skenování strany, zobrazí se dialogové okno s otázkou, jestli se má ve skenování pokračovat. Klikněte na tlačítko **Ano,** když chcete pokračovat, anebo **Ne,** když chcete skenování ukončit.

Když jste dokončili skenování vašich stran, zvolte položku **Zastavit skenování** v menu **Soubor**.

V případě, že používáte **Rozhraní pro zařízení TWAIN**

● vyberte položku **Skenovat množinu obrázků** z menu **Soubor**. Otevře se dialogové okno TWAIN vašeho skeneru. Klikněte na tlačítko **Skenovat** (anebo **Final**, anebo jaký je skutečný název tohoto tlačítka – to závisí na dialogovém okně TWAIN vašeho skeneru), aby se začalo skenování.

Naskenujte stranu, vložte do skeneru další stranu a klikněte na tlačítko **Skenovat** v **dialogov ém okně TWAIN** skeneru, abyste naskenovali další, atd.

Když skenování stran dokončíte, klikněte na tlačítko **Zavřít** (anebo jak je toto tlačítko ve skutečnosti pojmenováno v příslušném dialogovém okně TWAIN vašeho skeneru) v **dialogov ém okně TWAIN** vašeho skeneru.

**Tip**: Můžete se rozhodnout pro lepší kontrolu nad kvalitou naskenovaných obrázků. Postupujte následovně: Zvolte možnost **Otevřít obrázek v průběhu skenování** v záložce Skenování menu (**Nástroje/Možnosti**). Když nastavíte tuto možnost, každá naskenovaná strana bude otevřena v okně **Obrázek** ihned po naskenování. Když si myslíte, že obrázek je naskenován nesprávně, zastavte skenovanání (vyberte položku **Zastavit skenování** v menu **Soubor**) a obrázek znovu naskenujte.
## Otevírání obrázků

Jestliže nemáte skener, přesto můžete rozpoznávat obrazové soubory (viz seznam pod porovaných obrazových formátů odstavce Podporované obrazové formáty).

### Pro otevření obrazu:

- Klikněte šipkou přímo na tlačítko **1–Skenovat** a zvolte položku **Otevřít obraz** v lokálním menu. Ikona tlačítka **1–Skenovat** se změní – záhlaví **Skenovat** se změní na záhlaví **Otevřít**.
- Zvolte položku **Otevřít obraz** v menu **Soubor**.
- Ve Windows Exploreru: klikněte pravým tlačítkem myši na soubor obrazu, který chcete otevřít a vyberte položku v lokálním menu Otevřít s ABBYY FineReaderem. Když už byl ABBYY FineReader spuštěn, obraz bude přidán do aktuální dávky. Jinak před přidáním obrazu bude spuštěna kopie ABBYY FineReaderu a bude otevřena dávka se kterou jste naposledy pracovali.
- V Microsoft Outlooku nebo Windows Exploreru: Klikněte na obrazový soubor, který chcete otevřít a táhněte jej směrem do okna minimalizovaného ABBYY FineReaderu. Obrázek bude přidán do aktivní dávky a otevřen v okně **Obraz**.

Vyberte jeden nebo několik obrazů v dialogovém okně **Otevřít**. Vybrané obrazy budou zobrazeny v okně **Dávka** a poslední vybraný obraz se zobrazí v oknech **Obraz a Zoom** ABBYY FineReaderu. Všechny vybrané obrazy jsou zkopírovány do složky dávky. Viz odstavec Všeobecné informace pro práci s dávkami k získání podrobnějších informací o organizaci dávky a o tom, jakým způsobem jsou v ní strany zobrazovány.

**Tip**: Pokud si přejete, aby otevřené obrazy byly rozpoznávány hned, použijte režim **Otevřít&Číst**:

- 1. Zvolte položku **Otevřít&Číst** v menu **Zpracování,** nebo jednoduše stlačte **CTRL+SHIFT+D.** Otevře se dialogové okno **Otevřít**.
- 2. Vyberte obrazy pro rozpoznávání v dialogovém okně **Otevřít**.

# Získání obrázků z horké složky

### (pouze Corporate Edition)

Když vaše společnost požívá síťové multifunkční zařízení kombinované s funkcí skeneru, tiskárny a kopírky můžete nastavit ABBYY FineReader na automatické získání obrázků z takového MFDs.

Jednou z metod které mohou být použity k těmto cílům je monitorování složky. ABBYY FineReader může monitorovat určenou složku na lokálním disku, v síti nebo na FTP serveru. V tomto režimu, program automaticky otevře včechny skenované obrázky, faxy a PDF dokumenty přidané do "horké" složky. Když jednou obrázek byl přidán do dávky ABBYY FineReaderu, je vymazán z monitorované složky.

Vytvoření Horké složky:

- Vyberte položku **Horká složka…** v menu **Soubor**, nebo
- Vyberte položku **Horká složka** z lokálního menu panelu nástrojů **Skenovat&Číst**.

Když je horká složka aktivována, ikona na tlačítku **Skenovat** bude změněna, je otevřen dialog

Horká složka a **ke** ikona je zobrazena ve stavové řádce. V případě chyby ikona změní

zobrazení na . Dvojí kliknutí na tuto ikonu ukáže chybové hlášení.

Zrušení režimu Horké složky:

- Vyberte položku **Zrušit horkou složku** v menu **Soubor**, nebo
- Vyberte **Zrušit na nástrojové liště Skenovat&Číst**.

## Skenování dvoustran

Když skenujete knihu, zjistíte, že je pohodlnější skenovat současně levé i pravé strany (nazvěme to dvoustrana). Kvalita rozpoznávání dvoustrany je však vyšší, když se po naskenování dvoustrana rozdělí na dvě tak, aby každá strana dávky korespondovala se samostatnou stranou knihy. Rozpoznávání a analýza rozložení se udělají pro každou stranu zvlášť.

Když chcete rozdělit dvoustrana:

● Před skenováním vyberte možnost volby **Rozdělit dvoustranu** na záložce Skenovat/Otevřít Obraz (menu **Nástroje**>**Možnosti).** 

Když tuto možnost nastavíte, každá dvoustrana se rozdělí na dvě strany dávky. Viz odstavec Všeobecné informace pro práci s dávkami pro získání více informací o dávkách.

**Poznámka :** Jestliže dvoustrana byla rozdělena na dvě strany nesprávně, zaškrtněte výběr **Rozdělit dvoustrany**, naskenujte dvoustranu opět nebo znovu přidejte příslušnou stranu k dávce a pokuste se rozdělit obraz manuálně s použitím dialogu **Rozdělit obraz** (**Obraz>Rozdělit obraz**).

# Přidání obrazů obchodních vizitek k dávce

Když vložíte obchodní vizitky, je vhodnější vložit větší počet vizitek najednou – tolik, kolik se vejde na váš skener. Kvalita rozpoznávání bude větší (např. díky vyrovnání), jestliže každá vizit ka je uložena jako samostatná strana. Systém nástrojů vlastností automatického a nástrojů manuálního rozdělení obrazu pro obrazy obsahující uspořádání obchodních vizitek v určitém pořádku (viz více v sekci "Práce s obchodními vizitkami", ABBYY FineReader Ukázky).

### Pro rozdělení obrazu:

- 1. Vybrat potřebný obraz v okně **Dávka**.
- 2. Vybrat položku **Rozdělit obraz** v menu **Obraz**. Bude otevřen dialog **Rozdělit obraz**
- 3. Kliknout na tlačítko **Rozdělit obchodní vizitky**.

#### **Poznámka:**

- 1. Rozdělená strana sama od sebe bude odstraněna z dávky, její místo bude zabráno jejími rozdělenými částmi. Viz více detailů v sekci Všeobecné informace o práci s dávkami.
- 2. Jestliže byl obraz rozdělen nesprávně na jednotlivé obchodní vizitky, pokuste se obraz rozdělit manuálně s použitím tlačítka **Přidat vertikální separá tor/Přidat horizontální separátor**.
- 3. Pro vymazání všech separátorů kliknout na tlačítko **Odstranit všechny sep arátory**.

# Číslování stran

Každé naskenované straně je přiděleno číslo. Standardně přidělené číslo představuje číslo poslední strany dávky plus jedna.

Jestliže chcete, můžete nastavit číslo přidané strany manuálně, například, když chcete zachovat originální číslování stran, anebo když potřebujete naskenovat hromadu očíslovaných stran, roztříděných podle čísel. Postup:

> ● Zvolte položku **Před přidáním strany do dávky se zeptat na číslo strany** na záložce **Skenovat/Otevřít Obrázek** (menu **Nástroje>Možnosti**) .

Když skenujete mnoho oboustranných stran, roztříděných podle čísla:

- 1. Zvolte položku **Před přidáním strany do dávky se zeptat na číslo strany** na záložce **Skenovat/Otevřít Obrázek** (menu **Nástroje>Možnosti**) .
- 2. Specifikujte číslo první naskenované strany v dialogovém okně **Číslo strany**, potom vyberte možnost volby **Liché a sudé zvlášť** v poli **Číslování stran**. Vyberte pořadí číslování: vzestupné anebo sestupné. Režim závisí na tom, jakým způsobem vložíte svoje oboustranné strany do automatického podavače dokumentů, tj., jestli je nahoře nejvyšší, anebo nejnižší pořadové číslo.

## K pohybu separátoru přepnout Práce s obrázkem

- Odstranit skvrny v obrázku
- Invertovat obrázek
- Otočit nebo převrátit obrázek
- Vyčistit blok
- Zvětšit/Zmenšit měřítko obrázku
- Získat informace o obrázku
- Tisk obrázku
- Vrátit zpět poslední činnost

### **1. Odstranit skvrny v obrázku**

Rozpoznaný obrázek může mít na sobě velké množství "smetí", např. může obsahovat mnoho přebytečných teček. Tyto přebytečné tečky jsou zapříčiněny skenováním dokumentů střední nebo nízké kvality tisku. Tečky, umístěné blízko obrysů znaku mohou negativně ovlivnit kvalitu rozpoznávání. Možná, že budete chtít snížit počet těchto teček. Postupujte následovně:

● Zvolte položku **Odstranit skvrny v obrázku** v menu **Obrázek.** Když chcete odstranit skvrny v určitém bloku:

● Zvolte položku **Odstranit skvrny v bloku** v menu **Obrázek**.

**Poznámka:** V případě velmi světlého originálu, nebo když je originál nastaven ve velmi světlém typu písma, odstranění skvrn může způsobit, že tečky, čárky a velmi tenké části znaků zmizí a tak se zhorší kvalita rozpoznávání.

Když skenujete, nebo otevíráte "nečisté" obrázky, vyberte položku **Odstranit skvrny v obrázku** ve skupině **Předběžné zpracování obrázku** v záložce Skenovat/Otevřít Obrázek (menu **Nástroje>Možnosti),** abyste měli obrázky odstraněné skvrny dříve, než je aplikace přidá do dávky.

### **2. Invertovat obrázek**

Některé skenery invertují obrázky (mění černou barvu na bílou a obráceně) v průběhu skenování.

Možná, že budete chtít použít možnost **Invertovat Obrázek,** aby dokument dostal standardní vzhled, to znamená černé písmo proti bílému pozadí. Postupujte následovně:

● Zvolte položku **Invertovat obrázek** v menu **Obrázek**.

**Poznámka.** Když skenujete**,** nebo otevíráte invertované obrázky, vyberte položku **Invertovat obrázek** ve skupině **Předběžné zpracování obrázku** v záložce Skenovat/Otevřít Obrázek (menu **Nástroje>Možnosti),** dříve, než tyto obrázky přidáte do dávky.

### **3. Otočit nebo převrátit obrázek**

Kvalita rozpoznávání závisí na obrázku, který má standardní orientaci (text by se měl číst zhora dolů a řádky by měly být vodorovné). ABBYY FineReader standardně určuje orientaci stránky automaticky v průběhu rozpoznávání. Když ABBYY FineReader zjistil orientaci stránky

nesprávně, zrušte výběr položky **Určit orientaci obrázku (během rozpoznávání)** v záložce Skenovat/Otevřít obrázek a **otočte obrázek** tak, aby měl standardní orientaci:

- **Stlačte il tlačítko, nebo vyberte položku Otočit ve směru hodinových ručiček** v menu **Obrázek,** abyste otočili obrázek o 90° ve směru hodinových ručiček.
- Stlačte tlačítko , nebo vyberte položku **Otočit proti směru hodinových ručiček** v menu **Obrázek,** abyste otočili obrázek o 90° proti směru hodi nových ručiček.

● Zvolte položku **Otočit o 180°,** v menu **Obrázek**, abyste obrázek otočili o 180°. Pro **převrácení** obrázku:

- vodorovně (okolo svislé osy) vyberte položku **Převrátit vodorovně** v menu **Obrázek**,
- svisle (okolo vodorovné osy) zvolte položku **Převrátit svisle** v menu **Obrázek**,

### **4. Vyčistit blok**

Když nechcete rozpoznávat určitou oblast obrázku, nebo když máte na obrázku velké oblasti nečistoty, můžete je jednoduše vymazat. Postupujte následovně:

> $\bullet$  Zvolte nástroj  $\bullet$  a potom vyberte oblast obrázku, kterou chcete vygumovat tak, že podržíte levé tlačítko myši. Uvolněte tlačítko a tím vymažete vybranou oblast obrázku.

### **5. Zvětšit/Zmenšit měřítko obrázku**

- Zvolte nástroj / na liště **Obrázek** (v okně **Obrázek)** a klikněte na obrázek.Měřítko obrázku se zdvojnásobí/zmenší na polovinu.
- Klikněte pravým tlačítkem myši na obrázek a vyberte položku **Měřítko**  a potom konkrétní měřítko, které potřebujete v lokálním menu.

### **6. Získat informace o obrázku**

Můžete získat následující informace o obrázku: šířka a výška obrázku v pixelech; svislé a horizontální rozlišení na palec (dpi); typ obrázku.

> ● Klikněte vpravo na obrázek a vyberte položku **Vlastnosti** v lokálním menu.Otevře se dialogové okno. Vyberte záložku **Obrázek** v dialogovém okně.

### **7. Tisk obrázku**

Můžete tisknout obrázek otevřený v okně Obraz, strany vybrané v okně Dávka nebo obrázky všech stran dávky:

> ● Vyberte Tisk obrazu v menu Soubor. Bude otevřen dialog Tisk. Nastavte v dialogu potřebné parametry tisku (tiskárna, počet stránek do tisku, počet kopií atd.)

### **8. Vrátit zpět poslední činnost**

● Pro vrácení zpět poslední činnosti stlačte tlačítko **Vrátit činnost zpět** na liště **Standardní** .

**Tip.** Jestliže chcete vrátit zpět činnost **Vrátit činnost zpět** stlačte tlačítko **Znovu vykonat činnost** na liště **Standardní** .

> ● do režimu **Výběr separátoru** (kliknout na tlačítko <u>Romando pohnout</u> separátorem.

K vymazání separátoru, přepnout do režimu **Výběr separátoru** (kliknout na tlačítko <sup>k</sup>) a pohnout separátorem vně obrazu.

## Možnosti Zobrazení dávky

### Konvertovat barevné a šedé obrázky na černobílé (Skenovat/Otevřít Obrázek, menu Nástroje >Možnosti)

Vyberte položku **Konvertovat barevné a šedé obrazy na černobílé** v případě, že obrázky skenujete v šedé stupnici s použitím **Rozhraní pro zařízení TWAIN** a na skenovaných obrázcích nejsou žádné barevné obrázky, barevné písmo a pozadí, anebo když nechcete zacho vat barvy na naskenovaných obrázcích. Když zvolíte tuto možnost, naskenované obrázky budou zabírat méně místa na disku.

# Analýza rozložení strany

ABBYY FineReader musí "vědět" jaké obrazové oblasti jsou potřebné na rozpoznávání ještě předtím, než začne rozpoznávání. Na tento účel slouží postup analýzy rozložení strany. Tento postup ohraničuje textové bloky, obrazové bloky, tabulkové bloky a bloky číselných kódů.

V této kapitole se dozvíte víc o následujícím: kdy je potřebná ruční analýza strany, jaké jsou tam typy bloků, jak můžeme upravovat bloky, které byly označeny postupem automatické analýzy formátu, a také, jak můžeme proces analýzy rozložení ulehčit použitím šablon bloku.

#### Obsah kapitoly

- Všeobecné informace o analýze rozložení strany
- Typy bloků
- Možnosti automatické analýzy rozložení strany
- Ruční ohraničování a úprava bloků
- Ruční analýza rozložení tabulky
- Používání šablon bloku

## Všeobecné informace o analýze rozložení strany

Analýza rozložení strany se může vykonávat automaticky i manuálně. Ve většině případů ABBYY FineReader sám zvládne kompletní úlohu analýzy rozložení strany. Spusťte automatick ou analýzu stlačením tlačítka **2–Číst**. Rozpoznávání bude vykonáváno souběžně s analýzou rozložení.

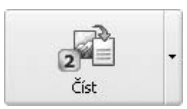

Stlačte toto tlačítko, abyste začali proces čtení otevřeného obrázku. Když chcete změnit tlačítkový režim, klikněte šipku přímo na tlačítko a v míst ním menu vyberte potřebnou položku.

**Poznámka.** K dispozici je také samostatný postup analýzy rozložení strany (menu **Proces**>**Analyzovat rozložení**). Když je to potřebné, můžete tento samostatný postup spustit. Mějte však na paměti, že v takovém případě by mohla být kvalita analýzy rozložení strany nižší, protože spojený postup analýzy rozložení/rozpoznávání, spuštěný výše uvedeným tlačítkem, používá doplňkové informace získané během rozpoznávání jako pomůcku při analýze rozložení.

### Ruční ohraničení bloku je vhodné použít, jestliže:

- 1. Chcete rozpoznat pouze část strany;;
- 2. Automatická analýza formátu nakreslila bloky nesprávně.

#### **Tip:**

● V některých případech může být kvalita automatické analýzy vylepšena pomocí nastavení možnosti pro analýzu rozložení strany. Zkontrolujte aktuální možnosti pro analýzu rozložení( záložka Rozpoznávání, menu **Nástroje>Možnosti**).

V případě, že aplikace ohraničí některé bloky nesprávně, je častokrát rychlejší modifikovat nesprávné bloky pomocí nástroje úpravy bloku, jako je všechny vymazat a znovu ohraničit ručně.

# Typy bloků

Bloky jsou obrazové oblasti, uzavřené rámečkem. Bloky říkají systému, které obrazové oblasti má rozpoznávat a v jakém pořadí. Bloky mají také vliv na to, jak se uchová původní formát strany. Různé typy bloků mají rámečky odlišných barev. barvu rámečku bloku můžete změnit v záložce **Zobrazit** v dialogovém okně **Možnosti** (menu **Nástroje>Možnosti**) ve skupině **Vzhled**. Vyberte potřebný typ bloku v poli **Položka** a také barvu, kterou chcete, v poli **Barva.**

### K dispozici jsou následující typy bloků:

**Oblast rozpoznávání** – tento typ bloku se používá pro automatické rozpoznávání a analýzu. Po stlačení tlačítko **2–Číst** budou všechny bloky tohoto typu automaticky analy zovány a rozpoznány.

**Text** – tento blok je používán pro oblasti textových obrázků. Měl by obsahovat jen text, uspořádaný v jednom sloupci. Jestliže jsou uvnitř textu obrázky, třeba pro ně ohraničit samostatné bloky.

**Tabulka** – tento typ bloku je používán pro oblasti tabulkových obrázků, nebo pro oblasti textu sestaveného do tabulky. Když aplikace čte bloky tohoto typu, nakreslí svislé a vodorovné oddělovače uvnitř bloku tak, jako když se formuje tabulka. Tento blok je ve výstupním textu reprezentován jako tabulka. Můžete ohraničit a upravit tabulky ručně.

**Obrázek** – tento typ bloku se používá pro obrazové oblasti, obsahující obrázky. Blok tohoto typu může uzavírat aktuální obrázek, nebo jakýkoliv jiný objekt (řekněme, část textu), který chcete v rozpoznaném textu zobrazit jako obrázek.

**Čárový kód** – tento typ bloku se používá pro obrázkové oblasti čárových kódů. Když je na vašem dokumentu vytištěn čárový kód a vy chcete, aby se v rozpoznaném textu nezobrazil jako obrázek, ale jako série písmen a čísel, třeba ohraničit zvláštní blok pro čárový kód a nastavit typ bloku na **čárový kód**.

**Poznámka.** Existuje také volba, která umožňuje automatickou analýzu a rozpoznávání čárového kódu, ale tato *není* standardně nastavena. Pro její nastavení zvolte položku **Hledat čárové kódy** v záložce **Rozpoznávání** (menu **Nástroje>Možnosti**).

## Možnosti automatické analýzy rozložení strany

Postup automatické analýzy rozložení strany ABBYY FineReaderu ohraničuje bloky následu jících typů: textové bloky, tabulkové bloky, obrázkové bloky a bloky číselných kódů.

Postup automatické analýzy rozložení (spojená dohromady s rozpoznáváním textu) se začne, když stlačíte tlačítko **2–Číst**. Před jeho stlačením byste měli nastavit hlavní volby analýzy rozložení: typ dokumentu a možnosti analýzy tabulky.

### Typ dokumentu

Ve většině případů se rozložení textu určí automaticky. Automatické určení se vykoná tehdy, když je nastavena hodnota **Automatické rozložení** v záložce **Rozpoznávání** ve skupině **Typ dokumentu** (menu **Nástroje>Možnosti**). Tato hodnota je standardně přednastavena.

V případě, že potřebujete nastavit typ dokumentu ručně:

● Vyberte potřebnou položku ve skupině **Typ dokumentu** v záložce **Rozpoznávání** v dialogovém okně **Možnosti** (menu **Nástroje>Možnosti**).

### Typy dokumentů, které jsou k dispozici:

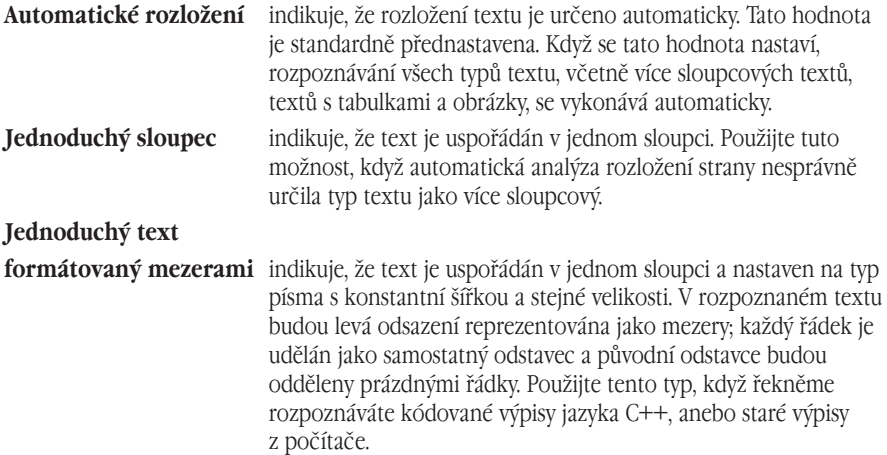

### Možnosti analýzy tabulky

Ve většině případů aplikace rozděluje tabulku do řádků a sloupců automaticky. Když potřebujete doladit další možnosti tabulky, otevřete záložku **Rozpoznávání** ve skupině **Tabulky**. Přizpůsobte tyto volby, když:

- postup automatické analýzy rozložení strany ohraničil řádky a sloupce tabulky nesprávně;
- dokument obsahuje mnoho jednoduchých tabulek stejného typu (např. v tabulce nejsou spojovány buňky, anebo na každou buňku je jen jeden řádek textu).
- 1. Použijte možnost výběru **Jeden řádek textu na buňku,** když máte do činění s tabulkou, která nemá černé oddělovače, nebo tabulkou, v které jsou některé oddělovače černé a jiné ne, a které mají jen jeden řádek textu na každou buňku. Příklad:

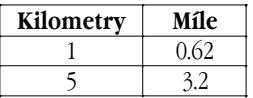

**Fyzikální jev t, stupn? t, stupně Celsia Celsia** Bod varu vody 100 Bod mrazu vody  $\theta$ 

tato tabulka má jen jeden řádek textu na buňku

> tato tabulka má víc než jeden řádek textu

2. Použijte možnost **Tabulka neobsahuje spojené buňky,** když pracujete s tabulkou, která neobsahuje žádné spojené buňky. Příklad:

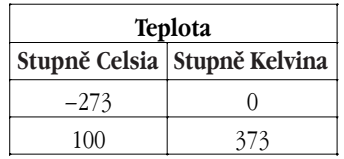

Buňka **Teplota** je spojená buňka

**Poznámka** Nevybírejte možnosti volby **Jeden řádek textu na buňku,** nebo **Tabulka neobsahuje spojené buňky,** když jsou ve vašem textu tabulky různých struktur. Výběr takových možností volby může způsobit chyby v analýze rozložení a tím negativně ovlivnit kvalitu rozpoznávání.

# Ruční ohraničování a úprava bloků

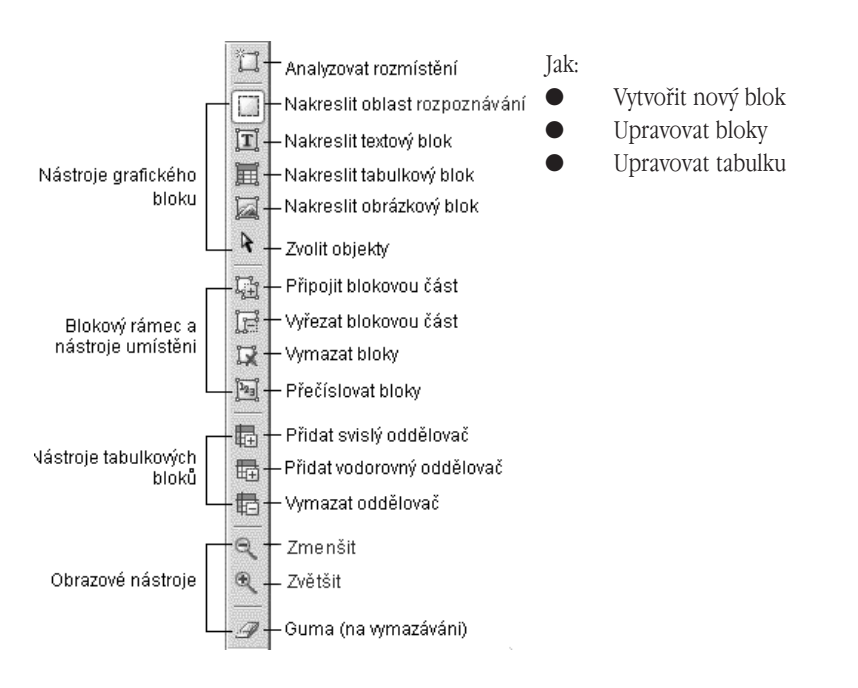

### Nový blok vytvoříte takto:

- 1. Zvolte jeden z následujících nástrojů:
- pro ohraničení oblasti rozpoznávání;
- $\boxed{\mathbf{I}}$  pro ohraničení textového bloku;
- $\blacksquare$  pro ohraničení obrázkového bloku:
- pro ohraničení tabulkového bloku.
- 2. Umístěte myš do bodu, kde by jste chtěli mít roh vašeho bloku. Podržte levé tlačítko myši a přemístěte ukazovatel myši do bodu, kde byste chtěli mít protilehlý roh.
- 3. Uvolněte tlačítko myši.

Obrazová oblast, kterou jste vybrali, se uzavře do rámce.

Potom můžete změnit typ bloku. Nakreslený typ bloku může být jeden z následujících typů: Oblast rozpoznávání, Text, Tabulka, Obrázek anebo Čárový kód. Pro změnu typu bloku:

> ● Klikněte pravým tlačítkem na blok, v místním menu vyberte položku **Typ bloku** a potom ten typ bloku, který potřebujete.

### Upravování bloků

#### Posunutí hranic bloku:

- 1. Klikněte na hranici bloku podržte levé tlačítko myši. Ukazovatel myši se změní na dvojšipku.
- 2. Posuňte ukazovatel potřebným směrem.
- 3. Uvolněte tlačítko myši.

**Poznámka:** Když kliknete na roh bloku, budete tahat vodorovnou i svislou hranici bloku současně.

### Přidat pravoúhlou část bloku:

- 1. Vyberte nástroj
- 2. Klikněte na blok, ke kterému chcete připojit nějakou část. Stlačte a podržte levé tlačítko myši a potom posouvejte ukazovatel myši v diagonálním směru. Vyberte obrázkovou oblast, kterou chcete připojit k bloku a uvolněte tlačítko. Pravoúhelník, který jste nakreslili, se připojí k bloku.
- 3. Když je potřeba, můžete posunout hranici bloku.

### Vystřihnutí pravoúhlé části bloku:

- 1. Vyberte nástroj  $\mathbb{F}$ .
- 2. Klikněte levým tlačítkem myši na blok, ze kterého chcete část vystřihnout. Stlačte a podržte levé tlačítko myši a potom tahejte ukazovatel myši

v diagonálním směru. Vyberte obrázkovou oblast, kterou chcete vystřihnout z bloku a uvolněte tlačítko. Vybraný pravoúhelník bude z bloku vyřezán.

3. Když je zapotřebí, můžete posunout hranici bloku..

#### **Poznámka:**

- 1. Můžete měnit ohraničení bloku přidáním nových uzlových bodů k bloku (oddělovacích bodů). Můžete použít myši na pohyb takto vytvořených seg mentů v kterémkoliv směru. Pro přidání nových uzlových bodů stiskněte Shift a pohybujte kurzorem myši do bodu, kde chcete vytvořit nový uzlový bod (kurzor bude přecházet přes ohraničení) a klikněte na ohraničení. Nový uzlový bod bude vytvořen.
- 2. ABBYY FineReader ukládá jisté požadavky na formu bloků. Povahu těchto požadavků je třeba přičíst skutečnosti, že čáry v blocích musí být nepřerušo vané nebo rozpoznávaní nebude provedeno správně. Aby se splnili tyto požadavky, ABBYY FineReader buď automaticky opraví ohraničení bloku po vašem zásahu, nebo vystřihne část bloku (např. jestliže vystřihnete spodní nebo horní část bloku, vystřihnete celý roh bloku, nebo když se pokusíte vys třihnout část mezi dvěmi rohy, horním a dolním, aplikace bude pracovat tak, jako kdybyste vystřihli pravý roh bloku (respektive horní a dolní) nebo zakáže určité operace, když se pokusíte upravit segmenty ohraničení bloku.

### Výběr bloku nebo skupiny bloků:

• Vyberte nástroj $\| \cdot \|$ a klikněte na potřebný blok nebo stlačte levé tlačítko myši a nakreslete pravoúhlý blok nebo obklopte všechny bloky, které chcete vybrat.

**Poznámka:** Můžete vybrat jeden nebo více bloků, když použijete obvyklé nástroje výběru bloku. K výběru několika bloků držte stisknuté **SHIFT** nebo **CTRL** s jedním z možných nástro

 $_{\text{ii}:}$  ,  $\Box$ ,  $\Box$  anebo  $\Box$  a tahejte šipku přes bloky, které chcete vybrat. Pro invertování výběru (přidat blok, který nebyl vybrán, anebo zrušit výběr předtím vybraného bloku), podržte

**CTRL** spolu s jedním z nástrojů:  $\Box$   $\Box$   $\Box$  anebo  $\overline{\mathbb{H}}$  a tahejte šipku přes potřebné bloky.

### Posunutí bloků:

● Podržte **ALT** spolu s jedním z nástrojů:  $\mathbf{R}$ ,  $\Box$ ,  $\Box$  anebo  $\overline{H}$ a posuňte bloky.

### Přečíslování bloků:

- 1. Vyberte nástroj
- 2. Klikněte na bloky v pořadí, které potřebujete. Obsah bloků se zobrazí ve výs tupním textu ve stejném pořadí.

Poznámka: Jestliže chcete přečíslovat bloky na již rozpoznávaném obraze, rozpoznaný text v režimu draft nebo v okně **Text** bude přeorganizován a bude respektovat nové očíslování.

### Vymazání bloku:

- Vyberte nástroj  $\boxtimes$  a klikněte na blok, který chcete vymazat.
- Vyberte bloky, které chcete vymazat a stiskněte **DEL**.

**Poznámka:** Když vymažete blok, už předtím rozpoznaný, jeho text se v okně **Text** vymaže také.

### Pro vymazání všech bloků na obrázku:

● Vyberte položku **Smazat bloky a text** v menu **Dávka**.

**Poznámka:** Když obrázek, na kterém jste vymazali všechny bloky, byl už předtím rozpoznán, vymazaný bude také jeho text v okně **Text**.

# Ruční analýza rozložení tabulky

**Tip:** Když postup automatické analýzy rozložení tabulky nerozdělil tabulku do řádků a sloupců správně, pokuste se upravit výsledky automatické analýzy místo vymazávání všech bloků a jejich opětovného ohraničení ručně. Ve většině případů úprava výsledků automatické analýzy formátu zabere méně času.

### Ruční úprava tabulky:

Pro úpravu tabulky použijte následující nástroje nástrojové lišty **Obrázek**:

**Přidat svislý oddělovač** 

Přidat vodorovný oddělovač

Odstranit oddělovač

Když buňka tabulky obsahuje jen obrázek, vyberte položku **Buňku jako obrázek** v dialogov ém okně **Vlastnosti bloku** (menu **Zobrazit>Vlastnosti**). Když buňka obsahuje text i obrázky, ohraničte samostatný obrázkový blok (nebo bloky) uvnitř buňky.

### Sloučení buněk nebo řádků tabulky:

● Zvolte položku **Sloučit buňky v tabulce**, nebo **Sloučit řádky v tabulce** v menu **Úpravy**.

**Poznámka:** Můžete rozdělit předtím sloučené buňky použitím příkazu **Rozdělit buňky v tabulce** (menu **Úpravy**). Volba **Sloučit řádky tabulky** neovlivní rozdělení tabulky do sloupců.

**Poznámka**: Abychom se vyvarovali ručního kreslení vodorovných a svislých oddělovačů, můžeme ohraničit samostatný tabulkový blok, potom naň kliknout pravým tlačítkem a vybrat položku **Analyzovat strukturu tabulky** v místním menu. Systém nakreslí všechny oddělo vače, které bude pokládat za potřebné. Potom můžete upravit tabulku, když systém nakreslil některé oddělovače nesprávně.

## Používání šablon bloku

Když zpracováváte velké množství dokumentů se stejným rozložením, jako jsou například for muláře, nebo dotazníky, analyzování rozložení každé strany samostatně by určite zabralo hodně času. Místo toho můžete vytvořit šablonu bloku, neboli standardní "sadu" bloků určitého typu, reprezentující rozložení vašich stran a potom ji použít na všechny strany ste jného rozložení, jaký potřebujete přečíst.

**Poznámka**: Vytvořenou šablonu můžete použít jen pro dokumenty skenované se stejným rozlišením jako dokument pro který jste šablonu vytvořili.

### Vytvoření šablony bloku:

- 1. Otevřít obrázek a ohraničte bloky automaticky nebo ručně.
- 2. Zvolte položku **Uložit bloky** v menu **Obrázek**. Otevře se dialogové okno **Uložit bloky jako**. Do dialogového okna napište název šablony bloku.

### Zavedení šablony bloku:

- 1. Klikněte na **Okno dávka** a vyberte strany, na které chcete aplikovat šablonu bloku.
- 2. Zvolte položku **Zavést bloky** v menu **Obrázek**. Otevře se dialogové okno **Otevřít bloky**.
- 3. V dialogovém okně vyberte šablonu bloku, kterou potřebujete.
- 4. Stlačte příslušné tlačítko předvolby skupiny **Použít na**. Tlačítko předvolby **Všechny strany** použije šablonu bloku na všetky dávkové strany, a tlačítko předvolby **Vybrané strany** použije šablonu jen na vybrané strany.
- 5. Stlačte tlačítko **Otevřít**.

# Rozpoznávání

Účelem OCR je číst text ze zdrojového obrazu a přitom také uchovat rozložení zdrojové strany. Dříve než spustíte rozpoznávání měli byste nastavit hlavní parametry rozpoznávání – rozpoznávaný jazyk, typ tisku rozpoznaného textu a typ dokumentu. Tato kapitola se věnuje těmto parametrům; kromě toho je věnována i jiným důležitým otázkám rozpoznávání, názorně vysvětluje použití různých nastavení rozpoznávání atd.

### Obsah kapitoly

- Všeobecné informace o rozpoznávání
- Rozpoznávaný jazyk
- Typ tisku zdrojového textu
- Jiné možnosti rozpoznávání
- Rozpoznávání na pozadí
- Rozpoznávání v režimu učení se
- Jak učit uživatelskou masku
- Jak upravit uživatelskou masku
- Uživatelské jazyky a skupiny jazyků
- Vytváření nového jazyka
- Vytváření nové skupiny jazyků

### Všeobecné informace o rozpoznávání

**Poznámka:** Před začátkem rozpoznávání zkontrolujte následující možnosti volby: rozpozná vaný jazyk, typ tisku rozpoznávaného textu a typ dokumentu.

### Můžete:

- 1. Rozpoznávat blok, nebo několik bloků ohraničených na obrázku.
- 2. Rozpoznávat otevřenou stránku, nebo všechny stránky vybrané v okně Dávka.
- 3. Rozpoznávat všechny nerozpoznané stránky dávky.
- 4. Rozpoznávat všechny stránky v režimu rozpoznávání na pozadí. Tento režim vám umožňuje upravovat a rozpoznávat stránky ve stejném čase.
- 5. Rozpoznávat stránky v režimu učení pro uživatelskou masku. Tento režim se obvykle používá pro rozpoznávání textu psaného ozdobným typem písma, nebo pro zpracování velkých množství (víc než sto stran) dokumentů s horší kvalitou tisku.
- 6. Rozpoznávat stejnou dávku na několika pracovních stanicích.

### Pro spuštění rozpoznávání:

- Buď stlačte tlačítko **2–Číst** na nástrojové liště **Lišta Průvodce**, nebo
- 

● Vyberte položku, kterou potřebujete, v menu **Zpracování**: **Číst** – pro rozpoznání otevřené strany nebo všech stran vybraných v okně **Dávka**; **Číst všechny strany** – pro rozpoznání všech nerozpoznaných dávkových stran; **Číst blok** – pro rozpoznání bloku nebo několika bloků ohraničených na obrázku; **Začít rozpoznávání na pozadí** – pro spuštění rozpoznávání v režimu na pozadí.

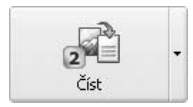

V standardním nastavení tlačítko **2–Číst** rozpoznává otevřený obrázek. Pro změnu tlačítkového režimu klikněte šipkou přímo na tlačítko a zvolte potřebnou položku v místním menu.

**Poznámka:** Když rozpoznáváte už rozpoznanou stranu, znovu rozpoznávány budou jen pozměněné a přidané bloky.

## Rozpoznávaný jazyk

ABBYY FineReader rozpoznáva stejně jedno – i vícejazyčné (např. anglicko–francouzské) dokumenty. Když rozpoznáváte dokument v angličtině nebo němčině, můžete také použít odpovídající jazyky se specializovanými slovníky. Navíc, specializované medicínské a právnické slovníky jsou začleněny do všeobecně použitelných slovníků ABBYY FineReaderu. Na nastavení rozpoznávaného jazyka zvolte seznam v nástrojové liště **Standard**.

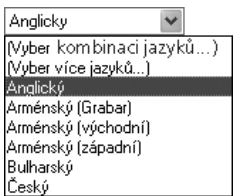

Když chcete rozpoznávat vícejazyčný dokument:

- 1. Zvolte položku **Vybrat množinu jazyků** v seznamu jazyků na nástrojové liště **Standard.** Otevře dialogové okno **Rozpoznávaný jazyk.**
- 2. Vyberte potřebné jazyky v dialogovém okně **Rozpoznávaný jazyk**.

**Tip:** Když často používáte určitou kombinaci jazyků, můžete vytvořit novou skupinu jazyků a přidejte k ní jazyky, které potřebujete.

### **Poznámka**

- 1. Zvyšování počtu jazyků rozpoznávání, používaných simultánně, může nega tivně ovlivnit kvalitu rozpoznávání. Rozumný počet jazyků, používaných simultánně, je 2 až 3.
- 2. Zkontrolujte typy písma, vybrané na záložce Formátování předtím, než načtete vaše dokumenty: tyto typy písma musí podporovat všechny znaky, používané v rozpoznávaných jazycích, které jste si vybrali. V opačném případě bude rozpoznaný text zobrazen nesprávně (budou tam symboly "?" nebo "\_" místo

písmen). Může sa stát, že na seznamu jazyků nenajdete rozpoznávaný jazyk, který potřebujete. To může mít jednu z následujících příčin:

- 1. Jazyk není podporován ABBYY FineReaderem. Viz úplný seznam rozpozná vaných jazyků v odstavci Podporované jazyky.
- 2. Jazyk není zahrnut v seznamu jazyků rozpoznávání, zobrazeného na nástro jové liště **Rozpoznávání**. Pro přidání jazyka, který potřebujete, zvolte položku **Vybrat víc jazyků** v seznamu jazyků na nástrojové liště **Standard**. Otevře se dialogové okno **Rozpoznávaný jazyk**. Vyberte jazyk, který potřebujete.
- 3. Jazyk nebyl nikdy nainstalován (použil se režim na objednávku).

**Poznámka:** Přesvědčte se, že jste indikovali stejnou složku, do které jste instalovali ABBYY FineReader.

### Na zobrazení/skrytí jazyka v seznamu na nástrojové liště:

Vyberte jazyk, který potřebujete v dialogovém okně Editor jazyka (menu **Nástroje> Editor jazyka**) a potom vyberte, nebo odstraňte položku **Ukázat tento jazyk v seznamu na nástrojové liště.** 

**Tip:** Můžete dokonce nastavit jazyk rozpoznávání pro oddělený blok! Pro realizaci této možnosti klikněte pravým tlačítkem na blok, pro který chcete nastavit odlišný jazyk rozpoznávání a zvolte položku **Vlastnosti** v místním menu. Otevře se dialogové okno **Vlastnosti** . Vyberte záložku **Blok** v dialogovém okně a potom zvolte jazyk rozpoznávání bloku v poli **Jazyky** na záložce.

## Typ tisku zdrojového textu

Ve většině případů je typ tisku textu určen automaticky. Pro použití automatického určení typu tisku vyberte **Automaticky** ve skupině **Typ tisku** (menu **Nástroje>Možnosti**, záložka **Rozpoznávání**).

Když rozpoznáváte draftové výpisy z jehličkové tiskárny, nebo výpisy napsané na psacím stroji, kvalitu rozpoznávání , můžete zvýšit tím, že nastavíte jiný **typ tisku**.

- Zvolte položku **Psací stroj**, když rozpoznáváte výpisy, napsané na psacím stroji.
- Zvolte položku **Jehličková tiskárna**, když rozpoznáváte výpisy z maticové tiskárny.
- software Příklad draftového výpisu jehličkové tiskárny. Vidíte, že linie znaků jsou vytvořeny z individuálních teček.

software Příklad výpisu, napsaného na psacím stroji. Všechna písmena mají stejnou šířku (porovnejte, například, "w" a "a").

### Pro změnu typu tisku:

● Zvolte potřebnou položku v záložce **Rozpoznávání** v dialogovém okně **Možnosti** (menu **Nástroje>Možnosti**).

**Poznámka:** Potom, co jste provedli rozpoznávání výpisů z psacího stroje, nebo jehličkové tiskárny, nezapomeňte znovu nastavit položku **Automaticky,** aby bylo možné správné rozpoznávání normálních textů.

### Jiné možnosti rozpoznávání

### Ukázat obrázek během rozpoznávání

Rozpoznávání velkého množství stran je rychlejší, když zpracovávaný obraz není zobrazen. Pro spuštění rozpoznávání bez zobrazení obrazu:

> ● Zrušte volbu položky **Ukázat obrázek během rozpoznávání** v záložce **Všeobecně** (menu **Nástroje>Možnosti**).

### Směr textu

Jestliže aplikace rozpoznává bloky s vertikálním textem nesprávně (text bloku nebo buňku tabulky):

> ● klikněte pravým tlačítkem na blok s vertikálním textem a vyberte položku **Vlastnosti** v lokálním menu. Bude otevřen dialog **Vlastnosti bloku**. Vyberte v seznamu dialogu potřebnou položku **Směr textu** a opět potvrďte obraz.

### Invertování nebo převrácení bloku

Jestliže aplikace rozpoznává bloky s invertovaným nebo převráceným textem nesprávně (textový blok, buňku tabulky nebo celou tabulku):

> ● klikněte pravým tlačítkem na potřebný blok a vyberte položku **Vlastnosti** v lokálním menu. Bude otevřen dialog **Vlastnosti bloku**. Vyberte v seznamu dialogu položku **Invertovat** nebo **Převrátit** a opět potvrďte obraz.

## Rozpoznávání na pozadí

Když chcete upravit už rozpoznané strany a současně pokračovat v rozpoznávání dalších, možná bude pro vás výhodný režim rozpoznávání na pozadí. Na spuštění rozpoznávání na pozadí:

● Zvolte položku **Začít rozpoznávání na pozadí** v menu **Zpracování**.

Značka se objeví na stavovém řádku na spodní části hlavního okna ABBYY FineReaderu. Když má okno **Dávka** zapnutý režim prohlížení **Detaily** (zapněte režim prohlížení **Detaily** kliknutím pravým tlačítkem na okno **Dávka** a volbou položky **Zobrazit** >**Detaily** v místním menu), strana, která

je právě rozpoznávaná, bude mít ikonu zobrazenou ve sloupci **Otevřené (čím).**

Když je zapnut režim rozpoznávání na pozadí, rozpoznávání pokračuje automaticky, když je nerozpoznaná strana přidaná k dávce.

**Poznámka**: Vzrůst rychlosti rozpoznávání zaznamenáte v multiprocesorových systémech použitím **Režim na pozadí** jestliže dávka obsahuje mnoho stran.

Na zastavení Rozpoznávání na pozadí:

● Zvolte položku **Zastavit rozpoznávání na pozadí** v menu **Zpracování**

**Poznámka:** Režim rozpoznávání na pozadí používá aktuálně nastavené možnosti pro rozpoznávání.

### Rozpoznávání s režimem učení se

Jak bylo už dříve uvedeno, ABBYY FineReader nemá problém s čtením textů, nastavených prakticky v jakémkoliv typu písma a je téměř necitlivý vůči kvalitě výtisku, takže obyčejně můžete rozpoznávat každý text bez předešlého učení. Přesto vám ABBYY FineReader posky tuje nástroje na učení uživatelské masky.

Režim učení pro uživatelskou masku se možná rozhodnete použít pro:

- 1. rozpoznávání textů, nastavených v ozdobném typu písma;
- 2. rozpoznávání textů, obsahujících speciální znaky (např. matematické sym boly);
- 3. rozpoznávání velkého množství dokumentů (víc než sto stránek) s nekvalit ním textem.

**Tip:** Použijte režim **Učení uživatelské masky jen v případech, uvedených výše.** V ostat ních případech můžete sice dosáhnout malé zlepšení kvality rozpoznávání, ale nebude to úměrné času, vynaloženému na učení se masky.

Proces učení se masky vypadá asi následovně. Napřed rozpoznáte jednu–dvě strany v speciálním režimu učení se. Výsledkem učení je maska. Potom ABBYY FineReader používá tuto masku jako pomůcku při rozpoznávání ostatního textu.

Občas se stane, že dva nebo dokonce tři znaky se "slijí" dohromady. V takovém případě je pokaždé skoro nemožné je oddělit – ABBYY FineReader je nemůže uzavřít do rámů tak, aby každý rám obsahoval jen jeden znak. Pokud se to stane (nemůžete posouvat rám tak, aby obsahoval celý znak a zároveň neobsahoval části znaků s ním sousedících), můžete naučit ABBYY FineReader, aby rozpoznal celou "nerozdělitelnou" kombinaci znaků. Příklady typ ických nerozdělitelných kombinací jsou ff, fi, fl atd. Takové kombinace se nazývají ligatury (řetězce znaků).

### Poznámka

- 1. Vytvořené masky jsou užitečné jen pro rozpoznávání textů, nastavených ve stejném typu písma, stejné velikosti a naskenovaných se stejnou rozlišovací schopností jako byl dokument, na kterém jste učili svoji masku.
- 2. Každá maska je vytvořena pro určitou dávku, takže když vymažete dávku, maska je vymazána také. Jakoukoliv masku můžete dát k dispozici v jiných dávkách. Abyste to mohli udělat, uložte možnosti výběru pro dávku v souboru typu formát dávkové šablony.
- 3. Když přepnete na rozpoznávání textů, nastavených v odlišném typu písma, mějte na paměti odpojení masky – klikněte na tlačítko předvolby **Nepoužívat uživatelskou masku** na záložce **Rozpoznávání**, menu **Nástroje>Možnosti.**

#### Když chcete učit uživatelskou masku:

- 1. Nastartujte režim **Učení uživatelské masky**  klikněte na tlačítko předvolby **Učení uživatelské masky** na záložce **Rozpoznávání**, menu **Nástroje>Možnosti**, ve skupině **Učení.** Standardní název masky ("Default") se zobrazí na stavovém řádku.
- 2. Klikněte na tlačítko **2–Číst**.
- 3. Naučit svou masku rozpoznává jednu nebo dvě strany v režimu **Učení uživatelské masky**. Naučené znaky se uloží v standardní masce. Jakmile máte učení masky ukončeno, ABBYY FineReader uloží vytvořenou masku (**Default.ptn**) v aktuální složce dávky.
- 4. Upravit svou masku.
- 5. Vypněte režim učení (klikněte na tlačítko předvolby **Použít uživatelskou masku** na záložce Rozpoznávání).
- 6. Rozpoznávejte ostatní text klikněte na tlačítko **2–Číst**.

### **Poznámka:**

- 1. Na vytvoření několika masek pro stejnou dávku použijte dialogové okno Editor masky (klikněte na tlačítko **Editor masky** na záložce **Rozpoznávání**, nebo zvolte položku menu **Nástroje**> **Editor masky**). Vytvořte novou masku (klikněte na tlačítko **Nový** v dialogovém okně) a potom ji vyberte (klikněte na tlačítko **Aktivovat**). Práce s vytvořenou maskou je stejná jako práce se stan dardní maskou, viz kroky 1–5. Mějte na paměti, že ve stejném čase může být aktivní *jen jedna maska*.
- 2. Když jste vytvořili několik masek pro stejnou dávku, aktivní je ta, která byla vytvořena poslední. Název aktivní masky je zobrazen na stavové liště. Pro aktivování jiné masky vyberte masku, kterou potřebujete, v seznamu masek v dialogovém okně Editor masky (menu **Nástroje**>**Editor masky**) a klikněte na tlačítko **Aktivovat**. Potom klikněte na tlačítko předvolby **Použít uživatel skou masku** na záložce Rozpoznávání, menu **Nástroje**>**Možnosti**, ve skupině **Učení uživatelské masky**.
- 3. Když je zapnuta volba **Použít předpřipravené masky**, ABBYY FineReader se snaží číst text používaje předpřipravenou masku a zastaví se jen u nerozpoz naných znaků. Když učíte systém číst ozdobné a/nebo nestandardní typy písma (například tibetské), ABBYY FineReader může přečíst znaky nesprávně, když používá předpřipravenou masku. V takovém případě vynulujte políčko **Použít předpřipravenou masku** na záložce Rozpoznávání a naučte systém rozpoznávat každý znak.

### Jak učit uživatelskou masku

- 1. Přesvědčte se, zda je zapnuto tlačítko předvolby **Režim učení pro uživatelskou masku** v záložce **Rozpoznávání** (menu **Nástroje >Možnosti**) ve skupině **Režim učení**.
- 2. Stlačte tlačítko **2–Číst**. ABBYY FineReader začne rozpoznávání. Když narazí na znak, který nepozná, otevře se dialogové okno Režim učení masky. V něm bude zobrazen obrázek znaku.

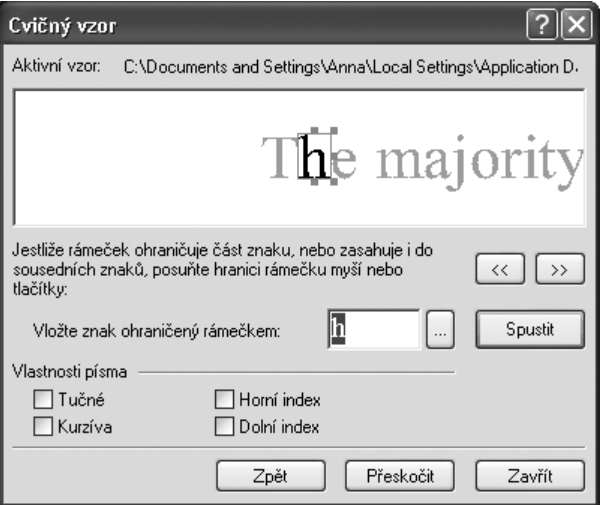

#### Režim učení se pro rozpoznávání znaku:

Rámeček na horním dialogovém okně by měl ohraničit **jednotlivý znak** a tento znak **musí být rámečkem úplně ohraničen.** Když rámeček ohraničí jen část znaku, nebo víc než jeden znak, klikněte na obrysy rámečku a přemístěte je tak, aby byly výše uvedené požadavky

splněny. Tlačítka  $\frac{\leq}{2}$  a  $\frac{1}{2}$  také posouvají obrys rámečku (užitečné pro učení se symbolům v kurzivě, viz také dále). Když jste hotovi, napište znak a stlačte tlačítko **Učení se**. Poznámka

- 1. Můžete učit systém číst jen znaky, které jsou zahrnuty v abecedě jazyka. Když učíte ABBYY FineReader číst znaky, které nemůžete vložit pomocí klávesnice, můžete použít kombinaci dvou znaků, abyste pojmenovali tyto "nevložitelné" znaky, nebo můžete kopírovat potřebný znak z **Tabulky znaků** (pro otevření klikněte na tlačítko v dialogovém okně Režim učení masky).
- 2. Pokud byste chtěli systém naučit uchovávat formátování znaku, vyberte příslušnou položku **Kurziva** nebo **Tučné** v dialogovém okně Režim učení masky, ještě předtím než stlačíte tlačítko **Učení se**.

3. Přesvědčte se, že jste napsali znaky s velkými písmeny, když vykonáváte učení se obrázkem s velkými písmeny, a znaky s malými písmeny, když vykonáváte učení se obrázkem s malými písmeny.

Když jste během režimu učení se udělali chybu, můžete stlačit tlačítko **Zpět** a rámeček se vrátí do předešlé polohy a poslední pár "obrázek – znak" se z masky odstraní. Tato možnost "vrátit zpět" je limitována: můžete "vrátit zpět" jen učení v posledním slově.

### Učení pro rozpoznávání ligatur

Ligatura je kombinace dvou nebo tří "slitých" znaků, například, fi, fl, ffi atd. Tyto znaky je těžké rozdělit na jednotlivé, protože jsou v tisku "slité". Proto je lepší pokládat je za "samostatný" složený znak.

Režim učení se pro ligatury je stejný jako pro oddělené znaky:

- 1. Napište potřebnou kombinaci znaků a klikněte na tlačítko **Učení se**.
- 2. Rámeček v horním dialogovém okně by měl ohraničit **celou ligaturu**. Obrysy

rámečku můžete posouvat myší, nebo stlačením tlačítek  $\frac{\leq}{\leq}$  a  $\frac{1}{\sqrt{2}}$ .

Každá maska může obsahovat až 1000 nových znaků. Přesto byste neměli vytvářet příliš mnoho ligatur, protože by to mohlo negativně ovlivnit kvalitu rozpoznávání.

### Při učení ABBYY FineReaderu byste měli vzít v úvahu tato omezení:

- 1. ABBYY FineReader nedělá rozdíl mezi určitými znaky, které jsou obvykle pok ládány za různé. Takové obrazy jsou rozpoznávány jako jeden a ten samý znak. Například, rovný ('), pravý (') a levý (') apostrof jsou v masce uvedeny jako jeden znak – rovný apostrof. Takže, v rozpoznaném textu nikdy neuvidíte pravé a levé apostrofy, dokonce ani tehdy ne, kdybyste se pro ně snažili použít učení se.
- 2. V některých případech je určitý obrázek rozpoznaný jako určitý znak, podle toho, jaké je prostředí znaku.

## Jak upravit uživatelskou masku

Možná se vám bude zdát užitečné upravit nově vytvořenou masku předtím, než začnete pomocí ní rozpoznávat. Nesprávně naučená maska negativně ovlivní kvalitu rozpoznávání, proto bude užitečné, když svou masku zkontrolujete.

Maska by měla obsahovat jen celé znaky, nebo řetězce znaků . Znaky s odseknutými okraji a znaky nesprávně označené, by měly být z masky odstraněny.

### Na úpravu uživatelské masky:

1. Zvolte položku **Editor masky** v menu **Nástroje**. Otevře se dialogové okno Editor masky.

- 2. Vyberte potřebnou masku a klikněte na tlačítko **Upravit** v dialogovém okně. Otevře se dialogové okno Uživatelská maska.
- 3. Vyberte znak a klikněte na tlačítko **Vlastnosti**, abyste upravili záhlaví znaku a nastavili správný typ písma: kurziva, tučné, dolní, nebo horní index. Můžete také kliknout na tlačítko **Smazat,** abyste z dávky odstranili nesprávně naučené znaky.

## Uživatelské jazyky a skupiny jazyků

Na doplnění zabudovaných jazyků a skupin jazyků můžete vytvořit nový jazyk, nebo sestavit novou skupinu jazyků (z jazyků, které ABBYY FineReader podporuje) a použít je při rozpoznávání.

### Možná, že budete chtít vytvořit nový jazyk, když potřebujete:

1. Připojit uživatelský slovník.

Například, potřebujete rozpoznávat anglický text, který obsahuje hodně zkratek. Můžete vytvořit slovník zkratek, vytvořit nový jazyk a připojit slovník k jazyku. Potom můžete sestavit novou skupinu jazyků, sestávající z anglického jazyka (se slovníkem systému) a vašeho nového jazyka (se slovníkem zkratek) a použít tuto skupinu jazyků pro rozpoznávání vašeho textu.

- 2. Pro rozpoznání dokumentů určitých speciálních druhů, například:
- Seznam zboží supermarketu, ve kterém jsou jen kódy zboží. Takové kódy obyčejně obsahují jen číslice a případně několik písmen. V takovém případě můžete utvořit nový jazyk, složený jen z potřebných znaků a použít tento jazyk pro rozpoznávání uvedených dokumentů.
- Dokumenty, které jsou napsány jen velkými písmeny. Můžete zlepšit kvalitu rozpoznávání, když vytvoříte jazyk, ve kterém jsou malá písmena zakázána. Skupinu jazyků byste měli vytvořit jen tehdy, když určitou kombinaci jazyků používáte často. Pro vytvoření nového jazyka, nebo skupiny jazyků otevřete dialogové okno **Editor jazyka** (menu **Nástroje**, položka **Editor jazyka**).

### Vytváření nového jazyka

#### Na vytvoření nového rozpoznávaného jazyka:

- 1. Zvolte položku **Editor jazyka** v menu **Nástroje**.
- 2. Klikněte na tlačítko **Nový** a v otevřeném dialogovém okně zvolte tlačítko předvolby **Vytvořit kopii jazyka**, potom vyberte zdrojový jazyk pro nový jazyk.
- 3. Otevře se dialogové okno **Základní vlastnosti jazyka**.

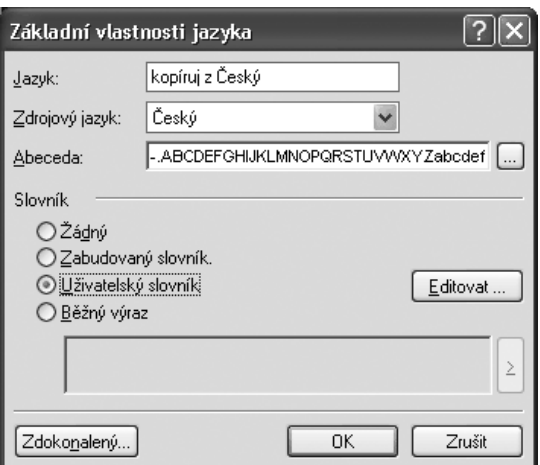

### Nastavte následující parametry nového jazyka (všechny tyto parametry jsou nastaveny v dialogovém okně Základní vlastnosti jazyka):

- 1. Název nového jazyka.
- 2. Základní abeceda, kterou má váš nový jazyk používat. Tento parametr je nas taven v poli **Abeceda**. Když je to potřebné, upravte abecedu kliknutím na tlačítko ...
- 3. Slovník, který má systém používat (pro rozpoznávání i pro kontrolu pravopisu). Můžete si vybrat jednu z následujících alternativ:
- **Žádný** (žádný slovník pro jazyk).
- **Dodaný s aplikací** (slovník distribuovaný s ABBYY FineReaderem)

#### ● **Uživatelský slovník**

Slova přidáte do slovníku nebo připojíte starý uživatelský slovník nebo textový soubor ve Windows (ANSI), nebo kódovaní Unicode (jediným požadavkem je, že slova musí být odděle na mezerami, anebo jinými neabecedními znaky), kliknutím na **Upravit slovník**.

**Poznámka:** Kontrola pravopisu považuje slova z uživatelského slovníku za správná, když jsou nalezena v jednom z následujících způsobů psaní písmen: psaní písmen zadané slovníkem, všechna písmena malá, všechna písmena velká, prvé písmeno je velké, ostatní malá. Příklady:

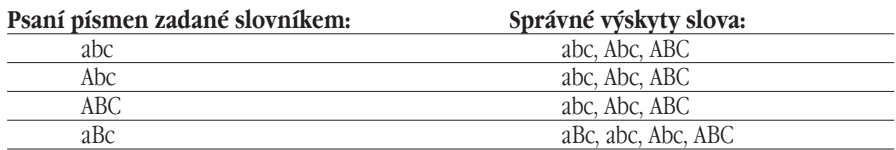

● **Správné výrazy** (specifikují gramatiku nového jazyka; detaily – viď sekci Správné výrazy).

**Poznámka:** Můžete kliknout na tlačítko **Další vlastnosti** v dialogovém okně **Základní vlastnosti jazyka,** a nastavit nějaké další vlastnosti nového jazyka, například, znaky ignorované v slovech, zakázané znaky, atd.

### Vytváření nové skupiny jazyků

Pokud často rozpoznáváte texty, napsané v určitých kombinacích jazyků, řekněme anglicky–německy, můžete vytvořit skupinu jazyků, která kombinuje tyto jazyky. Kombinovaná skupina bude zobrazena v seznamu jazyků v nástrojové liště **Standard**.

**Poznámka:** Rozpoznávané jazyky, které mají být použity, můžete specifikovat přímo v sezna mu jazyků v nástrojové liště **Standard.** Uděláte to tak, že zvolíte položku **Vybrat množinu jazyků**. Otevře se dialogové okno **Rozpoznávaný jazyk**. Tu vyberte jazyky, které potřebujete**.** 

### Vytvoření skupiny rozpoznávaných jazyků:

- 1. Zvolte položku **Editor jazyka** v menu **Nástroje** a klikněte na tlačítko **Nový**. Otevře se dialogové okno. Zvolte položku **Vytvořit novou skupinu jazyků** v dialogovém okně.
- 2. Otevře se dialogové okno Vlastnosti skupiny jazyků.

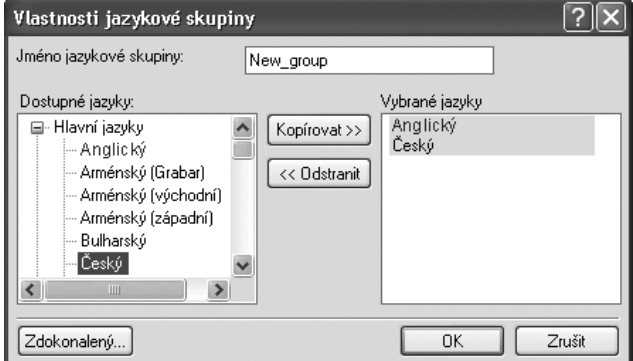

### Nastavte následující parametry nové skupiny jazyků (všechny parametry jsou nastaveny v dialogovém okně Vlastnosti skupiny jazyků):

- 1. Název skupiny.
- 2. Jazyky, tvořící skupinu.

**Poznámka:** V některých případech jste si jisti, že určité znaky se nikdy nenajdou v textech, které rozpoznáváte. Potom můžete specifikovat sadu takových znaků (nazvaných zakázané znaky) ve vlastnostech jazykové skupiny. Specifikování takových znaků může zvýšit rychlost a kvalitu rozpoznávání. Pro specifikování sady zakázaných znaků klikněte na tlačítko **Další vlastnosti** v dialogovém okně **Vlastnosti skupiny jazyků**. Otevře se dialogové okno Další vlastnosti. Specifikujte sadu zakázaných znaků v řádku **Zakázané znaky**.

# Kontrola a upravování textu

Když je rozpoznávání ukončeno, uvidíte rozpoznaný text v okně **Text**. Okno **Text** je zabudovaným editorem ABBYY FineReaderu. Zde můžete kontrolovat výsledky rozpoznávání a upravovat rozpoznaný text. Textový editor ABBYY FineReaderu má dvě významné vlastnosti:

- 1. Zabudovaný systém kontroly pravopisu (viz seznam jazyků s pod porou kontroly pravopisu v části Podporované jazyky, ABBYY FineReader Pomoc).
- 2. Vyhovující optická pomůcka: v okně **Zoom** je zobrazen prvotní obraz textového řádku, který upravujete.

### Vlastnosti zabudovaného systému kontroly pravopisu:

- 1. Nástroje pro nalezení neurčitých slov (slov s neurčitými znaky).
- 2. Nástroje pro nalezení nesprávně napsaných slov.
- 3. Nástroje pro přidávání neznámých slov do slovníku ABBYY FineReaderu. Přidávání slov zlepšuje kvalitu rozpoznávání.

#### Obsah kapitoly

- Kontrola rozpoznaného textu ve ABBYY FineReaderu
- Možnosti kontroly a úpravy textu
- Přidávání a vymazávání slov z uživatelského slovníku
- Úprava textu ve ABBYY FineReaderu
- Upravování tabulek

## Kontrola rozpoznaného textu ve ABBYY FineReaderu

Neurčitě rozpoznané znaky a slova, která se nenašla ve slovníku, jsou zvýrazněny různými bar vami. Standardně se používá světlemodrá barva pro nerozpoznané znaky a růžová – pro slova, která se nenašla ve slovníku. Pro změnu jejich barvy:

> ● Zvolte položku **Neurčitý znak** (nebo **Není ve slovníku**) a vybranou barvu v položce **Barva** v záložce **Zobrazit** (menu **Nástroje>Možnosti**) ve skupině **Vzhled**.

### Pro kontrolu výsledků rozpoznávání:

1. Stlačte tlačítko **3–Kontrola pravopisu** na nástrojové liště **Lišta průvodce** (nebo zvolte položku **Kontrola pravopisu** v menu **Nástroje**).

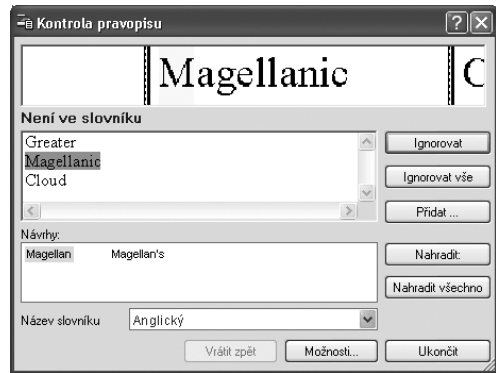

- 2. Otevře se dialogové okno Kontrola pravopisu.
- 3. V dialogovém okně **Kontrola pravopisu** jsou tři dialogová okna. Vrchní okno je stejné jako okno **Zoom** ABBYY FineReaderu, zobrazuje původní zobrazení potenciálně nesprávně napsaného slova. Střední okno zobrazuje samotné potenciálně nesprávně napsané slovo, zatím co řádek nad ním zobrazuje název možné tiskové chyby. Okno **Návrhy** dole vám nabízí návrhy na nahrazení slova (pokud nějaká jsou). Návrhy vycházejí ze slovníku, vybraného v seznamu **Jazyk slovníku,** z tohoto seznamu si můžete vybrat kterýkoliv jazyk, který chcete.

**Poznámka:** Dialogové okno **Kontrola pravopisu** můžete kvůli pohodlnějšímu provádění kontroly a úprav patřičně zvětšit. Pokud to chcete udělat, klikněte na okraj dialogového okna, ukazovatel myši se změní na dvojšipku. Potáhněte okraj, čím okno zmenšíte nebo zvětšíte.

> 4. Co můžete udělat s potenciálně nesprávně napsaným slovem? Jsou tyto možnosti:

- Stlačit tlačítko **Ignorovat,** a ponecháte slovo v nezměněném tvaru.
- Stlačit tlačítko **Ignorovat všechno**, a ponecháte všechna taková slova nezměněna.

**Poznámka**. Když kliknete na tlačítko **Ignorovat** nebo **Ignorovat všechno,** vlaječka "neurčité"je odstraněna ze slova – systém předpokládá, že slovo neobsahuje žádné nerozpoz nané nebo neurčité znaky; tyto znaky také nejsou dále vysvíceny. Když exporujete taková slova do formátu PDF a vrátíte se do režimu **Nahradit neurčité znaky u obrazů**, už nemohou být nahrazeny v obrazech.

- Zvolte návrh nahrazení a potom klikněte na tlačítko **Nahradit** anebo **Nahradit všechno**, a nahradíte aktuální slovo nebo všechna taková slova v textu. Jestliže není správný předpoklad pro slovo v okně **Návrhy**, editujte slovo nebo příbuzná slova ve středním dialogovém okně (pozor: když přepínáte do editačního režimu, určitá tlačítka změní svoji činnost a jejich tit ulky jsou také změněny). Potom klikněte na tlačítko **Potvrdit (Potvrdit všechno),** abyste změnili právě aktivní slovo (všechna taková slova) v textu a přejděte na další neurčité nerozpoznané slovo.
- Stlačte **Přidat ...** abyste realizovali přidat slovo do slovníku. Potom, co je slovo přidáno, aplikace bude považovat za správné všechny další výskyty tohoto slova v jakékoliv jeho slovní formě.
- Stlačte **Možnosti...** abyste nastavili možnosti volby kontroly pravopisu.
- Stlačte **Zavřít**, abyste zavřeli dialogové okno.

### Pohyb mezi nerozpoznanými slovy

K rychlé kontrole výsledků rozpoznávání můžete použít tlačítko  $\blacksquare$  a tlačítko  $\blacksquare$  k pohybu k následujícímu a předcházejícímu neurčitému slovu.

### Můžete také použít horkou klávesu F4 (SHIFT F4) k přechodu mezi neurčitými slovy.

### Možnosti kontroly a úpravy textu

Tyto možnosti výběru jsou nastaveny v záložce **Kontrola pravopisu** (menu **Nástroje>Možnosti**).

● Úroveň zobrazení chyb

**Poznámka** Tato možnost výběru musí být nastavena předtím, než nastartujete rozpoznávání.

- Zastavit při slovech s neurčitými znaky
- Zastavit při slovech, která nejsou ve slovníku
- Zastavit při složených slovech
- Ignorovat slova s číslicemi
- $\bullet$  Opravit mezery před a za interpunkčními znaménky/a>

### Úroveň zobrazení chyb

V seznamu **Úroveň zobrazení chyb** můžete zvolit následující hodnoty:

- **Žádné**  rozpoznané chyby nejsou zvýrazněny.
- **Standardně**  nerozpoznatelné a neurčité znaky jsou osvětlením zvýrazněny.
- **Důkladně**  stejně jako **Standardně**, avšak slova, která nebyla nalezena ve slovníku, jsou také zvýrazněna vysvícením.

**Poznámka:** Počet chyb, zobrazených v okně **Text** se změní, když stranu znovu načtete.

### Zastavit u slov s neurčitými znaky

Když nastavíte tuto možnost výběru, kontrola pravopisu se zastaví u slov s neurčitými znaky.

### Zastavit u slov, která nejsou ve slovníku

Když nastavíte tuto možnost výběru, kontrola pravopisu se zastaví u slov, ktorá se nenašla ve slovníku. Když se nějaké slovo nenašlo ve slovníku, je možné, že bylo nesprávně přečteno.

### Zastavit u složených slov

Když nastavíte tuto možnost výběru, kontrola pravopisu se zastaví u takových ve slovníku nenalezených slov, ktorá mohou být vytvořena buď podle dostupných morfologických mod elů nebo ze slov ve slovníku.

### Ignorovat slova s číslicemi

Když nastavíte tuto možnost výběru, kontrola pravopisu bude pokládat všechna slova s čís licemi za správná, s výjimkou těch, která obsahují neurčité znaky.

### Opravit mezery před a za interpunkčními znaménky

Když nastavíte tuto možnost výběru, kontrola pravopisu se nezastaví, pokud najde nesprávné mezery před nebo za interpunkčními znaménky, ale opraví mezery automaticky.

### Přidávání a vymazávání slov z uživatelského slovníku

### Přidávání slova do uživatelského slovníku

Rozšiřování slovníku je dobrý způsob na zvýšení kvality rozpoznávání. V průběhu rozpoznávání ABBYY FineReader kontroluje rozpoznaná slova vzhledem ke slovníku. Dobrým

nápadem je přidání nejfrekventovanějších neznámých slov (např. výrazů, zkratek, názvů apod.), která se často vyskytují ve vašich dokumentech, názvech atd. Významnou vlastností systému kontroly pravopisu ABBYY FineReaderu je to, že nepřidává jen slovo v takovém tvaru, který se vyskytl v textu poprvé – vytváří i paradigmu slova, tj. soubor jeho *všech* tvarů. Tato vlastnost umožňuje ABBYY FineReaderu "poznat" slovo v jeho úplnosti, okamžitě potom, co se v textu poprvé objevil některý jeho tvar. Od tohoto okamžiku spolehlivě rozeznává toto slovo ve všech jeho formách.

### Přidat slovo do slovníku během kontroly pravopisu:

● Stlačte tlačítko **Přidat** v dialogovém okně **Kontrola pravopisu**.

Nastavte následující parametry v dialogovém okně **Primární Forma**:

- **1. Slovní druh** (Podstatné jméno, přídavné jméno, sloveso, neohybná slova).
- 2. Když se slovo vždy píše s velkým začátečním písmenem, vyberte položku **Vlastní jméno.** Když přidáváte zkratku, vyberte položku **Zkratka**.
- 3. Primární forma slova.

Stlačte **OK**. Otevře se dialogové okno Vytvořit základ slova. ABBYY FineReader vám v tomto dialogu položí otázky, týkající se slovních forem. Vaše odpovědi pomáhají ABBYY FineReaderu vybudovat základ slova, které jste přidali. Stlačte **ano,** anebo **ne,** když vám ABBYY FineReader položí otázku. Když uděláte chybu, stlačte tlačítko **Znovu**, a odpovězte správně. Vytvořená paradigma se objeví v dialogovém okně Základ slova.

### **Poznámka:**

- 1. Pokud nechcete vytvořit základ slova a vždy přidáváte slova jako neohybná, vyberte možnost výběru **Přidat bez podmětu k slovním formám** (jen Anglický slovník) na záložce **Kontrola pravopisu** (menu **Nástroje>Možnosti**).
- 2. Můžete také přidávat slova, když prohlížíte seznam přidaných slov. Když to chcete udělat, zvolte položku **Prohlížet slovníky** v menu **Nástroje**. Otevře se dialogové okno **Vybrat jazyk**. Vyberte jazyk, který potřebujete, v dialogovém okně **Vybrat jazyk** a stlačte **Zobrazit**. Otevře se slovník s přidanými slovy. Můžete přidat vámi zvolené slovo stlačením tlačítka **Přidat**.
- 3. Vytvoření vzoru pro slova, která přidáváte do uživatelských slovníků je možné pouze pro Arménštinu (Východní, Západní, Grabar), Angličtinu, Italštinu, Francouzštinu, Němčinu (starý a nový pravopis), Ruštinu, Španělštinu a Ukrajinštinu.

Když se přidané slovo už ve slovníku nachází, systém vás na to upozorní. V takovém případě si můžete prohlédnout jeho základ (paradigmu). Jestli se domníváte, že existující základ slova je nesprávný (to se často stává, když přidáte homonymní slovo, patřící k jinému slovnímu druhu), můžete vytvořit jiný základ slova. (tlačítko **Přidat** v dialogovém okně **Přidat slovo**).

### **Tip:**

- 1. ABBYY FineReader vám umožňuje importovat uživatelské slovníky, vytvořené staršími verzemi (ABBYY FineReader 3.0 a 4.0).
- 2. ABBYY FineReader vám umožňuje importovat váš uživatelský slovník, (\*.dic) , vytvořený pomocí Microsoft Word 6.0, 7.0, 8.0 a 9.0.

#### Pro importování slovníku:

- 1. Zvolte položku **Zobrazit slovníky** v menu **Nástroje,** potom vyberte jazyk slovníku a stlačte tlačítko **Zobrazit**.
- 2. Klikněte na tlačítko **Import** v dialogovém okně **Zobrazit slovníky** a vyberte soubory s příponami \*.ext, \*.txt anebo \*.dic.

### Pro vymazání slova ze slovníku:

- 1. Zvolte položku **Zobrazit slovníky** v menu **Nástroje**. Vyberte jazyk, který potřebujete a stlačte tlačítko **OK.** Otevře se dialogové okno.
- 2. Vyberte slovo, které chcete vymazat a stlačte tlačítko **Vymazat**.

## Úprava textu ve ABBYY FineReaderu

**Poznámka:** Když textové okno ABBYY FineReaderu nezobrazuje znaky správně (místo všech, anebo některých písmen jsou tam znaky "?" anebo "\_"), to znamená, že aktuální typ písma nepodporuje v plném rozsahu abecedu vašeho rozpoznávaného jazyka. Zvolte typ písma, pod porující vaši celou sadu rozpoznávaných znaků (například Arial Unicode anebo Bitstream Cyberbit) v záložce Formátování (menu **Nástroje>Možnosti**) ve skupině **Typy písma** a znovu přečtěte dokument.

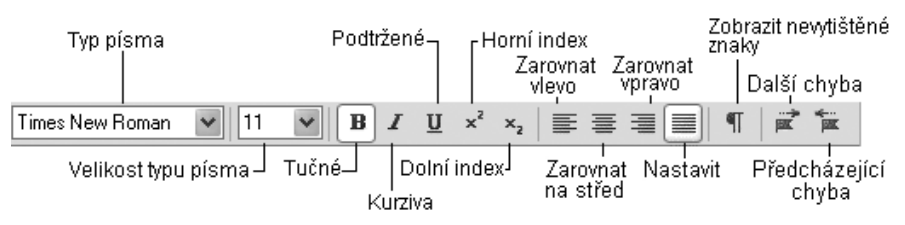

Jakmile je strana přečtena, její text se zobrazí v okně **Text**. Když pošlete text do externí aplikace, formát je zachován v souladě s možnostmi výběru pro uchování formátu. Nastavte tyto možnosti na záložce Formátování (menu **Nástroje>Možnosti**) a v dialogových oknech příslušných **formátů**.

Neurčitě rozpoznané znaky jsou zvýrazněny. Zvýrazňování takových slov můžete zrušit, jednoduše zrušte označení položku **Zvýraznit neurčité znaky** v záložce **Zobrazit**(menu **Nástroje>Možnosti).**
Vlastnosti editoru ABBYY FineReader jsou zobrazeny dvěma způsoby: plný formát (je zobrazeno úplné nastavení formátu) a draft formát.

Plný formát zobrazuje bloky s rozpoznaným textem, tabulky a obrázky přesně tak, jak jsou ve zdrojovém obrazu. Takže tento formát zachovává úplné nastavení zdrojového dokumentu: sloupce, tabulky, obrázky vysázené kapitálky (velká písmena přes několik řádků v odstavci). Blok ve kterém je kurzor právě umístěn je aktivován. Když pohnete kurzorem stlačením tlačít ka na klávesnici, pořadí orientace mezi bloky je dáno jejich očíslováním v zdrojovém obraze. Když blok textu je příliš velký, aby byl umístěn do jeho ohraničení (např. editujete text a on se stává příliš velkým), některé části textu v neaktivních blocích nemusí být vidět; jestliže nastane takový případ, blok má červené body svého ohraničení. Když je blok aktivní, jeho ohraničení jsou zvětšena tak, že je zobrazen úplný blok textu.

Následující vlastnosti textu nemohou být zobrazeny ve formátu draft: levé zarovnání;zarovnání odstavce (všechny odstavce jsou zarovnány vlevo) barva textu a pozadí. Font stejné velikosti (při nastavení 12 bodů) je použit na zobrazení všeho textu v režimu draft. Font a jeho zobrazení (bold, italic, podtržené, horní a dolní index) je v režimu draft zachováno.

Přepnutí mezi režimem draft a plným režimem se provede kliknutím na tlačítka  $\Box$  (k přep-

nutí do plného módu) nebo (k přepnutí do draft módu) v okně **Text**. Můžete změnit velikost písma pro zobrazení textu v režimu draft. Postup je následovný:

- 1. Zvolte položku **Možnosti** v menu **Nástroje**.
- 2. Nastavte velikost písma, kterou upřednostňujete, na položce **Velikost písma editoru draft** v záložce **Zobrazit.**

#### Zabudovaný editor ABBYY FineReaderu poskytuje upravování textu v následujících bodech:

- Kopírovat, vybrat, vložit
- Hledat a nahradit
- Vlastnosti písma
- Zarovnání textu
- Vrátit činnost zpět a znovu provést činnost

#### Kopírovat, vystřihnout, přilepit

- 1. Dříve než použijete příkazy kopírovat, vystřihnout přilepit, vyberte, prosím, potřebný text.
- 2. Postupujte podle níže uvedených pokynů podle toho, co chcete udělat.

#### **Pro kopírování vybraného úseku:**

### **Tlačítko Kopírovat**

- Buď stlačte tlačítko Kopírovat na nástrojové liště Standardní, anebo
- Zvolte příkaz **Kopírovat** v menu **Úpravy**, anebo v místním menu, anebo
- Stlačte **CTRL+C**

#### **Pro vystřihnutí vybraného úseku:**

- **Tlačítko Vybrat**
- Buď stlačte tlačítko Vybrat na nástrojové liště Standardní, nebo
- Zvolte příkaz **Vybrat** v menu **Úpravy**, nebo v místním menu, nebo
- Stlačte **CTRL+X**

#### **Pro vložení kopírovaného textu:**

- **Tlačítko Vložit**
- Buď stlačte tlačítko Vložit na nástrojové liště Standardní, nebo
- Zvolte příkaz **Vložit** v menu **Úpravy**, nebo v místním menu, nebo
- Stlačte **CTRL+V**

#### Hledat a nahradit

#### **Pro nalezení slova, nebo výrazu v textu, který upravujete:**

- 1. Udělejte jednu z následujících činností:
- Buď zvolte položku **Hledat** v menu **Úpravy**, nebo
- Stlačte **CTRL+F**
- 2. Otevře se dialogové okno **Hledat**. Napište slovo, nebo výraz, který chcete najít na řádek **Hledat co** dialogového okna a nastavte parametry vyhledávání. **Poznámka.** Pro vyhledávání stejného slova se stejnými parametry jen stlačte **F3**.

#### **Pro vyhledání a nahrazení slova nebo výrazu v textu, který upravujete:**

- 1. Udělejte jednu z následujících činností:
- Buď zvolte položku **Nahradit** v menu **Úpravy,** nebo
- Stlačte **CTRL+H**
- 2. Otevře se dialogové okno **Nahradit**. Napište slovo nebo výraz, který chcete najít, na řádek **Hledat co** dialogového okna a potom napište slovo nebo výraz, kterým chcete nahradit masku vyhledávání, na řádek **Nahradit čím** a nakonec nastavte parametry vyhledávání.

#### Vlastnosti písma

- 1. Klikněte na slovo, nebo vyberte text, pro který chcete změnit písmo.
- 2. Udělejte jednu z následujících činností:
- Buď stlačte tlačítko (např. B ), které potřebujete, na liště **Formátování**, nebo
- Klikněte pravým tlačítkem myši na okno **Text** a zvolte položku **Vlastnosti znaku** v místním menu. Otevře se dialogové okno **Znak**. Zvolte typ písma, který potřebujete a nastavte potřebné parametry písma v dialogovém okně, nebo
- Stlačte **CTRL+B** pro použití tučného písma, **CTRL+I** pro použití kurzivy, **CTRL+U** – pro podtrhnutí slova nebo textu.

**Poznámka.** Barva pozadí a text formátovaný v malých kapitálkách (všechna malá písmena jsou nahražena malými kapitálkami) upřesněny v dialogovém okně **Fonty** nejsou zobrazeny v okně **Text.** Takové vlastnosti uvidíte pouze po exportu textu do aplikací, které podporují tyto vlastnosti.

#### Zarovnání textu

- 1. Vyberte text, který chcete zarovnat.
- 2. Proveďte jednu z následujících činností:
- $\bullet$  klikněte buď na tlačítko (např.  $\equiv$ ) na liště **Formátování**, nebo
- klikněte pravým tlačítkem v okně **Text** a vyberte položku **Charakteristické vlastnosti** v lokálním menu. Bude otevřen dialog **Charakteristické vlast nosti.** Vyberte potřebnou položku v poli Zarovnání.

#### Vrátit činnost zpět a znovu provést činnost

Proveďte jednu z následujících činností:

#### **Vrátit činnost zpět:**

- **Vrátit zpět**
- Buď stlačte tlačítko Vrátit činnost zpět na nástrojové liště Standardní,
- Zvolte položku **Vrátit činnost zpět** v menu **Úpravy**, nebo
- Stlačte **CTRL+Z**

#### **Znovu provést činnost vrácenou zpět:**

- **Vytvořit znovu tlačítko**
- Buď stlačte tlačítko **Znovu provést činnost** na nástrojové liště **Standardní**, nebo
- Zvolte položku **Znovu provést činnost** v menu **Úpravy**, nebo
- Stlačte **CTRL+Y**

### Upravování tabulek

#### Tabulkový editor vám poskytuje nástroje na provedení následu jícího:

- Sloučit obsah buňky nebo řádku
- Rozdělit obsah buňky
- Rozdělit obsah řádku (sloupce)
- Vymazat obsah buňky

#### Pro sloučení obsahu buňky nebo řádku:

● Podržením tlačítka **CTRL** vyberte buňky nebo řádky, které chcete sloučit, potom zvolte položku **Sloučit buňky v tabulce**, nebo **Sloučit řádky v tab ulce** v menu **Úpravy**.

#### Pro rozdělení obsahu buňky:

● Zvolte položku **Rozdělit buňky v tabulce** v menu **Úpravy**. **Poznámka**: Tento příkaz můžeme aplikovat jen na buňky, které byly předtím spojeny.

#### Pro rozdělení obsahu řádku nebo sloupce:

● Zvolte nástroj **<u>na</u>** nebo **na nástrojové liště v okně Obrázek**, potom klikněte na řádek (sloupec), který chcete rozdělit, abyste k němu přidali nový vodorovný (svislý) oddělovač.

**Tip:** Můžete spojovat obsah řádku použitím nástroje  $\blacksquare$ , nebo příkazu **Sloučit řádky v tabulce** (menu **Úpravy**).

#### Pro vymazání obsahu buňky:

● Vyberte jednu nebo několik buněk, které chcete vymazat v okně **Text** a stlačte **DEL**.

# Ukládání do externích aplikací a formáty

Výsledky rozpoznávání mohou být uloženy do souboru, exportovány do externích aplikací bez jejich uložení na disk, jako kopie do schránky nebo zaslány e–mailem ve formátu, který podporuje formáty uložení. Všechny strany nebo vybrané strany mohou být pouze uloženy.

#### ABBYY FineReader exportuje výsledky rozpoznávání do následujících aplikací:

Microsoft Word 6.0, 7.0, 97 (8.0), 2000 (9.0), 2002 (10.0) a 2003 (11.0); Microsoft Excel 6.0, 7.0, 97 (8.0), 2000 (9.0) 2002 (10.0) a 2003 (11.0); Microsoft PowerPoint 2002 (10.0) a 2003 (11.0); Corel WordPerfect 7.0, 8.0, 9.0 a 2002 (10.0); Lotus Word Pro 9.5, 97 a Millennium Edition; StarWriter 4.x and 5.x, PROMT 98, a všechny aplikace, které podporují ODMA Standard.

#### Obsah kapitoly

- Všeobecné informace o ukládání rozpoznaného textu
- Možnosti ukládání textu
- Ukládání rozpoznaného textu ve formátech RTF, Word XML a DOC
- Uložení rozpoznaného textu ve formátě PDF
- Ukládání rozpoznaného textu ve formátu PDF
- Ukládání rozpoznaného textu ve formátu HTML
- Ukládání rozpoznaného textu ve formátu PPT
- Ukládání obrazu strany

# Všeobecné informace o ukládání rozpoznaného textu

#### Máte možnost:

- uložit rozpoznaný text použitím **Průvodce uložením**,
- uložit otevřené anebo vybrané strany do souboru anebo je odeslat do externí aplikace,
- uložit všechny dávkové strany do souboru, anebo je exportovat do externí aplikace,
- uložit obrázek strany.

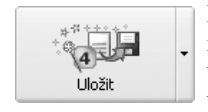

Klikněte na tlačítko **4–Uložit,** a můžete odeslat výsledky rozpoznávání do aplikace podle vaší potřeby, anebo je uložit do souboru. Vzhled ikony závisí na tom, jaký režim ukládání je momentálně zapnutý. Hlavička tlačítka **Uložit** zobrazuje název momentálně vybrané exportní aplikace.

#### Pro uložení rozpoznaného textu:

1. Klikněte přímo na tlačítko **4–Uložit** a vyberte potřebnou položku v místním menu.

**Poznámka:** Pokud budete chtít uložit jenom určitý počet stran, vyberte je před kliknutím na tlačítko **4–Uložit**.

Po ukončení exportu se ikona **4–Uložit** změní**,** v závislosti na tom, co jste udělali – poslali rozpoznaný text do aplikace, odeslali ho e–mailovou poštou, zkopírovali do schránky anebo uložili do souboru. Ikona tlačítka **4–Uložit** je vždy ikonou režimu posledního exportu, který jste použili. Jestliže budete chtít exportovat jiný obrázek(y) s použitím stejného režimu, stačí kliknout na samotnou ikonu a nemusíte se unavovat prohledáváním místního menu tlačítka.

### Možnosti ukládání textu

Možnosti ukládání textu jsou nastaveny na záložce Formátování v menu **Nástroje>Možnosti**. Některé možnosti ukládání mohou být nastaveny i v dialogových oknech Průvodce uložením a Uložit text jako.

- Režimy formátování a zachování rozložení textu
- Zachovat obrázky
- Rozlišení obrazu (uložení v RTF, atd.)
- Kvalita JPEG
- Typy písma na použití
- Uložit všechny strany dávky, anebo jenom vybrané strany
- Režimy ukládání rozpoznaného textu

#### Režimy formátování a zachování rozložení textu (ukládání ve formátech RTF, DOC/Word XML, PPT, anebo HTML)

- **Zachovat úplné uspořádání strany**  uspořádání dokumentu je zachováno v celém rozsahu: uspořádání do odstavců, typ písma a velikost písma, sloupce, směr textu, barva textu, struktura tabulek.
- **Zachovat typ písma a jeho velikost** zachová se struktura tabulek, uspořádání do odstavců, typ písma a jeho velikost.
- **Odstranit formátování úplně**  zachová se pouze struktura tabulek a uspořádání do odstavců.

**Poznámka:** Můžete nastavit některé další možnosti, v závislosti na tom, jaký formát exportu vyberete. Například, v případě formátů **RTF/DOC/Word XML** můžete nastavit standardní velikost strany a režim zvýrazňování neurčitých znaků; v případě formátu **HTML** můžete nastavit rozlišovací schopnost obrázku a kódovou stránku. Tyto možnosti můžete nastavit v dialogovém okně **Nastavení formátů** (menu **Nástroje>Nastavení formátů**). Dialogové okno má oddělenou záložku pro každý formát, jednoduše klikněte na formátovou záložku, kterou potřebujete a nastavte ty možnosti, které pokládáte za vhodné.

### Zachovat obrázky

Když nastavíte tuto možnost, obrázky se uloží spolu s rozpoznaným textem. Tato volba je dostupná tehdy, když ukládáte ve formátech **RTF**, **DOC**, **Word XML, PPT** nebo **HTML**.

#### Rozlišení obrazu (uložení v RTF/DOC/Word XML, PDF, PPT a HTML)

Někdy může být vhodné redukovat rozlišení obrazu. Např. soubory HTML jsou obvykle vidět v prohlížeči, takže nemá význam ukládat obrazy s vysokým rozlišením v takových souborech. Takže můžete redukovat rozlišení obrazu (také redukovat velikost souboru HTML) bez ztráty skutečné vizuální obrazové kvality: vložte potřebnou hodnotu rozlišení do pole **Redukovat rozlišení obrazu** v tabulce **Formáty**>**RTF/DOC/Word XML** (**PDF**, **PPT**, **HTML**).

**Poznámka**: Jestliže vložíte vyšší hodnotu rozlišení než má samotný obrázek v poli **Redukovat rozlišení obrazu**, tato hodnota bude ignorována; obraz bude uložen s použitím rozlišení zdroje.

#### Kvalita JPEG (uložení v RTF, DOC, Word XML, PDF, PPT a HTML)

Když ukládáte text ve formátech PDF, PPT a HTML, obrazy jsou uloženy ve formátu JPEG. Když ukládáte výsledky v **RTF**, **DOC**, **a Word XML**, můžete vybrat pro uložení obrázků formát JPEG. Tento formát používá algoritmus na kompresi obrazů nazývaný "ztráta kvality", např. kompresní technologie je založena na zprůměrování skupin pixelů, takže celá oblast je uložena jako samostatná číslice a nikoliv jako velké číslo čísel popisujících každý pixel. Hodnota vyjádřená v poli **JPEG kvalita** dovoluje nastavit požadovanou pixelovou kvalitu

obrazu (**Nástroje**>**Formáty**, **PDF**, **RTF/DOC/Word XML**, **PPT** a **HTML** tabulátory). Můžete specifikovat hodnotu v rozsahu 1 – 100 (předvolena je střední hodnota 50).

Čím vyšší hodnotu v tomto poli zvolíte, tím vyšší bude kvalita uloženého obrazu. Velikost obrazu je také ovlivňována těmito hodnotami: čím vyšší hodnota, tím větší soubor \*jpg dostanete. Pro přizpůsobení nejlepšího poměru velikost/kvalita, pokuste se uložit obraz s růz nou hodnotou kvality JPEG a a potom ho otevřít v aplikaci zobrazení obrazu. Hodnota kvality JPEG je nastavena v tabulátoru **Formáty**>**PDF** (**PPT**, **RTF/DOC/Word XML**, **HTML**).

#### Typy písma na použití (dostupné, když ukládáte ve formátech RTF, DOC, Word XML, PPT nebo HTML)

Standardně se tyto typy písma ze záložky Formátování používají tehdy, když ukládáte ve for mátech RTF, DOC, Word XML, PPT, anebo HTML. Můžete specifikovat, které typy písma se mají použít. Můžete změnit typy písma v okně Text, anebo můžete nastavit jiné typy písma v záložce Formátování ve skupině **Typy písma** a znovu načíst dokument.

#### Uložit všechny strany dávky anebo jen vybrané strany

Můžete uložit buď všechny strany dávky, nebo jen ty strany, které vyberete. Kdybyste chtěli uložit jen určitý počet stránek, vyberte je před uložením.

#### Režimy ukládání rozpoznaného textu (k dispozici, když ukládáte několik stran dávky najednou)

- **Vytvořit samostatný soubor pro každou stranu**  každá strana dávky je uložena v samostatném souboru. Číslo strany dávky je automaticky připojeno na konec názvu souboru.
- **Jména souborů jako zdrojové obrazy**  použití této volby k uložení každé strany v samostatných souborech, jejichž jména jsou totožná jako jména zdro jových obrazů.

#### **Poznámka**:

1. Strany, které neobsahují informaci o zdrojovém obrazu (např. naskenované strany) nebudou ukládány v tomto režimu. Upozornění bude zobrazeno jestliže skupina stran dávky následuje jedna po druhé a má tentýž obraz jako zdrojový obraz nebo jejich zdrojové obrazy mají totéž jméno, jsou tyto strany zpracovány jako by byly stranami multistranového TIFF a text těchto stran bude uložen do jednoho souboru. V případě stran se stejnými jmény zdro jových obrazů nejsou umístěny následně jedna po druhé, strany jsou zpracov ány jako když jejich obrazové soubory jsou rozdílné a tak je text uložen v různých souborech se stejným jménem, ke kterému je připojen index : \_1, \_2, atd.

● **Vytvořit nový soubor při každé prázdné straně** – celá dávka je zpracová na jako nastavení skupiny stran, každá skupina končí prázdnou stranou. Tyto

strany z různých skupin jsou uloženy do různých souborů se jmény, která jsou vytvořena z uživatelem specifikovaných jmen s připojenými indexy: –1, –2, –3 a tak dále.

● **Vytvořit jeden soubor ze všech stran** – všechny (nebo všechny vybrané) strany dávky jsou uloženy do jednoho souboru.

### Ukládání rozpoznaného textu ve formátech RTF, Word XML a DOC

**Důležité!** Ukládání ve Wordu XML je možné pouze v Microsoft Word 2003.

Režimy zachování formátu jsou nastaveny na záložce Formátování v dialogovém okně **Možnosti** (menu **Nástroje>Možnosti**).

**Poznámka:** Když uložíte text ve formátu RTF, DOC nebo Word XML, jsou použity typy písma, které jsou nastaveny v záložce Formátování v dialogovém okně **Možnosti** (menu **Nástroje>Možnosti**), nebo ty, které nastavíte v průběhu upravování textu v okně Text. **Typy:** 

- Když upřednostňujete upravování rozpoznaného textu v textovém okně Microsoft Word před úpravou v textovém okně ABBYY FineReaderu, i tak ještě můžete mít zvýrazněny neurčité znaky. Pokud si to přejete udělat, zvoľte položky **S Barvou pozadí** a/nebo **S Barvou textu** na záložce **RTF/DOC/Word XML** v **Zvýraznit neurčité znaky**. Uložený soubor bude mít všechny neurčité znaky zvýrazněny tou barvou, kterou si vyberete.
- Když ukládáte výsledky ve Wordu XML, rozpoznávání obrázků může být zobrazeno v zoomovém okně integrovaném do Microsoft Word. V tomto okně uvidíte zvětšený obrázek aktuální řádky nebo části dokumentu. Sandardně, **Otevření zoomového okna FineReaderu v Microsoft Word 2003** vari anta je kontrolována na štítku **RTF/DOC/Word XML**.

### Ukládání rozpoznaného textu ve formátu PDF

#### Možnosti zachování rozložení dokumentu:

- **1. Jenom text a obrázky**  ukládá se jen rozpoznaný text a obrázky v něm.
- **2. Pouze obrázek**  je uložen pouze obrázek.
- **3. Text přes obrázek strany**  celý obrázek je uložen jako obrázek. Textové oblasti jsou uloženy jako text nad obrázkem.

**4. Text za obrázkem strany** – celý obrázek je uložen jako obrázek. Rozpoznaný text je umístěn pod ním. Tato volba je užitečná tehdy, když exportujete váš text do archivu dokumentů: zachová se úplné uspořádání strany a dostupné je fulltextové vyhledávání.

#### Na nastavení těchto možností:

- 1. Zvolte položku **Nastavení formátů** v menu **Nástroje.** Otevře se dialogové okno **Nastavení formátů**.
- 2. Na záložce **PDF** v dialogovém okně nastavte možnosti, které potřebujete.

#### **Poznámka:**

- 1. Když použijete režim **Jen text a obrázky**, nebo **Text za obrázkem strany**, máte k dispozici speciální možnost volby **Neurčité znaky nahradit obrázky**. Když nastavíte tuto možnost, všechna neurčitá slova budou nahrazena jejich obrázky. Tuto volbu můžete nastavit v záložce **PDF** v dialo govém okně **Nastavení formátů**.
- 2. Když ukládáte texty, které používají kódové nelatinkové stránky (řekněme, Cyriliku, Řečtinu, Češtinu, atd.), ABBYY FineReader používá fonty poskytnuté společností ParaType company (www.paratype.com/shop).
- 3. Jestliže během exportu do PDF jsou zobrazena hlášení oznamující, že typy písma nebyly nalezeny ve standardních fontech, musíte vybrat režim pracující s fonty Typ 1, a také samotné fonty Typ 1. Tyto fonty musí být přístupné přes Adobe Type Manager nebo přes instalátor postscript fontu (ve Windows 2000). Viz více detailů o fontech Typ 1 v sekci "Použití fontů Typ 1 během exportu do PDF", ABBYY FineReader Pomoc.
- 4. Předtím, než se pustíte do editování souborů PDF, které používají kódové nelatinkové stránky (řekněme, Cyriliku, Řečtinu, Češtinu, atd.) v Adobe Acrobatu, změňte font v úseku editovaného textu na font instalovaný ve vašem počítači.

# Ukládání rozpoznaného textu ve formátu HTML

Režimy zachování formátu jsou nastaveny v záložce Formátování v dialogovém okně **Možnosti** (menu **Nástroje**>**Možnosti**).

Poznámka. Když uložíte text ve formátu HTML, typy použitého písma jsou ty, které jsou nastaveny v záložce Formátování v dialogovém okně **Možnosti** (menu **Nástroje>Možnosti**), nebo ty, které nastavíte během úpravy textu v okně Text.

#### **Na zachování obrázků v souboru HTML:**

● Nastavte možnost volby **Zachovat obrázky** v záložce Formátování v dialo govém okně **Možnosti** (menu **Nástroje>Možnosti**)

**Poznámka:** Obrázky jsou uloženy do samostatných souborů \*.jpg. Rozlišení obrazů a jejich kvalita může být nastavena v dialogu **Formáty** HTML tab (**Nástroje**>**Formáty**).

#### Dostupné HTML formáty

- **1. Úplný (používá CSS, vyžaduje Internet Explorer 4.0 nebo novější)**  když nastavíte tuto možnost, použije se HTML 4 – nový formát HTML. Ten podporuje zachování formátu jakéhokoliv typu dokumentu (aktuální typ zachovaní závisí na možnostech nastavených v záložce **Formátování** v **Zachovat rozložení**); použitý je zabudovaný styl formátu.
- **2. Jednoduchý (kompatibilní se všemi (Internetovými) prohlížeči) –** když nastavíte tuto možnost, použije se formát HTML 3. Rozložení dokumentu je uchováno přibližně: odsazení prvého řádku není zachováno a velikost písma je zachována přibližně (formát HTML 3 podporuje jen omezený počet velikostí písma, takže ABBYY FineReader vybere tu velikost písma formátu HTML 3, která koresponduje s aktuální velikostí písma ve vašem textu). Tento HTML formát je podporován všemi prohlížeči (Netscape Navigator, Internet Explorer 3.0 a novější).
- **3. Auto (ukládá dva formáty v jednom souboru; prohlížeč autoselek tivní)** –oba formáty (**Jednoduchý a Úplný**) jsou uloženy do toho stejného souboru. Prohlížeč, který použijete, si vybere formát, který podporuje.

**Poznámka.** Když váš prohlížeč nepodporuje plně HTML4/CSS (e.g. Microsoft Internet Explorer 3.0 nebo dřívější, Netscape 4.x, atd.), doporučujeme použít režim ukládání **Jednoduchý**.

#### **Na nastavení požadovaného HTML formátu:**

● Klikněte na potřebné tlačítko předvolby v záložce HTML v dialogovém okně **Nastavení formátu** (menu **Nástroje>Formáty**) ve **Formáty**.

**Poznámka:** Aplikace vyhledává kódovou stránku automaticky. Pro změnu kódové stránky vyberte tu, kterou potřebujete, v poli **Kódová stránka** na záložce **HTML** v dialogovém okně **Nastavení formátů**.

### Ukládání rozpoznaného textu ve formátu PPT

Nastavené režimy uložení jsou nastaveny v ovládacím panelu **Formátování** v dialogu **Možnosti** (menu **Nástroje**>**Možnosti**).

#### **Poznámka:**

● Když ukládáte text ve formátu PPT, používané fonty jsou buď ty, ktré nastavíte na panelu **Formátování** v dialogu **Možnosti** ( menu **Nástroje**>**Možnosti**) nebo ty, které nastavíte během editace v okně **Text**.

**Důležité!** Když ukládáte výsledky ve formátu PPT, jsou uloženy jako speciální soubory PPT obsahující různé části mimo prezentaci. Na uložení prezentace jako jednoho souboru musí být uložen nově vytvořený PowerPoint (vybrat **Uložit jako** v menu **Soubor** a specifikovat **PPT** jako ukládaný formát).

### Ukládání obrazu strany

- 1. Vyberte dávkovou stranu.
- 2. Vyberte položku **Uložit obraz jako** v menu **Soubor**. Otevře se dialogové okno **Uložit jako**.
- 3. Vyberte disk a složku, do které chcete uložit soubor a rovněž zvolte formát souboru.

**Poznámka:** Můžete se rozhodnout uložit pouze některé plochy obrazu uzavřené v blocích (různého typu). Nejdříve vyberte potřebný blok nebo bloky a potom zaškrtněte políčko **Uložit pouze vybrané bloky** v dialogu **Uložit obraz jako**. Tento režim může být použit pouze když ukládáte jeden obraz.

- 4. Specifikujte název souboru.
- 5. Klikněte na **OK**.

**Poznámka:** Můžete uložit několik obrázků do jednoho souboru (vícestranový TIFF). Postupujte takto:

- 1. Vyberte zvolené obrázky v okně **Dávka**.
- 2. Vyberte položku **Uložit obraz jako** v menu **Soubor**. Vyberte formát TIFF a možnost volby **Uložit jako vícestranový obrazový soubor**.

**Poznámka:** V případě, když ukládáte obrazy několika vybraných stran v okně **Dávka** jako samostatné soubory (např. nepoužíváte režim uložení obrazů do multistránkového TIFF), jména souborů budou vypadat takto: předpona bude jméno vámi napsaného souboru, přípona – čtyřciferné číslo strany.

# Zpracování dokumentů v síti

ABBYY FineReader Corporate Edition byl speciálně vyvinut pro zpracování dokumentů v síti. Každý počítač určený pro zpracování v síti musí mít nainstalovánu samostatnou kopii aplikace ABBYY FineReader (Pro další informace o instalaci ABBYY FineReaderu na pracovní stanici pracující s License Manager, a pracující s programem v lokálním prostoru sítě, odkazujeme na "System Administrator's Guide" který můžete nalézt ve složce **Průvodce administrátora** na serveru na kterém byl ABBYY FineReader nainstalován.

ABBYY FineReader Corporate Edition umožňuje následující funkce:

#### **1. Práce v síti na jedné dávce**

Umožňuje zvýšit hromadné zpracování dokumentů na vstupu. Celý proces vstupu dokumentů můžete zaznamenat – kdo má otevřenou stránku v dávce (heslo a jméno počítače), kdo skenoval, rozpoznával anebo kontroloval stránku a pod. Změny na stránce, způsobené jedním uživatelem, jsou k dispozici všem ostatním uživatelům pracu jícím na stejné dávce.

#### **2. Skupinová práce se stejnými uživatelskými jazyky a uživa telskými slovníky**

ABBYY FineReader Corporate Edition umožňuje několika uživatelům pracovat se stejnými uživatelskými jazyky a slovníky. Někteří z nich budou moci rozšiřovat uživatelské slovníky ve stejném čase, např. při kontrole pravopisu.

#### **3. Skupinová práce s přizpůsobenými slovníky pro jazyky se slovníkovou podporou**

ABBYY FineReader poskytuje zabudované slovníky pro jazyky se slovníkovou podporou. Tyto slovníky obsahují nejobvyklejší slova, ale nemusí obsahovat správná jména, speciální technické termíny, zkratky

a pod. Pro zvýšení kvality rozpoznávání (ABBYY FineReader kontroluje slova která rozpoznal se slovníkem) a pro urychlení kontroly pravopisu, můžete chybějící výrazy doplnit do přizpůsobeného slovníku. ABBYY FineReader Corporate Edition umožňuje simultánně pracovat s jedním přizpůsobeným slovníkem.

#### Obsah kapitoly:

- Práce se stejnou dávkou v síti
- Skupinová práce se stejnými uživatelskými jazyky a uživatelskými slovníky
- Skupinová práce s uživatelskými slovníky pro jazyky se slovníkovou podporou

### Práce se stejnou dávkou v síti

1. Vytvořit/Otevřít dávku a nastavit potřebné vlastnosti pro skenování a rozpoznávání.

Zpustit ABBYY FineReader a otevřít dávku pro zpracování na všech počítačích na kterých se dávka bude zpracovávat.

- 2. Zpustit Rozpoznávání na pozadí (**Zpracování**>**Začít rozpoznávání na pozadí**) na všech počítačích které budou rozpoznávat dávku.
- 3. Začít skenovat na skeneru s ADF podavačem.

**Tip:** V případě, že váš vysoko–rychlostní skener nepodporuje TWAIN, můžete skenovat váš dokument přímo do dávkové složky ve ABBYY FineReaderu. Za tím účelem, naskenujte obrázky s libovolnou skenovací aplikací dodanou k vašemu skeneru do připojeného počítače a nastavte dávkouvou složku ve ABBYY FineReaderu jako složku pro ukládání skenů. Jediná věc, kterou musíte dodržet, je pojmenovat naskenované obrázky podle pravidla: soubory musí mít jméno (v pořadí jak byly skenovány) 0001.tif, 0002.tif, 0003.tif... atd.

ABBYY FineReader automaticky detekuje a zpracuje všechny naskenované obrázky.

4. Rozpoznaný text můžete upravovat a uložit jej do souboru anebo poslat do vybrané aplikace.

Stav stránky můžete monitorovat v okně **Dávka** (například, jestli stránka byla naskenována, rozpoznána, upravována anebo exportována, kterým uživatelem a pod.). Všechny tyto infor mace jsou zobrazeny v příslušném sloupci v okně dávky **Detaily**. Nastavit zobrazení **Detaily**:

- Klikněte na panel nástrojů **Standard**, nebo
- Pravým tlačítkem kliknout na okno **Dávka** a vybrat položku **Zobrazit**>**Detaily** v lokálním menu.

Zobrazení stránky Detaily můžete přizpůsobit: vyberte sloupce které mají být zobrazeny v okně **Dávka** anebo vyberte sloupec podle kterého mají být tříděny stránky. Postup:

> ● Pravím tlačítkem kliknout na okno **Dávka** a vybrat položku **Zobrazit**>**Přizpůsobit.** Nastavit potřebné vlastnosti v **Detaily** v dialogovém okně **Nastavení zobrazení dávky**.

Pokud jsou stránky dávky zpracovávány na několika počítačích, ABBYY FineReader bude zadělovat mezi ně pracovní úlohy automaticky: každá nová naskenovaná stránka je "vybrána" první volnou pracovní stanicí na které běží rozpoznávání na pozadí. Tato stránka se uzamkne pro všechny ostatní počítače. Seznam stránek dávky můžete aktualizovat stiskem **F5** anebo výběrem **Aktualizovat seznam strany** v menu **Dávka**. Současně může libovolná jiná pra covní stanice (anebo stejná) otevřít už rozpoznané strany pro kontrolu, editaci a uložení. Změny vykonané jedním uživatelem jsou přístupné všem ostatním uživatelům stejné dávky.

**Poznámka**: Zvýšenou rychlost rozpoznávání si všimnete na multiprocesorovém systému v režimu "Na pozadí", když dávka obsahuje mnoho stran.

## Skupinová práce se stejnými uživatelskými jazyky a uživatelskými slovníky

Vytvořit dávku a nastavit potřebné vlastnosti pro skenování a rozpoznávání.

Všichni uživatelé jazyků a slovníků které přidáte budou uloženy v jedné složce. Standardně je to dávková složka. Předtím než můžete vytvořit uživatelský jazyk, který používá uživatelský slovník, musíte specifikovat složku ve které budou uloženy uživatelské jazyky spolu s uživatel skými slovníky. Specifikace složky:

> ● Klikněte tlačítko **Změnit** v dialogu **Jazykový editor** menu (**Nástroje**>**Jazykový editor**) a vyberte složku v dialogu která bude otevřena.

Všechny uživatelské jazyky a slovníky které připojíte budou uloženy v této složce.

Po ukončení nastavení, uložte nastavení dávky v souboru šablony dávky (\*.fbt):

● Klikněte tlačítko **Uložit** v roletovém menu **Vlastnosti**>**Všeobecné** menu (**Nástroje**>**Vlastnosti**). V dialogu **Uložit šablonu dávky jako** vyberte složku a vložte jméno souboru.

Při více uživatelích kteří pracují s uživatelskými jazyky a jejich připojenými slovníky, každý z nich si bude muset načíst nastavení dávky z předešlého uložení souboru .fbt při vytváření nové dávky.

#### Postup:

Vybrat položku **Šablona dávky (.fbt)** v poli **Šablona**. V dialogu **Otevřít šablonu dávky** vybrat potřebný soubor fbt. Nastavení předešlé uložené dávky včetně cesty k uživatelským jazykům a jejich slovníkům bude dodrženo. Proto všichni uživatelé budou mít stejnou cestu k uživatelským jazykům a jejich slovníkům.

Při používání těchto uživatelských jazyků pro rozpoznávání a kontrolu pravopisu můžete edi tovat jejich slovníky. Změny zanesené jedním uživatelem budou k dispozici všem ostatním uživatelům stejné složky. Uživatelské jazyky vytvořené v této složce budou k dispozici všem uživatelům, kteří si načtou tuto šablonu dávky. Ve skupině **Jazyky definované uživatelem** v dialogu **Jazykový editor** můžete vidět seznam uživatelských jazyků které jsou k dispozici a jejich vlastnosti.

Slovník je uzamčen během přidávání/odebírání slov uživatelem. Slovník je aktualizován když uživatel klikne na **Přidat** v dialogu **Kontrola pravopisu** anebo na libovolný tlačítko v dia logu **Zobrazit slovníky**.

#### **Poznámka:**

- 1. V případě, že několik uživatelů používá složku ve které je uloženo několik uživatelských slovníků, všichni uživatelé kteří používají tyto slovníky, musí mít přístup pro zápis a pro čtení u této složky.
- 2. V případě, že jazyk je používán několika uživateli, ten je přístupný pouze "jen pro čtení", např. nebudete moci změnit parametry už vytvořeného uživatelského jazyka. Budete však moci přidávat/odebírat položky v uživatelském slovníku tohoto jazyka.

# Skupinová práce s uživatelskými slovníky pro jazyky se slovníkovou podporou

Vytvořit dávku a nastavit potřebné vlastnosti pro skenování a rozpoznávání. Standardně jsou uživatelské slovníky pro předdefinované hlavní jazyky (jazyky se slovníkovou podporou) uloženy ve složce do které byla aplikace instalována (pro Windows 2000 – Dokumenty a Nastavení\[profil uživatele]\Aplikace Dat\ABBYY\FineReader\7.00\Uživatelské Slovníky).

Aby bylo možno uživatelské slovníky pro předdefinované jazyky používat několika uživateli, specifikujte veřejnou složku jako složku, ve které jsou všechny tyto slovníky uloženy. Může to být lokální nebo síťová složka. Pro specifikaci složky:

> ● Klikněte tlačítko **Prohledávat** v roletové liště **Kontrola pravopisu** v dialo govém okně **Možnosti** (menu **Nástroje**>**Možnosti**). Vybrat složku do které se mají uložit uživatelské slovníky pro předdefinované jazyky.

Každý uživatel může rozšířit uživatelské slovníky. Slovník je uzamčen v průběhu přidávání/odebírání slov uživatelem. Změny zanesené jedním uživatelem jsou k dispozici pro všechny ostatní uživatele stejné složky. Slovník je aktualizován když uživatel klikne na **Přidat** v dialogu **Kontrola pravopisu** anebo na libovolný tlačítko v dialogu **Zobrazit slovníky**.

**Poznámka**: V případě že několik uživatelů používá složku ve které jsou uloženy uživatelské slovníky, všichni uživatelé kteří používají tyto slovníky musí mít přístup pro zápis a pro čtení u této složky.

# Práce s dávkami

Dávka je hlavní úschovnou dat ABBYY FineReaderu: naskenované obrázky, rozpoznaný text a další údaje jsou uschovány v dávce. Většina možností volby ABBYY FineReaderu je nastavena pro dávku: sken ování, rozpoznávání, možnosti ukládání atd. Uživatelské masky, uživa telské jazyky a uživatelské skupiny jazyků jsou také "vlastnictvím" dávky. Když vytváříte novou dávku, můžete použít buď standardní nas tavení, nastavení aktuální dávky, anebo nastavení, uložené v souboru \*.fbt.

#### Obsah kapitoly

- Všeobecné informace o práci s dávkami
- Vytváření nové dávky
- Otevírání dávky
- Přidávání obrázků do dávky
- Číslo dávkové strany
- Uložení dávky
- Uzavírání stránky v dávce anebo celé dávky
- Smazávání dávky
- Nastavení dávky
- Fulltextové vyhledávání v rozpoznaných stranách dávky

## Všeobecné informace pro práci s dávkami

Standardně je nová dávka vytvořena při spuštění ABBYY FineReaderu. Dávka může obsahovat až 9999 stran.

**Tip:** Možná, že bude pro vás výhodné uložit "stejné" strany ve stejné dávce. To je, jako kdybyste řekněme uschovali všechny strany stejné knihy ve stejné dávce, nebo uschovali texty ve ste jném jazyce, nebo obrázky se stejným rozložením ve stejné dávce, atd. Zjistíte, že takový post up vám velmi usnadní práci.

Okno **Dávka** zobrazí seznam stran otevřené dávky. K zobrazení strany, klikněte na její ikonu nebo dvojitě klikněte na její číslo. Všechny soubory, které se vztahují na tuto dávkovou stranu se otevřou ve svých příslušných oknech, tj. textový soubor (když byla strana rozpoznána) v okně **Text** a obrázkový soubor v okně **Obrázek**.

#### Existují dva způsoby zobrazení stran v okně Dávka:

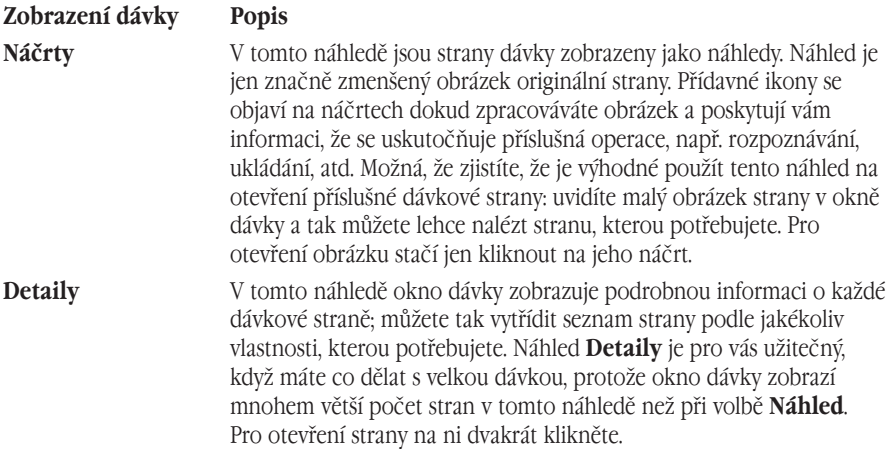

#### Pro volbu náhledu strany v okně dávky:

- Klikněte buď **nebo na Panelu nástrojů**, nebo
- Klikněte vpravo na okno **Dávka** a zvolte položku **Zobrazit>...** v místním menu.

Můžete také ladit každé zobrazení okna **Dávka**, t.j. vybrat zobrazené vlastnosti způsob třídění stran a pod. Pro vykonání:

> ● Klikněte vpravo na okno **Dávka** a zvolte položku **Zobrazit dávku**>**Přizpůsobit** v místním menu.Otevře se dialogové okno. Nastavte možnosti volby, které se vám líbí na záložkách **Náhledy** a **Detaily**  dialogového okna.

#### Můžete vybrat několik stran, nebo určitý počet za sebou jdoucích stran:

- **Pro výběr určitého počtu za sebou jdoucích stran,** podržte **SHIFT** a klikněte na prvou a potom na poslední stranu skupiny, kterou chcete vybrat**.**
- **Pro výběr několika stran,** podržte klávesu **CTRL** a klikněte na strany, které potřebujete**.**
- **Pro výběr všech dávkových stran,** aktivujte okno **Dávka** a zvolte položku **Vybrat všechno** v menu **Úpravy,** anebo stlačte **CTRL+A**.

# Vytváření nové dávky

#### Pro vytvoření nové dávky:

- Zvolte položku **Nová dávka** v menu **Soubor**, nebo
- Klikněte na tlačítko **Nová dávka** (□).

# Otevírání dávky

Standardně je nová dávka vytvořena při spuštění ABBYY FineReaderu.

**Poznámka.** Když si přejete při spuštění ABBYY FineReaderu otevřít poslední dávku se kterou jste pracovali, zkontrolujte **Otevřít poslední dávku při spuštění** v **hlavním** tabulátoru dia logu **Volby** (**Nástroje>Volby**).

Otevřít jinou dávku:

1. Zvolte položku **Otevřít dávku** v menu **Soubor** nebo klikněte na tlačítko

**Otevřít dávku ( ).** Otevře se dialogové okno **Otevřít dávku**.

2. Vyberte adresář, obsahující dávku, kterou potřebujete v dialogovém okně **Otevřít dávku**.

Když otevřete dávku, tak dávka, s kterou jste předtím pracovali, se automaticky zavře a uloží.

Při startu ABBYY FineReaderu automaticky otevře dávku, s kterou jste pracovali naposled. Když jste pracovali s novou dávkou a myslíte si, že budete potřebovat tuto dávku v budoucnos ti, určitě uložte tuto dávku před opuštěním programu.

Můžete otevřít dávku přímo z Windows Exploreru:

• pravým tlačítkem klikněte na složku dávky (tato  $\equiv$ ikona ji reprezentuje) a vyberte položku **Otevřít s FineReaderem** v lokálním menu. Nová kopie ABBYY FineReaderu bude spuštěna a bude otevřena dávka, kterou jste vybrali.

### Přidávání obrázků do dávky

- Zvolte položku **Otevřít obrázek** v menu **Soubor**, anebo stlačte **CTRL+O**.
- Zvolte obrázek(y), který chcete otevřít v dialogovém okně **Otevřít obrázek**. ABBYY FineReader přidá obrázek do otevřené dávky a překopíruje tento obrázek do dávkové složky.

**Poznámka**: Můžete přidávat obrazy přímo z Windows Exploreru:

- 1. Vyberte obrazový soubor nebo skupinu souborů ve Windows Exploreri.
- 2. Klikněte prvým tlačítkem a vyberte položku Otevřít s ABBYY FineReaderem v lokálním menu. Jestliže ABBYY FineReader je nyní v provozu na vašem počítači, vybrané soubory budou přidány k aktuální dávce. Jinak bude spuštěna kopie ABBYY FineReaderu a vybrané soubory budou přidány k nové nové dávce.

Tato položka lokálního menu je funkční pouze pro soubory ve formátech podporovaných ABBYY FineReaderem 7.0.

# Číslo dávkové strany

Všechny dávkové strany jsou očíslovány. Jedna dávka může obsahovat až 9999 stran. Číslo strany je zobrazeno v dávce.

Strany můžete přečíslovat přímo v Okně dávky anebo v dialogovém okně Přečíslovat strany.

#### Pro přečíslování stran přímo v Okně dávky :

- 1. Klikněte na stranu v Okně dávky a stlačte F2.
- 2. Vložte nové číslo strany.

Po změně čísla strany, tato bude přemístěna na její nové místo, které odpovídá jejímu novému číslu v Okně dávky.

**Poznámka:** Když kliknete na číslo strany dvojklikem, otevřete tuto stranu.

#### Pro přečíslování stran v dialogovém okně Přečíslovat strany:

- 1. Zvolte individuální stranu nebo několik stran.
- 2. Zvolte položku **Přečíslovat strany** v menu **Dávka**.
- 3. Nastavte nové číslo pro první vybranou stranu (stranu s posledním číslem).

#### **Poznámka:**

- 1. Jestliže chcete přečíslovat všechny dávkové strany, zvolte položku **Všechny strany** v dialogovém okně Přečíslovat strany.
- 2. Jestliže chcete přečíslovat pouze část dávky:
- Vyberte strany, které chcete přečíslovat v okně **Dávka**.
- Zvolte položku **Vybrané strany** v dialogovém okně **Přečíslovat strany**.

3. Pokud chcete, aby se vybrané strany přečíslovávaly průběžně, zvolte možnost výběru **Průběžné číslování stran**. Například, čísla stran byla 2,5,6, a 1 bylo nastaveno jako prvé číslo; po přečíslování budou tato čísla stran: 1,2,3. Jinak budou (tj. v případě, že možnost volby **Průběžné číslování stran** nebyla nastavena) čísla stran 1,4,5. Např. první strana bude označena číslem, které ste vložili, zbytek bude přečíslován takovým způsobem, který zachová původní rozdíly v číslech mezi stranami.

**Poznámka:** Jestliže přečíslujete pouze část stran dávky, může se stát, že některá přečíslovaná strana bude označena číslem, které se vyskytuje na straně, která přečíslována nabyla. V takovém případě ABBYY FineReader vydá příslušné upozornění a celá operace nebude provedena.

# Uložení dávky

#### Pro uložení dávky:

- Vyberte **Uložit dávku jako** v menu **Soubor**.
- V dialogu **Uložit dávku jako,** který otevírá specifické jméno dávky a místo, ve kterém bude uložena.

### Uzavírá stránku v dávce anebo celou dávku

#### Zavřít stránku dávky

● Vybrat **Zavřít aktuální stranu** v menu **Dávka**.

#### Zavřít dávku

● Vybrat **Zavřít dávku** v menu **Soubor**.

# Smazávání dávky

**Poznámka:** Smazávání dávky znamená zmazávání smazávání jejího obsahu, tj. všech jejich stran (obrázků a textu) spolu se všemi přídavnými soubory, které jste vytvořili během své práce s dávkou: uživatelské masky, uživatelské jazyky atd. Znamená to, že smažete celý obsah dávkové složky.

● Pro smazání dávky zvolte položku **Smazat dávku** v menu **Dávka**.

#### Pro vymazání dávkové stránky:

- 1. Vybrat stranu(y), kterou chcete smazat v okně **Dávka**.
- 2. Zvolte položku **Smazat dávku** v menu **Dávka**, nebo pouze jednoduše stlačte **DEL**.

# Nastavení dávky

#### Uložení dávky nastavením v souboru:

- Klikněte na tlačítko **Uložit** na **hlavním** tabulátoru (**Nástroje>Volby**). Otevře se dialog **Uložit šablonu dávky jako**.
- Vložte iméno souboru.

Bude uloženo následující nastavení: **Rozpoznávání**, **Skenování/Otevření obrázku**, **Formátování**, a **Kontrola pravopisu** nastavení tabulátoru, rovněž tak všechna nastavení na tabulátoru **Nastavení formátů**. Uživatelské slovníky, uživatelské jazykové skupiny a uživatel ské vzory budou také uloženy v tomto souboru. Když chcete tuto šablonu aplikovat do všech nových dávek, zkontrolujte **Aplikovat tuto šablonu do nové dávky** v dialogu Uložit šablonu dávku jako.

#### Návrat do standardního nastavení:

● Klikněte na tlačítko **Použít standardní** na **hlavním** tabulátoru.

#### Vložení nastavení:

● Klikněte na tlačítko **Vložit** na **hlavním** tabulátoru a vyberte soubor **šablonu dávky FineReaderu (\*.fbt)** obsahující nastavení vaší volby.

# Fulltextové vyhledávání v rozpoznaných stranách dávky

**Důležité!** Pro použití této volby potřebujete Internet Explorer 4.0 nebo pozdější.

Můžete hledat ve všech rozpoznaných stranách slova ve všech jejich gramatických formách. Hledaný vzor může být slovo nebo několik slov. Toto slovo(a) může být v jakékoliv formě (pro jazyky se slovníkovou podporou); slova z hledaného vzoru mohou být lokalizována kdekoliv v textu a v jakémkoliv pořadí.

K provedení:

- 1. Vyberte položku **Rozšířené hledání** v menu **Edit** nebo stiskněte **ALT+F3**.
- 2. Okno **Hledat** bude otevřeno dole v okně **Zoom**.
- 3. Vložte text, který chcete vyhledat v poli **Nalézt co**. Můžete také vložit obsah schránky v tomto poli nebo vybrat předtím hledaný obsah ze seznamu.
- 4. Stiskněte tlačítko **Nalézt**.

Okno **Výsledky hledání** zobrazí čísla stran dávky, ve kterých VŠECHNA slova z pole **Hledat co** byla nalezena. Pro každou stranu takto nalezenou okno zobrazí data, která byla naposledy změněna a první část textu této strany obsahující hledaný vzor (vysvíceně). Klikněte na číslo strany, aby byla otevřena v oknech **Obraz, Text a Zoom**; všechna nalezená slova budou vysví cena v barvě pozadí ve všech třech oknech.

**Poznámka**: Rozšířené hledání nemůže vám umožnit hledání speciálních znaků (podobných jako jsou znaky ukončení řádku a odstavcových znaků).

# Příloha: klávesové zkratky a slovník

# Klávesové zkratky

#### Menu Soubor

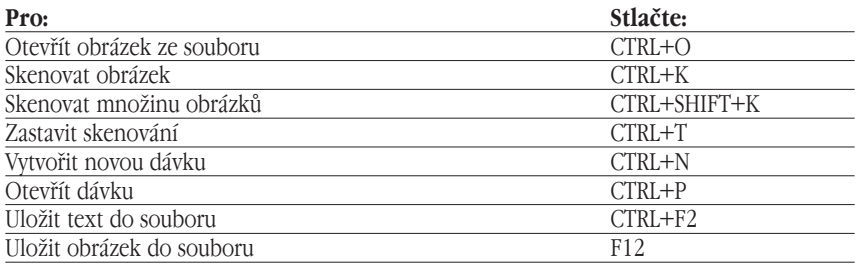

### Menu Úpravy

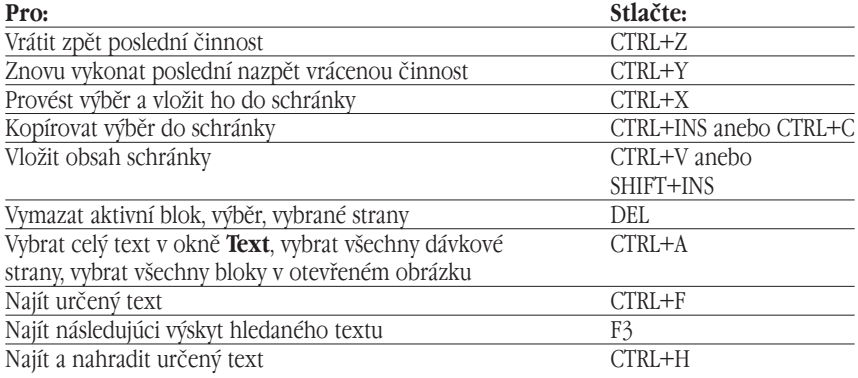

#### Menu Zobrazit

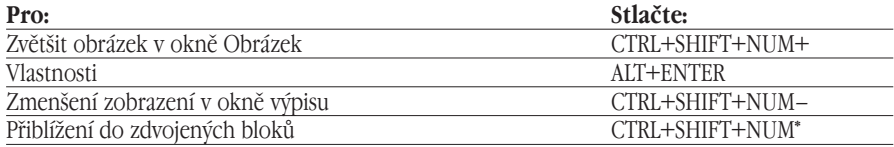

### Menu Dávka

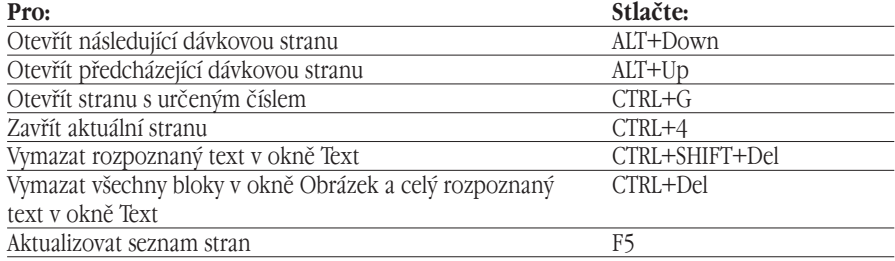

### Menu Zpracování

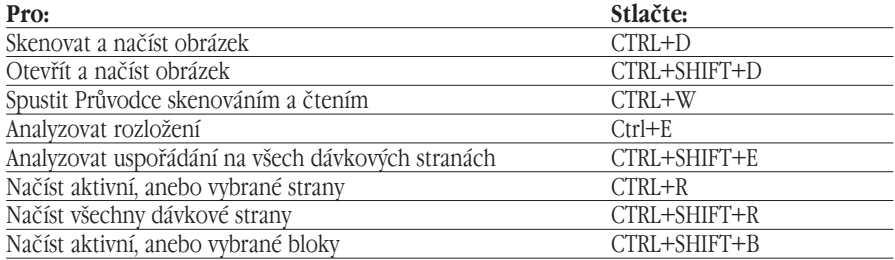

### Menu Nástroje

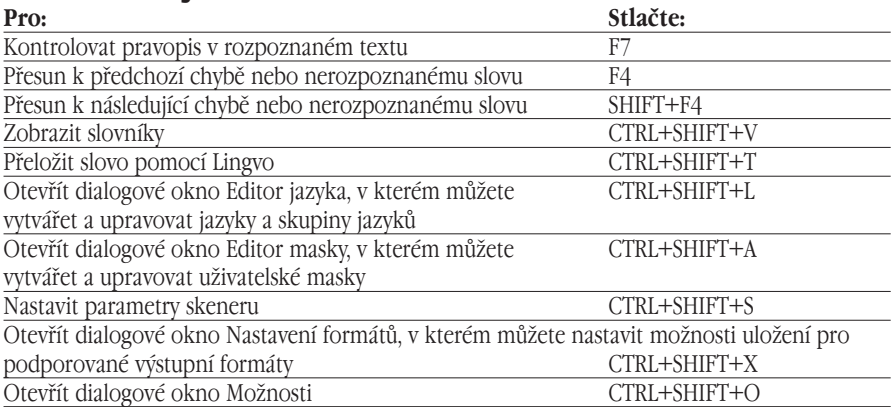

### Menu Okno

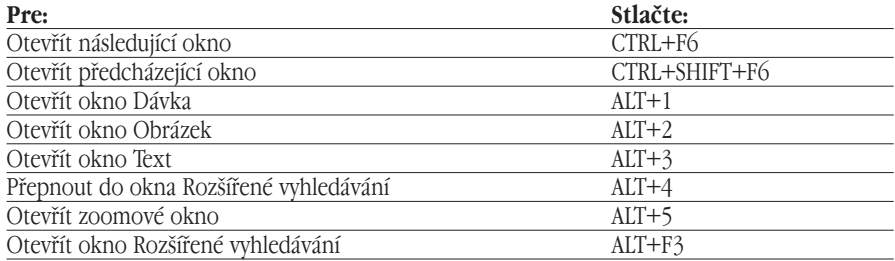

### Menu Nápověda

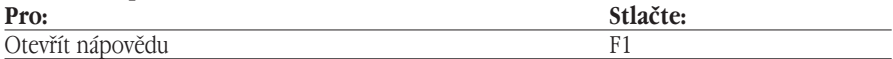

### Všeobecné

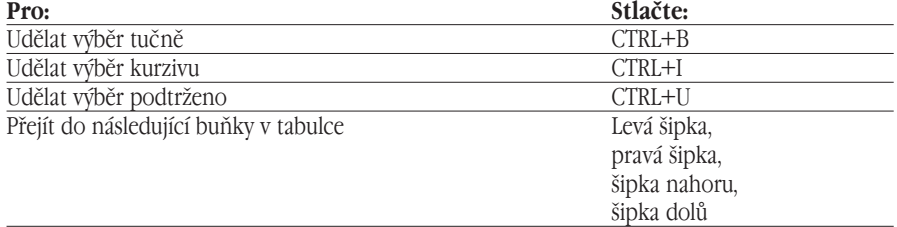

# Slovník

### **A**

**ADF** (Automatic Document Feeder – automatický podavač dokumentů)) – skenovací zařízení pro automatické podávání dokumentů. Skener s ADF vám umožňuje skenování jakéhokoliv množství stran bez vykonání nějakých ručních operací. ABBYY FineReader také podporuje skenování množiny obrázků.

Aktivace je proces získání speciálního kódu z ABBYY, který dovoluje uživateli užívat jeho kopii softwaru v plně funkčním režimu na daném počítači.

**Aktivační kód** je kód, který je poskytnut ABBYY každému uživateli ABBYY FineReaderu Professional Edition v průběhu procesu aktivace. Aktivační kód je vyžadován k aktivování ABBYY FineReaderu na počítači, na kterém byl vygenerován instalační ID.

**Aktivační soubor** je soubor, který je poskytnut ABBYY každému uživateli ABBYY FineReaderu Corporate Edition v průběhu aktivačního procesu. Aktivační soubor obsahuje informace vyžadované k aktivování softwaru na serveru nebo na samostatném počítači, podle případu. Ze serveru bude produkt aktivován na pracovní stanici.

**Aktivní blok** – blok, ve kterém aplikujete činnost (např. Vymazávání, změna písma atd.). Rámec aktivního bloku je tučný a v jeho rozích jsou "čtverce".

**Analýza uspořádání strany** (kreslení bloků) – vykonává analýzu uspořádání strany a uza vírá různé obrázkové oblasti do bloků, v souladě s uspořádáním strany. Bloky mohou být různého typu. Rozbor uspořádání strany může být uskutečněn automaticky v podprogramu spřáhnutého rozpoznávání/rozbor uspořádání strany (spuštěný stlačením tlačítka **2–Číst**), anebo manuálně.

#### **B**

**Blok** – orámovaná obrazová oblast.

#### **D**

**Dávka** – složka, která obsahuje obrázkové soubory, rozpoznané textové soubory a další infor mační soubory ABBYY FineReader. Složka může obsahovat nanejvýš 9999 stran. Možná, že budete pokládat za užitečné ukládat "stejné" strany do stejné dávky. To znamená, že řekněme všechny strany stejné knihy držíte ve stejné složce anebo držíte texty ve stejném jazyce, anebo obrázky se stejným rozlišením ve stejné dávce, atd. Zjistíte, že takový postup vám velmi ulehčuje práci.

**dpi** (Dots per Inch=bodů na 1 palec) – měrná jednotka rozpoznávání, tj. počet bodů na 1 palec.

**DVOJICE, DVOJICE–dialog** – dialogové okno skeneru.

#### **H**

**Horká složka** je speciální složka monitorovaná ABBYY FineReaderem. Jakýkoliv nový obrázek přidaný do této složky bude automaticky otevřen v okně ABBYY FineReaderu.

#### **I**

**Ignorované znaky** – jakékoliv nepísmové znaky, které se mohou nacházet ve slově, např.

Slabikové znaky nebo označení přízvuku. Tyto znaky jsou ignorovány v průběhu kontroly pravopisu.

**Invertovaný obrázek** – obrázek s bílými znaky na tmavém pozadí.

### **J**

**Jas** – parametr skenování, vyjadřující kontrast mezi černými a bílými oblastmi obrazu. Nnastavení správného jasu zvyšuje kvalitu rozpoznávání.

#### **K**

**Kódová strana** – tabulka, která nastavuje vzájemnou souvislost mezi znakovými kódy a samotnými znaky. ABBYY FineReader zobrazuje kódovou stranu jako sadu znaků, ze kterých si můžete vybrat ty, které potřebujete.

#### **L**

**Licenční manažer** je obslužný program, který je používán pro řízení licencí ABBYY FineReaderu a aktivování ABBYY FineReaderu 7.0 Corporate Edition.

#### **M**

**Maska** – sada dvojic "obraz znaku – znak sám o sobě" vytvořená v průběhu režim učení masky. Maska se používá jako zdroj doplňkových informací během rozpoznávání.

#### **N**

**Neurčité znaky** – znaky, rozpoznané s určitým stupňem nespolehlivosti. Pokud si ABBYY FineReader není zrovna jistý, jestli nějaký znak správně rozpoznal, označí ho jako nerozpoznaný znak.

**Neurčitá slova** – slova, která obsahují jeden nebo několik nerozpoznaných znaků. **O**

**Odstranit skvrny z obrázku** – vymazává přebytečné malé černé tečky z obrázku.

**Otevřít&Číst** – zpracovává obrázkový soubor: otevírá, analyzuje uspořádání strany a rozpoznává ho.

#### **P**

**Písmo s konstantní šířkou** – všechny znaky typu písma s konstantní šířkou mají stejnou šířku. Příkladem tohoto typu písma je Courier New. Zvolte položku **Psací stroj** ve skupině **Typ tisku** (**záložka Rozpoznávání**), abyste zlepšili kvalitu rozpoznávání dokumentů, napsaných písmem s konstantní šířkou.

**Primární forma** – forma, ve které jsou slova uvedena ve slovníku.

**Průvodce skenováním a čtením** – spouští speciální režim skenování a čtení. ABBYY FineReader vás vede procesem tvorby dokumentu a radí vám, co byste měli udělat, když chcete docílit ten nebo onen výsledek.

#### **R**

**Rádce** – program, řídící zařízení (např. skener, obrazovku, atd).

**Rozlišení** – parametr skenování, určující, kolik dpi se má použít v průběhu skenování. Rozlišení 300 dpi je dobré pro texty, napsané písmem ve velikosti 10pt a více, 400–600 dpi je vhodné pro texty s menší velikostí písma (9pt a méně).

**Rozpoznávání na pozadí** – speciální režim rozpoznávání. Můžete upravovat a ukládat už rozpoznané strany, zatím co ABBYY FineReader rozpoznává ve stejném čase další strany.

**řetězce svázané** – kombinace dvou anebo více "slepených" znaků, např. fi, fl, ffi atd. Tyto znaky by bylo velmi problematické rozdělit na jednotlivé, protože jsou obyčejně v tisku "slepené". Jednodušší je pokládat je za "individuální" složený znak.

#### **S**

**Šablona bloku** – určité uspořádání bloku, používané při rozpoznávání stran s podobným uspořádáním. Šablona bloku může být uložena ve zvláštním souboru.

**Samodolaďování jasu** – automatické ladění jasu obrazovky vykonané buď skenerem anebo ABBYY FineReaderem. V průběhu samodolaďování je jas obrazovky nastaven pro každou oblast obrazu samostatně.

**Skener** – zařízení na vkládání obrázků do počítače.

**Skenovat&Číst** – hlavní tlačítko ABBYY FineReaderu. Klikněte na toto tlačítko, aby ABBYY FineReader naskenoval a rozpoznal váš obrázek(y).

**Složené slovo** – slovo, vytvořené ze dvou, anebo více kmenů (všeobecný význam); slovo, které se nenalézá ve slovníku, ale pravděpodobně bylo utvořeno ze slovníkových slov(ABBYY FineReader význam).

**Systém všech druhů písma** – rozpoznávací systém, který rozpoznává znaky, napsané pís mem libovolného typu a velikosti, bez předcházejícího učení.

#### **T**

**Typ bloku** – každý blok je určitého typu. Ve ABBYY FineReaderu jsou k dispozici následující typy bloků: Oblast rozpoznávání, Text, Obrázek, Tabulka a Čárový kód.

**Typ obrázku** – parametr skenování, který určuje, jestli musí být obrázek skenován v čer nobílé, šedé anebo barevné paletě.

**Typ tisku výchozího textu –** parametr, ukazující, jak byl vytištěn výchozí text (na laserové tiskárně, anebo ekvivalentní, na maticové tiskárně v koncept režimu, nebo na psacím stroji). Pro laserem tištěné texty by měl být nastaven **Auto** režim, pro texty, napsané na psacím stroji – **Psací stroj** režim, pro texty, vytištěné na maticové tiskárně v režimu koncept – **jehličková tiskárna** režim.

#### **U**

**Unicode/Unikód** – norma, vyvinutá společností Unicode Consortium (Unicode, Inc.). Norma je 16–bitový mezinárodní kódovací systém pro zpracovávání textů, napsaných v hlavních jazy cích světa. Rozsah normy se dá lehce zvětšovat. Norma Unicode určuje zakódování znaku a také i vlastnosti a postupy, použité při zpracovávání textů, napsaných v určitém jazyce.

**Učení sa** – vytváření dvojic " obraz znaku – znak sám o sobě". Viz část Rozpoznávání s učením .

**Uspořádání strany** je utvořeno z následujícího: způsob, jakým jsou text, tabulky a obrázky aranžovány na straně, způsob, jakým je text začleněn do odstavců, typ písma a velikost písma, v jakém je text napsán, počet sloupců textu, barva znaků a pozadí, orientace textu. **V**

**Volitelný spojovník –** spojovník (¬), který vyznačuje, kde přesně by mělo být slovo, nebo kombinace slov rozděleno, když se objeví na konci řádku (např. "autoformát" by měl být rozdělen na "auto-formát"). ABBYY FineReader nahrazuje volitelnými spojovníky všechny spojovníky, nalezené ve slovníku slov.

**Vlastnosti písma –** určité varianty vzhledu písma (např. Tučné, kurziva, podtrhnuté, přeškrknuté, spodní index, horní index, apostrof).

#### **Z**

**Zkratka –** zkrácená forma slova, anebo výrazu, použitá pro zastoupení celku, např. MS–DOS (pro MicroSoft Disk Operating System), OSN (pro Organizaci Spojených Národů) atd.

**Základ slova** – sada všech gramatických forem slova.

**Zakázané znaky** – V některých případech jste si jisti, že určité znaky se nikdy nenajdou v textech, které rozpoznáváte. V tom případě můžete specifikovat sadu takových znaků (poj menovanou zakázané znaky) ve vlastnostech jazykové skupiny. Specifikování takových znaků může podstatně zvýšit rychlost a kvalitu rozpoznávání. Pro specifikaci této sady zakázaných znaků, stlačte tlačítko **Další vlastnosti** v dialogovém okně **Vlastnosti skupiny jazyků**. Otevře se dialogové okno **Vlastnosti skupiny jazyků**. Specifikujte sadu zakázaných znaků v řádku Zakázané znaky.